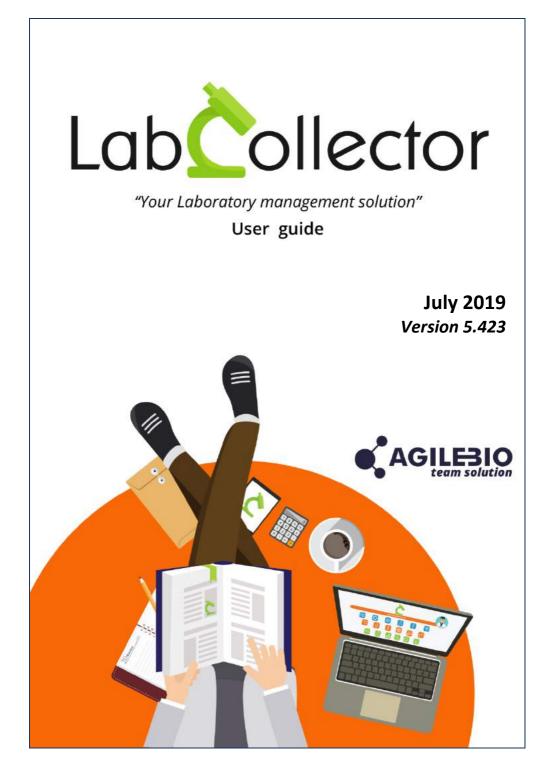

| 1  | - INTR | RODUCTION                                           | 1  |
|----|--------|-----------------------------------------------------|----|
| 2. | - GETT | TING STARTED                                        | 2  |
|    | 2-1.   | First time access                                   | 2  |
|    | 2-2.   | First login                                         |    |
|    | 2-3.   | Super-administrator account                         | 5  |
|    | 2-4.   | Password reset                                      |    |
| 2  | CETI   | JP                                                  | -  |
| 3. | - SETL | JP                                                  | /  |
|    | 3-1.   | Interface & LabCollector main setup                 | 7  |
|    | 3-1-1  |                                                     |    |
|    | 3-1-2  | 2. Proxy, Tasks Scheduler and Email alerts settings | 10 |
|    | 3-1-3  | 3. Printers and roll types                          | 12 |
|    | 3-1-4  | 4. Rack Scanners                                    | 14 |
|    | 3-1-5  | 5. Web Services API                                 | 15 |
|    | 3-1-6  | 5. Lab name, logo, modules name, google translation | 15 |
|    | 3-1-7  | 7. Export and Print Setup & Models                  | 16 |
|    | 3-1-8  | 3. Upload / Add Add-ons                             | 17 |
|    | 3-1-9  | <ol><li>Home page external links</li></ol>          | 17 |
|    | 3-1-1  | 10. RSS feeds reader                                | 18 |
|    | 3-2.   | Users                                               | 19 |
|    | 3-2-1  |                                                     |    |
|    | 3-2-2  |                                                     |    |
|    | 3-2-3  | 3. Manage authorized IPs                            | 24 |
|    | 3-2-4  | 4. User action tracking                             | 25 |
|    | 3-3.   | Licensing                                           | 26 |
| 4  | - PREF | ERENCES                                             | 28 |

|    | 4-1.                            | Organisms                                         | 28       |
|----|---------------------------------|---------------------------------------------------|----------|
|    | 4-2.                            | Reagents & Supplies preferences                   | 29       |
|    | 4-3.<br>4-3-1<br>4-3-2<br>4-3-3 | 2. Equipment maintenance                          | 31<br>31 |
|    | 4-4.                            | Sample Types                                      | 32       |
|    | <i>4-5.</i><br>4-5-1<br>4-5-2   |                                                   | 33       |
|    | 4-6.                            | Antibodies options                                | 35       |
|    | 4-7.                            | Animals options                                   | 36       |
|    | 4-8.                            | Primers options                                   | 37       |
|    | 4-9.                            | Equipment options                                 | 38       |
|    | 4-10.                           | Document categories                               | 40       |
|    | 4-11.                           | Address book options                              | 41       |
|    | 4-12.                           | Seller's management                               | 42       |
|    | 4-13.                           | Export setup & models                             | 42       |
|    | 4-14.                           | Bookmarks                                         | 42       |
|    | 4-15.                           | Reasons                                           | 43       |
| 5- | CUST                            | TOMIZATION                                        | 44       |
|    | 5-1.                            | Record preferences (custom ID numbering/barcodes) | 44       |
|    | 5-2.<br>5-2-1<br>5-2-2          |                                                   | 47       |
|    | <i>5-3.</i><br>5-3-1            | Custom fields<br>1. Custom fields group           |          |
|    | 5-5-1                           |                                                   | JZ       |

|    | 5-3-2.   | Analysis tab group                                | 53 |
|----|----------|---------------------------------------------------|----|
|    | 5-4. Cus | stom modules design                               | 55 |
|    |          |                                                   |    |
| 6- | STORAG   | E SYSTEM MANAGEMENT                               | 56 |
|    | 6-1. Cor | nfigure the storage system                        |    |
|    | 6-1-1.   | Defining facilities and locations                 |    |
|    | 6-1-2.   | Defining temperatures                             | 61 |
|    | 6-1-3.   | Define storage system options                     |    |
|    | 6-1-4.   | Creating storage equipment                        |    |
|    | 6-1-5.   | Creating boxes and racks                          | 64 |
|    | 6-1-6.   | Creating visotubes for straws                     |    |
|    | 6-1-7.   | Replicating box structures                        | 69 |
|    | 6-1-8.   | Delete or clean a box                             | 70 |
|    | 6-1-9.   | Manage storage for Reagent & Supplies module      | 70 |
|    | 6-2. Ma  | naging storage equipment contents                 | 71 |
| 7- | ENTERIN  | IG AND MANAGING DATA                              | 73 |
|    | 7-1. Ent | er new record                                     | 73 |
|    | 7-1-1.   | Waiting data                                      | 76 |
|    | 7-1-2.   | ELN, Workflow and LSM link                        | 76 |
|    | 7-2. Ani | imal management                                   | 77 |
|    | 7-2-1.   | Room Scheduler                                    | 79 |
|    | 7-3. Sto | rage stock                                        | 80 |
|    | 7-3-1.   | Define storage at data entry time                 | 80 |
|    | 7-3-2.   | Define storage on existing record                 | 82 |
|    | 7-3-3.   | Secondary storage                                 | 84 |
|    | 7-4. Rer | moving and adding aliquots, tubes or main storage | 86 |
|    | 7-4-1.   | Aliquots management                               | 86 |
|    | 7-4-2.   | Removing tubes                                    | 87 |
|    | 7-4-3.   | Volume deduction                                  | 87 |
|    | 7-4-4.   | Move tube                                         | 88 |
|    | 7-4-5.   | Remove main storage with the worklist tool        | 89 |
|    | 7-4-6.   | Adding new tubes/vials                            | 89 |

|    | 7-5.  | Edit, | archive and delete records                           | 89  |
|----|-------|-------|------------------------------------------------------|-----|
|    | 7-5-1 | L.    | Multiple record archives                             | 91  |
|    | 7-5-2 | 2.    | Multiple record deletions                            | 91  |
|    | 7-5-3 | 3.    | Data transfer between users                          | 92  |
|    | 7-6.  | Barc  | odes editing                                         |     |
|    | 7-6-1 | L.    | Barcode types                                        | 93  |
|    | 7-6-2 | 2.    | Single barcode label printing                        | 94  |
|    | 7-7.  | Impo  | orting data                                          |     |
|    | 7-7-1 | L.    | Import data of external files (batch)                | 94  |
|    | 7-7-2 | 2.    | Import storage                                       | 97  |
|    | 7-7-3 | 3.    | Import data from GenBank (with annotations)          | 98  |
|    | 7-8.  | Mas:  | s data update                                        |     |
|    | 7-8-1 | L.    | Mass price updater                                   |     |
|    | 7-8-2 | 2.    | Mass record updater                                  | 100 |
|    | 7-9.  | Invei | ntory updater tool                                   |     |
|    | 7-9-1 | L.    | Quick destock                                        |     |
|    | 7-9-2 | 2.    | Internal consumptions                                |     |
|    | 7-9-3 | 3.    | Export all lots/stock                                |     |
|    | 7-9-4 | 1.    | Export Value Report                                  | 104 |
|    | 7-10. | Back  | ups                                                  |     |
|    | 7-10- | -1.   | Database dumping                                     |     |
|    | 7-10- | -2.   | Automatic full backups (with LabCollector Manager) - | 106 |
| 8- | SEAR  | сни   | IG DATA                                              | 108 |
| Ű  | -     | -     |                                                      |     |
|    | 8-1.  |       | vord cross-search between modules                    |     |
|    | 8-2.  | Sear  | ch in each module                                    | 108 |
|    | 8-3.  | Auto  | matic relation between records                       | 110 |
|    | 8-4.  | Prim  | ers and sequences cross-search                       | 111 |
|    | 8-5.  | Barc  | ode search                                           | 112 |
|    | 8-5-1 | L.    | Reagents and supplies specificities                  | 112 |
|    | 8-6.  | Wire  | less access (Mobility)                               |     |

| 8   | 3-7.           | Exporting/Reporting                            | 113 |
|-----|----------------|------------------------------------------------|-----|
|     | 8-7-1          |                                                |     |
|     | 8-7-2          | 0 1                                            |     |
|     | 8-7-3          | 3. Stock report                                | 115 |
| 8   | 8-8.           | Printing records                               | 115 |
| 8   | <i>3-9</i> .   | Linking records                                |     |
|     | 8-9-1          |                                                |     |
|     | 8-9-2          |                                                |     |
|     | 8-9-3          | 8. Automatic relation                          | 117 |
| 8   | 3-10.          | Derived samples                                | 117 |
| 9-  | ORD            | ER LIST MANAGEMENT                             | 118 |
| 9   | 9-1.           | Ordering articles                              |     |
|     | 9-1-1          | . Create budget accounts                       | 118 |
|     | 9-1-2          |                                                |     |
|     | 9-1-3          | <ol> <li>Put item in the order list</li> </ol> | 121 |
| 9   | 9-2.           | Ordering from other modules                    | 122 |
| 9   | 9-3.           | Purchase order list management                 |     |
|     | 9-3-1          |                                                |     |
|     | 9-3-2          |                                                | -   |
|     |                | ssories                                        |     |
|     | 9-3-3          |                                                |     |
|     | 9-3-4          |                                                |     |
|     | 9-3-5<br>9-3-6 | 5                                              |     |
|     | 9-3-0          | •                                              |     |
|     | 55,            |                                                | 155 |
| 10- | тоо            |                                                | 136 |
| 1   | 10-1.          | Storage Browser                                |     |
| 1   | 10-2.          | Barcode Label Series                           |     |
| 1   | 10-3.          | Purchase order management                      | 139 |
| 1   | 10-4.          | Batch Generator (Rack Scanner)                 | 139 |

| 10-4     |                                    |     |
|----------|------------------------------------|-----|
| 10-4     |                                    |     |
| 10-4     | -3. Generic rack/box import        | 141 |
| 10-4     | -4. Process rack import            | 142 |
| 10-4     | -5. Volume deduction               | 144 |
| 10-5.    | Manage memorized items             | 144 |
| 10-6.    | Manage project code                | 148 |
| 10-7.    | Manage Genotype tags               | 149 |
| 10-8.    | Lists and series                   | 150 |
| 10-9.    | Staff Contacts                     | 150 |
| 10-10.   | Lab Bookmarks                      | 151 |
| 10-11.   | Message center                     | 151 |
| 10-12.   | Recipes/Production                 | 153 |
| 11- EXP/ | ANDING LABCOLLECTOR                | 163 |
| 11-1.    | Add-on modules                     | 163 |
| 11-2.    | Add-ons loading requirements       | 168 |
| 12- UPD  | ATING AND UPGRADING                | 169 |
|          |                                    |     |
| 12-1.    | Intermediate or corrective updates | 169 |
| 12-2.    | Upgrades                           | 169 |

# **1-** INTRODUCTION

hank you for choosing LabCollector system for the management of your lab information. LabCollector is an Intranet-based (totally web-based) application which brings all the comfort and power of your lab network to access and manage a great variety of information. If you install it on one of your lab computers it can play the role of a server for the other computers in the lab.

LabCollector has been created using Open Source tools and languages to keep it a low cost solution, insofar as is possible, and so can be installed on any operating system (Windows, Mac OSX, Linux...). Furthermore, the use of web technology makes it a light solution, as no "client" applications have to be installed on each computer. The interface is accessed through a simple and recent Internet browser (Internet Explorer, Firefox, Safari ...). Therefore, lab information and data is accessible from anywhere. The support of wireless devices provides even more flexibility.

With the incorporation of the latest technologies such as Ajax, we expect to provide you with a dynamic and comfortable interface.

This manual will give you an overview of all the features available in LabCollector. All these functions will be described in detail and with step-by-step procedures in our <u>knowledge base</u> at labcollector.com.

LabCollector is a copyrighted product from AgileBio

# **2-** GETTING STARTED

LabCollector is a network based system like an Intranet. It can be accessed from all computers on the same local network. LabCollector can also be accessed through the Internet.

# 2-1. First time access

Be aware that on **Windows** local installations (i.e. not for other OS or hosted by AgileBio) the LabCollector Server manager will be the first part of LabCollector you see. It can also be useful for handling updates, backups and migrating data. You may also access LabCollector in an internet browser with one click from the LabCollector Server Manager.

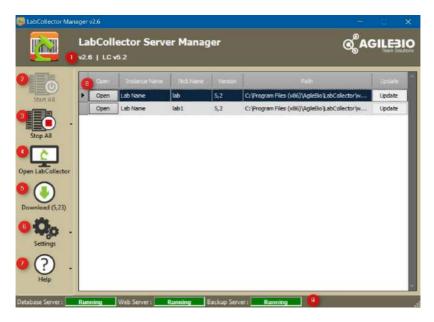

The server manager provides the following information and options:

- 1. Version of server manager and version of LabCollector
- 2. Button to start servers

# GETTING STARTED

- 3. Button to stop servers
- 4. Button to access LabCollector in a web browser. The browser will open in a new window or browser tab.
- 5. Download/check for updates
- 6. Settings: various database and server settings may be viewed or changed
- 7. Help menu and link to latest help including the full manual for the LabCollector Server manager
- 8. Details and links for individual instances of LabCollector
- 9. Status of servers

For more information please refer to KB-20.

LabCollector is accessed with a recent Internet browser (Internet Explorer, Firefox, etc.).

On the LabCollector server you have to call for example:

# http://localhost or http://127.0.0.1 or http://computer\_name or http://computer\_IP

On remote computers you have to call the server name or IP address, like:

# http://computer\_name or http://computer\_IP

These methods for connecting apply if you used the setup wizard. However, this may change according to manual installation variations. The first time you select browse, you may be given a prompt to update. If this occurs, follow the onscreen instructions for updating and proceed as if you are updating the software.

# 2-2. First login

When logging into LabCollector for the first time, you must enter "admin" for the User Name and "admin" for the Password. You may use this default User Name for future logins, or you may configure individual User Names and Passwords for each user.

2

|                                                                                                    | <b>1</b> admin                                                           |                          |
|----------------------------------------------------------------------------------------------------|--------------------------------------------------------------------------|--------------------------|
|                                                                                                    | Sign In<br>Forgot your password?                                         |                          |
|                                                                                                    | LabCollector v. 5.4                                                      |                          |
| 🛕 It's au                                                                                                    | dvised to change password during your j                                  | ïrst LabCollector use.   |
| fter logging into                                                                                                    | LabCollector, you will get the following so                              | creen:                   |
|                                                                                                    | e modulet narocha toki admin help <mark>salentes</mark>                  | م الله الم<br>م          |
| c                                                                                                    |                                                                          | iller Ford Transford     |
| Parast Person Los                                                                                                    | ara k<br>Aragin Antonin Kazana<br>Aragin Antonin Kazana                  |                          |
|                                                                                                    |                                                                          |                          |
|                                                                                                    |                                                                          |                          |
|                                                                                                    | F)                                                                       |                          |
|                                                                                                    |                                                                          |                          |
|                                                                                                    | -                                                                        |                          |
|                                                                                                    | F.                                                                       |                          |
|                                                                                                    | E)<br>Wet                                                                |                          |
| Anno and a second second se | me is the " <b>Super Administrator</b> ". The a hin all of LabCollector. | ccount has full powers t |
| Anno and a second second se |                                                                          | ccount has full powers t |
| Anno and a second second se |                                                                          | ccount has full powers t |

# **GETTING STARTED**

2

#### 2-3. Super-administrator account

One of the first steps is to define the Lab member corresponding to the superadministrator and change the password of this account.

1. Go to: Admin > Users & Staff > Manage Lab Members

Fill the form. Don't forget to fill the email field in case of password failure.

| 🛔 Add New Member? |   |
|-------------------|---|
| Name:             | 2 |
| Lab:              |   |
| Address:          |   |
| City:             |   |
| Postal Code:      |   |
| Country:          |   |
| Tel:              |   |
| Email:            |   |

2. Go to: Admin > Users & Staff > Manage Users

Edit super administrator login information, change password and associate the super administrator to the corresponding staff contact (Real person).

| Login:          | ALS                   |  |
|-----------------|-----------------------|--|
| Password        |                       |  |
| Verify Password |                       |  |
| Real Person:    | Anne-Laure Sauvadet 🔹 |  |

#### 2-4. Password reset

If users forgot their passwords, they can click on the *"Forgot your password?"* link (Sending emails using LabCollector has to be setup, see chapter 3-1-2). They will be

# **GETTING STARTED**

2

redirected on a dedicated form they have to complete to receive a password reset mail.

If the user does not have an email associated to the account (see above), the super administrator must reset the password and deliver the new password to the user.

|                                                                                                 |                                              |                             | Labcollecto | r |
|-------------------------------------------------------------------------------------------------|----------------------------------------------|-----------------------------|-------------|---|
| Useful Links<br>Lancalecter sets He                                                             | Forgot your pas                              | sword?                      |             |   |
| Manual                                                                                          | Reset password:                              |                             |             |   |
| PAQ                                                                                             | Your user name                               |                             |             |   |
| Figure .                                                                                        | Salarit                                      |                             |             |   |
|                                                                                                 |                                              |                             |             |   |
|                                                                                                 |                                              |                             |             |   |
| Par halp wait<br>want-bin-bin barts cont<br>and the Volg motion of<br>Latification (help mone). |                                              |                             |             |   |
|                                                                                                 | 1                                            |                             |             |   |
| assword reset confirmation se                                                                   |                                              |                             |             |   |
|                                                                                                 | ay fish that will allow you to must your par | aword within the next hour. |             |   |
| ease theth your span folder if the sena                                                         | I doesn't appear within a few minutes.       |                             |             |   |
| orgot your passw                                                                                | vord?                                        |                             |             |   |
| orgot your passe                                                                                |                                              |                             |             |   |
| Reset password:<br>Your user name:                                                              |                                              |                             |             |   |
|                                                                                                 | ondre à tous 🎧 Transférer                    |                             |             |   |
|                                                                                                 | t@agliebio.com saura                         | det@eoifebio.com            |             |   |
|                                                                                                 | ector password reset                         |                             |             |   |
| Dear User,                                                                                      |                                              |                             |             |   |
|                                                                                                 |                                              |                             |             |   |
|                                                                                                 | uest to reset your passwore                  |                             | or account. |   |
| To reset your pass                                                                              | word, you must follow the                    | following link:             |             |   |
| reset password                                                                                  |                                              |                             |             |   |
| Please ignore this                                                                              | message if you are not the                   | author of this reques       | it.         |   |
| Sincerely,                                                                                      |                                              |                             |             |   |
| AgileBio team solu                                                                              | tion                                         |                             |             |   |
|                                                                                                 |                                              |                             |             |   |
|                                                                                                 |                                              |                             |             |   |
|                                                                                                 |                                              |                             |             |   |
|                                                                                                 |                                              |                             |             |   |

# 3- SETUP

he LabCollector system comes with a ready-to-use environment (insofar as is possible), but some setup and configurations are needed to adapt it to your lab scheme. Only the super-administrator can access this setup.

#### 3-1. Interface & LabCollector main setup

From the setup page, located at Admin > Other > Setup, you can control several definitions and settings for the general functioning and interface of LabCollector.

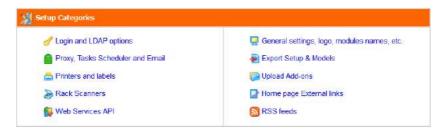

#### 3-1-1. Login and LDAP options

There are two access modes, defined in Admin > Setup > Login and LDAP option.

Semi-open: In this configuration, data browsing are open to anyone who knows the IP or URL address for LabCollector. However, administration tasks are always password protected.

Fully locked: In this configuration, any access to LabCollector requires login • authentication.

- "Password protect Access for browsing purposes" option: with YES, you define total login protection, with NO you indicate a semi-open system in which data browsing and search is unrestricted. Administration is always password protected.

You can also force internet browsers to not save login and password information.

Authentication and login can also be managed with different options:

3

| Password protect Access for browsing purposes?<br>administration is always restricted to password)             | Yes      No     Avoid saved user/pass in browser: |
|----------------------------------------------------------------------------------------------------|---------------------------------------------------|
| Block user accounts after 3 failed login attempts?<br>super-administrator will be required to unlock accounts) | O Yes 🖲 No                                        |
| Password encryption mode?                                                                                      | Send an alert when user is blocked:               |
| his change cannot be reversed.<br>All passwords will be converted.                                             | ● Legacy ○ SHA-256 ○ SHA-256 + strong rules       |
| Activate auto-Screen Lock option?                                                                              | ○ Yes ● No<br>Timeout (minutes): 5                |

- "Block user accounts after 3 failed login attempts" option: with **YES**, if a user fails three times in his password, his account will be blocked and the super-administrator will be required to unlock it. You can also choose to have an alert sent to the super-administrator when a user is blocked.

- "Password encryption mode" option: You can choose between three password encryption modes: legacy (old one), SHA-256 or SHA-256 + strong rules. With the last two, all characters are available and a double password confirmation on super-administrator and new users is requested.

Strong rules means that the password must contain:

- at least 8 characters
- at least 1 lowercase
- at least 1 uppercase
- at least 1 digit
- at least 1 special character

Since version 5.42, in case of SHA-256 + strong rules, super-administrator gives a temporary password to the user. During the first log in, the new user has to change his password following the strong rules. Same password cannot be used between different user accounts. ! NEW ! The reset of the password is force every 3 months.

A This change cannot be reversed. ALL passwords will be converted.

- "Auto-screen lock" option: this option allows activating the automatic lock option and set the number of minutes of idleness before locking occurs.

If you already have a system of login in your institute, you can probably connect it to LabCollector. Two systems are available: LDAP/AD server or Single Sign On Authentication.

- "LDAP system": If you have a network using LDAP or Active Directory (AD) for users profile management, you can use it in LabCollector. LabCollector login process will then check login/password validity on the LDAP or AD server. It works with standard LDAP protocol and only uses LDAP server and domain.

If you use the LDAP system, you will not have to enter passwords in users' profiles as those are managed on the LDAP/AD server.

| LDAP login authentication?<br>(liser login checked on LDAP/AD server) | ○ Yes ● No<br>● Windows AD ○ OpenLDAP                                   |
|-----------------------------------------------------------------------|-------------------------------------------------------------------------|
|                                                                       | LDAP server:                                                            |
|                                                                       | (Ex: Idap.corp.com or 192.168.2.100). For secure LDAP, include Idaps:// |
|                                                                       | LDAP domain:                                                            |
|                                                                       | (Ex: research.corp.com)                                                 |
|                                                                       | Domain separator:                                                       |
|                                                                       | Alternative Attributes:                                                 |
|                                                                       | LDAP attribute User field                                               |
|                                                                       | = User name (logn)                                                      |
|                                                                       | = E-mail                                                                |

Users and Staff LDAP/AD can be directly imported: *Admin > Users & Staff > Import from LDAP/AD*.

- "Single Sign On Authentication": This allows your lab to use SAML authentication for signing in. SAML provides a single point of authentication, which happens at a secure identity provider. SAML uses secure tokens which are digitally signed and encrypted messages with authentication and authorization data. These tokens are passed from an identity provider to LabCollector with an established trust relationship.

As in the case of LDAP, passwords (except for that of the super administrator) are managed outside of LabCollector.

| Single Sign On authentication?<br>External authoritication with Stall.) | O Yes 🖲 🚈                                |  |
|-------------------------------------------------------------------------|------------------------------------------|--|
| ~                                                                       | Laber, (Fr. Carja                        |  |
|                                                                         | identity Provider (htp)                  |  |
|                                                                         | Enting®                                  |  |
|                                                                         | Single Sign On Service:                  |  |
|                                                                         | Single Logout Bervice.                   |  |
|                                                                         | Putter key                               |  |
|                                                                         | Certificate                              |  |
|                                                                         | Pulatic Hay                              |  |
|                                                                         | Private Key:                             |  |
|                                                                         | Crisite self-signed cartilizate and keys |  |

# 3-1-2. Proxy, Tasks Scheduler and Email alerts settings

# Proxy:

If your internet access is protected by a cache or proxy server, you need to configure this option in LabCollector if you want to benefit from external tools like the RSS feeds reader or the NCBI GenBank importer.

| hori    |         |
|---------|---------|
| http:// |         |
| Port    |         |
|         | http:// |

# Tasks Scheduler (for Linux and Windows):

CRON is an automatic task system on Linux used for executing some tasks at specific intervals without your intervention every time (We use the Windows schtasks engine on Windows servers). For example, you can create a task to send your email alerts every day at 11:00 pm. If you do that, the CRON manager sends an email every day at 11:00 pm until all the emails will be finished. If you want to send them monthly, you can schedule it. You can schedule any script making it easy to automatically import data, report, etc. This task system is also used by the DATA LOGGER add-on.

CRON info > tasks hour: only for daily, weekly and monthly period. Weekly: on each Monday. Monthly: on each first day of the month.

You can schedule email sending, custom tasks and export of your data.

| Email                 |                         |                                                                                                    |                                |                    |               |    |      |      |               |  |
|-----------------------|-------------------------|----------------------------------------------------------------------------------------------------|--------------------------------|--------------------|---------------|----|------|------|---------------|--|
|                       | Edit LabCollector Task: | Task Name Task Frequenc<br>LC_EMAIL Daily y                                                          | On internet internet internet. | n / Off<br>DOn / O | OH            |    |      |      |               |  |
| Customs               |                         |                                                                                                    |                                |                    |               |    |      |      |               |  |
|                       | Custom Tasks            | Task Name Script <sup>44</sup> Task F                                                                | Frequency Task T               | īme Dele           | ite           |    |      |      |               |  |
|                       |                         | Task Name                                                                                            | Script**                       | 1                  | Task Frequenc | Y: | Task | Time | Add           |  |
| 🚽 Add New Custom Tesk |                         | The script must be in 'Userfiles' failer                                                             |                                |                    | Minute        | *  | 00   | 00   | Add This Task |  |
| Exports               |                         |                                                                                                    |                                |                    |               |    |      |      |               |  |
|                       | We ded Export Tosh      | Task Namo                                                                                            | Task<br>Frequency              | Task Tin           |               |    |      |      |               |  |
|                       |                         | Madules                                                                                              | Daily v                        | 00 00              | 2             |    |      |      |               |  |
|                       |                         | Respents & Supplies (chemical<br>Strains & Cells (strains)<br>Samples (samples)<br>Animals (animals) | 5)                             |                    | ^<br>•        |    |      |      |               |  |
|                       |                         | Export Mod=l                                                                                         | Record Options                 |                    |               |    |      |      |               |  |
|                       |                         | No Model (All Fields)                                                                                | All Records                    |                    | <b>v</b>      |    |      |      |               |  |
|                       |                         | Export Target Email                                                                                  |                                |                    |               |    |      |      |               |  |
|                       |                         |                                                                                                    |                                |                    |               |    |      |      |               |  |

#### Email alerts settings:

LabCollector has an <u>internal alert system</u> for minimum lot quantities, lot validity and equipment maintenance. This can help your lab maintain routine tasks on time.

If you want alerts to be sent by email, you need to define email alerts settings here:

- **FROM**: A valid email from the administrator that is used on the "From" field of the email header.
- **TO**: All email addresses to which alerts should be sent. One address per line (in addition to persons in charge).
- SMTP: On Windows servers you need to indicate a valid SMTP server (outgoing email server) that will be used to send the emails. The SMTP server must accept mails from your LabCollector server or sender email address (the one set in the FROM field). Usually on Linux servers you don't need to set this if you have a mail server setup (like sendmail or qmail) which is usually the case.

The test email button can help you to check that the email settings are valid.

Use the task scheduler to define the frequency of sending emails and to automate this task.

| From:        | د                                                             |  |
|--------------|---------------------------------------------------------------|--|
| To:          | one recopers erral per line                                   |  |
| Email server | Custom SMTP Server O Localhost by PHP                         |  |
|              | SMTP : ( ence a valid SMTP server to use for sending emails ) |  |
|              | Port                                                          |  |
|              | Usemame sending@labcollector.com                              |  |
|              | Password                                                      |  |
|              |                                                               |  |

If your server is configured to use this function, you can also send email from localhost by PHP. You have to setup the PHP.INI section [mail function].

# 3-1-3. Printers and roll types

LabCollector is capable of printing barcode labels easily (see <u>chapter 7-6</u>). On this page, you can:

 Add your own label templates - see <u>this KB</u> for a step-by-step guide on customizing a template. To know how to use your Dymo, please refer to the <u>KB-76</u>.

|                                                                                        | Tware up to 5.5.4 (not compatible with 0.6.s)                                                                                                    |                                                            |                                      |                                  |
|----------------------------------------------------------------------------------------|----------------------------------------------------------------------------------------------------|------------------------------------------------------------|--------------------------------------|----------------------------------|
| Andowa / Mac                                                                           |                                                                                                    |                                                            |                                      |                                  |
| mo label templates av                                                                  | Wable:                                                                                                    |                                                            |                                      |                                  |
|                                                                                        | 20 Januel ( 6, 15 kb) (Declarulit)<br>NO SC Januel ( 3, 25 kb) (Declarulit)                                                                                                    |                                                            |                                      |                                  |
| <ul> <li>DTUR 2000</li> </ul>                                                          | ID laber ( 3 38 kb) (Definalit)                                                                                                    |                                                            | Add new template:                    |                                  |
|                                                                                        | 20 (AO IE) Matel ( E. 16 Iela (Deliverit)<br>20 Japol ( E. 15 Iela (Deliverit)                                                                                                    | Parcourit.                                                 | Auxun fichier selectionne.           | Send                             |
| <ul> <li>DTUR 3000</li> <li>DTUR 3000</li> <li>DTUR 3000</li> <li>DTUR 6000</li> </ul> | 20 (No C) (1040) ( 3: 49 km) (104104)<br>( 10410) ( 104104)<br>( 102 Km) ( 3: 41 Nm) ( 104104)<br>( 102 Km) ( 3: 41 Nm) ( 104104)<br>( 10404) ( 3: 41 Nm) ( 104104)<br>( 10405) ( 3: 41 Nm) ( 104104)<br>( 104104)                                                                                                    |                                                            |                                      |                                  |
|                                                                                        | The applicitie estamption and Lags:<br>you can use any byte of barcodes from Dyme software like in label example. Fi<br>suggested below, Dave the file as label template   label and uplace two.                                                                                                    | or Detamatrix 2D follow tog instructions below. Place elem | rents at rel un a new label template | n Dynu Softwaw. Uae dynamic taga |
| ##RNAME##<br>12345<br>##028465/Tam                                                     | BORNANCE AT USE OF A DESCRIPTION OF A DESCRIPTION OF A | ecns)<br>and options                                       | 01014                                |                                  |

- Define printers with EPL and JSCRIPT language like Zebra, Brady or CAB and label roll types.

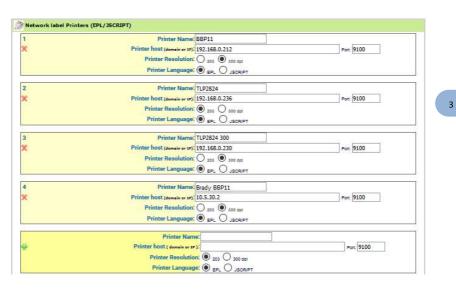

To add a label roll type, you have to fill out the form with the required information: roll name and label size (use the size format indicated). If you want to define this roll type as a default you need to check the default box.

You can indicate that a label roll has 2 columns with the W2 parameter (width 2). Positive size will be considered as a left position and negative a right position. W2 size will add to W width of main label.

#### Parameters:

W: width of labelH: height of labelLM: left margin on rollG: gap separating each labelW2: width of second label

|    | Rol Name                                         | Brady 1 x 0.5                                                                         |                                                                                                 |                                                    | Default labels    |
|----|--------------------------------------------------|---------------------------------------------------------------------------------------|-------------------------------------------------------------------------------------------------|----------------------------------------------------|-------------------|
|    |                                                  | W:21/H:12/UM:1/G:3                                                                    |                                                                                                 |                                                    | C. Design and the |
|    |                                                  | Size format: Wins/Hins/<br>(W: label Winth, H: Label H                                | MarayGare<br>Hight, LM: Left Margin, G: vertical Gap, W2: secon<br>ches), Always round to lower | (ortulated)                                        |                   |
| 5  | Rol Name:                                        | CRTH-3000                                                                             |                                                                                                 |                                                    | Default labels    |
|    | Label state 1                                    | W:38/H:13/LM:0/G:3                                                                    |                                                                                                 |                                                    |                   |
|    |                                                  |                                                                                       | MinnyGrini<br>Bight, LM:Left Margin, G:vertical Gap, W22 secon<br>ches). Always round to losser | nd label/column)                                   |                   |
| 2  | Rol Name:                                        | Brady 249-492 2col                                                                    |                                                                                                 |                                                    | Default labels    |
|    | Label size :                                     | W:29/H:8/LM:2/G:3/V                                                                   | 2:-14                                                                                           |                                                    |                   |
| ¢  |                                                  | Size format: Winn/Hinn/<br>(Willabel Width, Hillabel V<br>Units: mn (no pixels, no in | MonyGom<br>eight, LMI Left Margin, Gi vertical Gap, W2I secon<br>thes), Always round to lower   | nd label/column)                                   |                   |
| í. | Rol Name:                                        | THT-249-492-1.5-SC                                                                    |                                                                                                 |                                                    | 🗋 Default fabels  |
|    | Label size :                                     | W:25/H:8/UM:2/G:3/                                                                    | V2:-14                                                                                          |                                                    |                   |
| ¢  |                                                  |                                                                                       | Mony/Gom<br>Wight, LM: Left Margin, G: versical Gap, W2: aucor<br>thes), Always round to lower  | nd label/column]                                   |                   |
|    | Rol Name:                                        |                                                                                       |                                                                                                 |                                                    |                   |
|    | Label size:                                      |                                                                                       |                                                                                                 |                                                    |                   |
|    | NORACE.                                          |                                                                                       |                                                                                                 |                                                    |                   |
| P. | (W: labal V<br>Units: m<br>Examples<br>CRTH-2000 | (no pixels, no inches). Alwa                                                          | (LM:3)G:3                                                                                       | d label(column from left (+) or right (-) border[) |                   |
|    | Brady THT-                                       | 59-492-2.5-6C (1 x 0.5 m)                                                             |                                                                                                 | ectangle label + round label = 2 columns)          |                   |

#### 3-1-4. Rack Scanners

For Sample's batch tools users, a scanner has to be registered.

You have to fill out the form with the required information. To find the IP address of the PC connected to the scanner, launch the command prompt, type *ipconfig/all*. The IP number is listed under IPv4 Address. By default, the port is 5151.

For more information, refer to the <u>KB-21</u>.

|   | Scanner Name: A      | gilebio           |            |                            |
|---|----------------------|-------------------|------------|----------------------------|
| ¢ | Scanner IP & Port: 1 | 92.168.1.111      |            | Port. 5151                 |
|   | Scanner Model: 2     | liath             | ~          |                            |
|   |                      | North Party State |            |                            |
|   | Scanner Name:        |                   | (give a na | me or ref to this scenner) |
|   | Scanner IP & Port:   |                   |            | Port                       |
|   | Scanner Model        | Choose            | ~          |                            |

In this section, you can also add plate templates. Upload a CSV file with in order: the position in the plate, the sample name, the volume and the sample type.

| Plate Tem | plates |             |
|-----------|--------|-------------|
| Find fein |        |             |
|           |        |             |
|           |        | - <u>(1</u> |

#### 3-1-5. Web Services API

A new range of applications based on your LabCollector can be imagined and developed. Using LabCollector as a backend database, the laboratory can provide remote information in external catalogs, biological resources, etc. Web or mobile tools can be created. For more information please refer to this <u>page</u> and <u>manual</u> (or <u>contact</u> a representative from AgileBio).

#### 3-1-6. Lab name, logo, modules name, google translation

In this section, you can change Lab name and logo.

You also have access to **language options**. On top of each page in LabCollector, you have a language selector that you can turn off to block the language setup. A default language can also be chosen.

Language options are also possible as the Google <u>automatic</u> translation option for multilingual interface to use LabCollector with a selected language. To do that, just tick the box "Google interface translation". The LabCollector interface will be translated by Google.

If you use special characters in your data, tick the box "CSV Export in UTF-8" to have the possibility to export them in CSV.

To optimize search and filter results in your database if you have a lot of data, check the box **Yes, create Indexes** in order to optimize searches. This option is automatically selected for some installations.

Strict search on MySQL content with HTML tags is possible. Just check the box to activate it.

You can also organize and rename the module icons on the home page. Modules' icons can be rearranged by clicking and dragging them up or down. You can also hide modules that you don't need.

| Rank Mudiale                                   | Alternate Name          | Home Page Display |
|------------------------------------------------|-------------------------|-------------------|
| 0 Samples                                      |                         | Show O Hide       |
| 1 Strains & Cels                               |                         | 🖲 Show 🔾 Inde     |
| 2 Plesmids                                     |                         | 🖲 show 🔿 Hide     |
| 3 Primers                                      |                         | 🖲 show 🔿 tide     |
| 4 Reagents & Supples                           |                         | 🖲 Show 🔿 tide     |
| 5 Antibodes                                    |                         | 🖲 Show 🔿 Hide     |
| 6 Sequences                                    |                         | 🖲 Show 📿 nide     |
| 7 Animals                                      |                         | Show O Hide       |
| 8 Equipment                                    |                         | Show O tid:       |
| 9 Chemical Structures                          |                         | Show 🔿 Hide       |
| 10 Documents                                   |                         | 🖲 Show 🔿 Hide     |
| 11 Address Book                                |                         | 🖲 Show 🔿 nde      |
| 12 Microarrays                                 |                         | Show O tide       |
| 13 BloodBank                                   |                         | Show O nde        |
| te per page<br>bor of results to show per page | 25                      | <br>Update        |
|                                                | s <b>to Audit trail</b> |                   |

The number of search results shown per page can be changed as well.

**! NEW !** The access to the audit trail can now be open to Staff + user, in addition to the super-administrator and administrators.

**! NEW !** Sample batch tools add-on icon can now be removed from the home page. The access can always be done through the Tool menu. For more details about this add-on, please refer to <u>section 10-4</u>.

# 3-1-7. Export and Print Setup & Models

Models can be created to export and print data from any module. Use these models to export or print your result search in each module. This allows you to quickly create exports for frequently required reports or information.

For more information, please read <u>KB-183</u>.

This option is also available to administrator level through

### 3-1-8. Upload / Add Add-ons

As a reminder, it is a best practice to backup data prior to updating or installing new add-ons.

Download the add-ons that you need on the <u>LabCollector website</u>. Then, upload the zip file on this page. Navigate into the add-on from the LabCollector home page to complete the installation. Refer to the manual of the add-on for additional details.

|                    | Setup Categories                   |                                              |
|--------------------|------------------------------------|----------------------------------------------|
|                    | of Login and LDAP options          | 📮 General settings, logo, modules names, elo |
|                    | 🚔 Provy, Tasks Scheduler and Email | 📄 Export Satup & Modals                      |
|                    | E Printers and labels              | Dibad Add-one                                |
|                    | B Rack Scanners                    | 🕞 Home page External Inits                   |
|                    | Web Services API                   | S RBB teeds                                  |
|                    |                                    |                                              |
| Upload Add Add-ons |                                    |                                              |
|                    | Uplead Add-on ZIP;                 | Browse                                       |

# 3-1-9. Home page external links

External links positions on the home page can be defined in this section. They are like bookmarks for which you can define an icon. It can be useful for intranet or websites that your lab commonly uses.

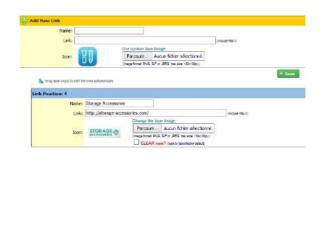

3

You can also create favorite site links through *Tools > Lab Bookmarks > Add new bookmarks*. See <u>chapter 10-10</u>.

# 3-1-10. RSS feeds reader

"RSS feeds" are now widely used on internet Portals. They are URLs pointing to XMLbased content. Generally used for news, they allow insertion of contents on third party websites. With LabCollector you can keep informed of events relevant to your lab directly from the LabCollector home page. For example scientific journals can provide current contents headlines or you can list news or equipment promotions from your suppliers.

| RSS box |                      |                                    |              | d result in home page freezing. Make sure you define the proxy set | ings above |
|---------|----------------------|------------------------------------|--------------|--------------------------------------------------------------------|------------|
| ×       | R55 URL: http:       | //www.sciencemag.org/rss/curre     | ntxml        | (include http://)                                                  |            |
|         | Number of headers:   | (leave empty or 0 for RSS default) |              |                                                                    |            |
| ×       | RSS URL: http:       | //www.who.int/feeds/entity/csr/do  | n/en/rss.xml | (include http://)                                                  |            |
|         | Number of headers: 6 | (leave empty or 0 for RSS default) |              |                                                                    |            |
| 4       | R55 URL:             |                                    |              | (include http://)                                                  |            |
|         | Number of headers:   | (leave empty or 0 for RSS default) |              |                                                                    |            |
|         |                      | Default RSS feed:                  | LabCollector | *                                                                  |            |

By default we publish LabCollector's news topics (to keep you informed on our news and suggestions). If you define additional RSS entries, you can change the default RSS feed.

You may need to configure proxy settings if your network is protected by a firewall/proxy server. Contact your local network admin.

3-2. Users

#### 3-2-1. Manage users

#### Create users:

Use the Create New User section to associate login, passwords and permission levels to each contact.

- Go to Admin > Users & Staff > Manage Lab Members
   Enter basic contacts for lab staff members.

   To see your staff directory, go to Tools > Staff Contacts. See <a href="https://chapter10-9">chapter 10-9</a>.
- Go to Admin > Users & Staff > Manage Users
   Create or edit a user's login: change password, associate user names to staff
   contact. If you forget to create the contact, you can do it from here by using
   the "Create new person record" action.

Repeat this step for each person who needs to use LabCollector.

| New Login:       |                           |                              |
|------------------|---------------------------|------------------------------|
| New Password:    |                           |                              |
| Verify Password: |                           |                              |
| Real Person:     | * Choose a name + (Cre    | ate new person record)       |
|                  | 7 Group Policy:           | 2 Primary Group Restriction: |
|                  | Full Access +             | No Primary Group 👻           |
| Permissions:     | 7 User level permissions: |                              |
|                  | User 🔹                    |                              |

For each user you can choose one of **6** user level permissions which are:

#### 1. Super Administrator (only one user may have this permission)

This level can do everything in LabCollector: see all data, define and edit all user permissions and configurations, manage all data from all users, validate waiting data and manage settings.

# 2. Administrator

Just below the super administrator. They can see all data, manage all data from all users and validate waiting data.

# 3. Staff +

Just below the administrator. They can see all data, process orders, follow budgets and invoices, use the memorize items function, create common boxes but only manage their own data.

# 4. Staff

Just below the staff+. They can see all data, create common boxes but only manage their own data.

# 5. User

This level allows the user to see data, manage their own data but new and edited data will be added to Waiting Data and will require validation by administrators or the super administrator.

# 6. Visitor

No administration features. They can only search and view data. No modification is allowed with this profile.

On the bottom, you have indications on the numbers of user left.

# Remove/Archive users:

#### 1. Admin > Users and Staff > Manage Users

Archive a user ID by clicking on the trash icon  $\overline{\phantom{a}}$  and also archive associated contact by checking the box if possible or...

# 2. Admin > Users and Staff > Manage Lab Members

Hide users by clicking on the "hide" bottom below the staff ID.

| Confirm User Removal (Archiving) |             |                                                                |                  |               |  |  |  |
|----------------------------------|-------------|----------------------------------------------------------------|------------------|---------------|--|--|--|
| # User ID                        | Real Person | Groups                                                         | Primary Group    | Permissions   |  |  |  |
| 13 EllieR                        | Ellie R     | Virology, Microbio                                             | No Primary Group | Administrator |  |  |  |
|                                  |             | Also archive associated con<br>nable to archive contact becaus |                  |               |  |  |  |

Lab personnel profiles and account can be archived but not deleted to insure traceability and quality compliance.

You can reactivate and archived user if necessary by going to "Show Archived Users (At List's End)" and clicking on the green tick icon.

|   |                       |   |           |                                             |                             |                                    |             |             | SE                        | TU               |
|---|-----------------------|---|-----------|---------------------------------------------|-----------------------------|------------------------------------|-------------|-------------|---------------------------|------------------|
|   |                       |   |           |                                             |                             |                                    |             |             |                           |                  |
|   |                       |   |           | Password size is 30 chere ma                | A MANDATORY FORMA           | Conty use 0.3, a.2, 4.2 and 5 1/1. | -4          | She         | w Anchived Uniers (At Lie | ris End) E       |
| - | the Joers Let         |   | Plessword | Password size is 30 chere ma<br>Real Person | al MANDATORY FORMA          | Primery Group Restriction          | Permissions | She         | w Archived Uners (At Li   | rt's End) 🖸      |
|   | User ID               | 1 | Paissword |                                             | And the local sector of the |                                    |             | They<br>(2) |                           | da End) <u>C</u> |
|   | User 10<br>adam_baker | 1 | Plessword | Rent Person                                 | Group Policy                | Primary Group Restriction          | Permissions | (E)<br>(E)  | IP restriction            |                  |

You can see removed old lab members in the *Hidden/Old lab personnel* tab in Manage Lab Members and reactivate old member profiles if necessary.

# 3-2-2. Groups definitions

The super administrator can also define ONE group to manage user's general permissions (confidentiality).

By default, there is only the "Full Access" group. To define the groups:

Go to: Admin > Users and Staff > Manage group policies.

#### You can purchase additional groups if you need more.

Each group's rules can be defined to manage the user's module access, based on 3 options:

F: Full Access

V: View only – User's access to the module is limited to only show data.

**B**: Block access – Users can't enter into the respective module.

Add-on access can also be setup based on 2 options: F: Full Access and B: Block access – Users can't enter into the respective add-on.

3

3

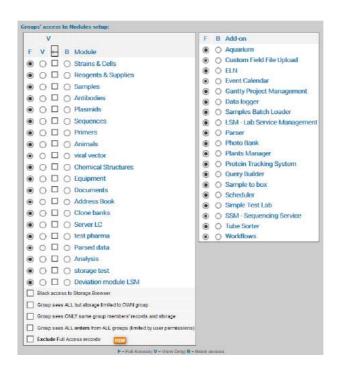

You can manage storage visualization (options View Only) and the access to the storage browser. When you create a group with View Only access for some modules, you can also check the storage box to allow users to see the storage positions and locations.

If you want to restrict storage browser access, just check "Block access to storage browser" box.

Groups can also be defined in such a way as to filter data access between groups:

- <u>Group Sees ALL</u> No option checked
  - Group Sees ALL except storage

By checking "Group sees all but storage limited to own group" the group members will see all records in LabCollector. However, storage information will be limited to group members.

• Group sees ONLY its own data

By checking "Group sees ONLY same group records and storage" the group members will only see records and storage information from their own group. Data is therefore secured by group. To take advantage of this you must have at least two groups.

Group sees ALL orders

By checking "Group sees ALL orders from ALL groups", all users can see all orders in the purchase order management. There is no limitation except by user permissions.

Exclude Full Access records

If you check this option with one of the over, the group will not see the Full Access records.

Records made by users not affiliated to a group will not be restricted and will remain visible to ALL users in any group, <u>except with the new option</u>.

Permissions can be changed at any time through this menu. Search filters will also use these group definitions to help filter data by group.

Super-administrator can assign master administrators to the groups under Admin > Users & Staff > Manage Users.

| liticrobiology  | No Naster Administrator 🗠 |
|-----------------|---------------------------|
| Administration  | No Master Administrator   |
| Wirology        | Ro Master Administrator   |
| Group A         | No Master Administrator   |
| Group A storage | No Master Administrator   |
| Group B storage | No Master Administrator   |
| Group C all     | No Master Administrator   |
| Group D alt     | No Master Administrator   |

These administrators can create and manage lab members and user accounts for their own group.

Super-administrator and group master administrators can apply more than one group to a user.

|            |       |                     |   |          |                                    |                           |                                 |                   | SETUP                                |             |
|------------|-------|---------------------|---|----------|------------------------------------|---------------------------|---------------------------------|-------------------|--------------------------------------|-------------|
|            | Activ | ure Universi î lati |   |          | Paseword size is 30 chars ma       | NANDATDRY PORMAT ONLY USE | 0., 9, s. e, A. 2 and 9, 17 [ 8 |                   | h User<br>www.archived.Users (At Lis | if'u End)   |
|            |       | User 10             |   | Passwurd | Real Person                        | in Groups                 | Primary Group                   | Permissions       | IP restriction                       |             |
| í.e        | ••    | admin full          | 1 |          | admin -                            | Full Access +             | No Primary Group *              | Administrator = 🗾 | No restriction *                     |             |
| i l        | •••   | stoffp              | 1 |          | staffp •                           | Full Access +             | No Primary Group +              | Staff+ 👻 😰        | No restriction +                     |             |
|            | •••   | usor                | 2 |          | user •                             | Full Access -             | No Primary Group +              | User • 😨          | No restriction +                     | 6           |
|            |       |                     |   |          |                                    |                           |                                 |                   |                                      |             |
|            | ••    | admin A             | 1 |          | admin group A *                    | group A *                 | No Primary Group *              | Administrator * 🗵 | No restriction *                     | ŵ           |
| 1          |       | admin A<br>admin B  | 1 |          | admin group A *<br>admin group B * | group A +<br>group B +    | No Primary Group *              | Administrator • 🕐 | No restriction *                     |             |
| 1          | -     |                     |   |          |                                    | Contraction of the        |                                 |                   |                                      | 6           |
| 5 1<br>5 1 | -     | admin B             | 1 |          | admin group B 🔹                    | group 8 +                 | No Primary Group +              | Administrator • 🕐 | No restriction *                     | 0<br>0<br>0 |

Users can choose which of their groups they want to share data with on a record-byrecord basis. If a user is in more than one group then their data is shared with all those groups by default. The user can otherwise choose particular groups from the Share dropdown while creating or editing a record.

| Share Options + | Save | Save & Add | Cancel |
|-----------------|------|------------|--------|
| 🖂 group A       | 1    |            |        |
| 📋 group B       |      |            |        |
| 🔲 group C       |      |            |        |
| 🖂 group D       |      |            |        |
| group storag    | je   |            |        |
| group storag    | je 2 |            |        |
| group storag    | e 3  |            |        |

The administrator can also assign a **Primary Group** to users that are in more than one group. This means that by default their data is shared only with the Primary Group unless they explicitly choose to share individual records with their other group(s) as well.

Refer to our blog article for more details.

Only the super-administrator cannot be assigned to a group.

A user belonging to groups with conflicting permissions such as Full Access + view only or Full Access + blocked access, LabCollector prioritizes blockages.

3-2-3. Manage authorized IPs

Restriction to data can be setup based on the IP address used by the users. The super-administrator can create lists of IPs and restrain access to specific groups in Group settings or to an individual user.

| office                                                                                                    | 37.158.29.120/81.47.27.148                                                           |                                                                                                    |                                          |   |
|----------------------------------------------------------------------------------------------------|--------------------------------------------------------------------------------------|----------------------------------------------------------------------------------------------------|------------------------------------------|---|
| SD home                                                                                                   | 76.167.245.170                                                                       |                                                                                                    |                                          |   |
|                                                                                                    | 🖉 Update IP restrictions                                                             |                                                                                                    | -6                                       |   |
| Generate New IP Restri                                                                                    | etion                                                                                |                                                                                                    |                                          |   |
|                                                                                                    | Name.                                                                                |                                                                                                    |                                          |   |
| B                                                                                                    | st of IPs:                                                                           |                                                                                                    |                                          |   |
|                                                                                                    | Z Add IP restriction                                                                 |                                                                                                    |                                          |   |
| xisting groups setting<br>Group name:<br>GROUP A Storage                                                  |                                                                                      | IP restriction:                                                                                          |                                          |   |
| Group name:                                                                                               |                                                                                      |                                                                                                    |                                          |   |
| Group name:<br>GROUP A Storage<br>Modules and add-ons a                                                   | access definitions:                                                                  | No restriction 🛩                                                                                         |                                          |   |
| Group name:<br>GROUP A Storage<br>Modules and add-ons a                                                   | access definitions:                                                                  | No restriction V<br>F B Add-on<br>O Parser<br>O SSM - Seque                                              | noing Service                            |   |
| GROUP A Storage<br>Modules and add-ons a<br>V<br>F V - B Modu                                             | access definitions:                                                                  | F B Add-on<br>• O Parser                                                                                 | noing Service                            |   |
| GROUP A Storage<br>Modules and add-ons a<br>V<br>F V B Modu<br>() O Strain                                | access definitions:                                                                  | No restriction V<br>F B Add-on<br>O Parser<br>O SSM - Seque                                              | incling Service                          |   |
| GROUP A Storage<br>Modules and add-ons a<br>V<br>F V B Modu<br>() O Strain                                | access definitions:                                                                  | No restriction V<br>F B Add-on<br>O Parser<br>O SSM - Seque                                              | IP restriction                           |   |
| Group name:<br>GROUP A Storage<br>Modules and add-ons a<br>V<br>F V B Modu<br>© O O Strain<br>© O O Plasm | access definitions:<br>le<br>is & Cells<br>tids                                      | No restriction ✓<br>F B Add-on<br>(a) ○ Parser<br>(b) ○ SSM - Seque<br>(c) ○ ELN                         |                                          | 1 |
| Group name:<br>GROUP A Storage<br>Modules and add-ons a<br>V<br>F V B Modu<br>© O O Strain<br>© O O Plasm | access definitions:<br>le<br>is & Cells<br>hids                                      | No restriction V<br>F B Add-on<br>O Parser<br>O SSM - Seque<br>O ELN<br>Permissions                      | IP restriction                           |   |
| Group name:<br>GROUP A Storage<br>Modules and add-ons a<br>V<br>F V B Modu<br>© O O Strain<br>© O O Plasm | Ie<br>Ie<br>Is & Cells<br>Ids<br>Group Policy<br>GROUP B ALL, GROUP D ALL, GROUPS -  | No restriction V<br>F B Add-on<br>O Parser<br>O SSM - Seque<br>O ELN<br>Permissions<br>Administrator V V | IP restriction                           | 1 |
| Group name:<br>GROUP A Storage<br>Modules and add-ons a<br>V<br>F V B Modu<br>© O O Strain<br>© O O Plasm | Ie<br>Ie<br>Is & Cells<br>hids<br>GROUP B ALL, GROUP D ALL, GROUPS -<br>Ful Access - | No restriction V F B Add-on O Parser O SSM - Seque O ELN Permissions Administrator V ? Staff+ V ?        | 1P restriction<br>No restriction SD home | 1 |

If the users are not using the right IP define by the super-administrator, they cannot connect to LabCollector.

# 3-2-4. User action tracking

The system always stores actions done by any user in an audit trail. Superadministrator and administrators can check the actions history at any time. History is accessed on the *Admin > Other > Audit Trail* menu. History can be displayed for all or for a particular user, for a defined time period and can be filtered by module. Exporting in excel format can also be done.

|                  | View log for past: 15 | days or FROM: | 🛗 TO: 🛗 far Any Module 👻 Show t. Reset               |
|------------------|-----------------------|---------------|------------------------------------------------------|
|                  |                       |               | having keyword:                                      |
| Optional criter  | ia:                   |               |                                                      |
| restrict to user | See all users 🖂       |               |                                                      |
| User             | Date                  | Module        | Action                                               |
| ALS              | 2017-10-12 16:22:31   | 5P            | update samples record (n° 63 )                       |
| ALS              | 2017-10-12 16:19:05   | SP            | update samples record (n° 60)                        |
| ALS              | 2017-10-12 16:10:38   | pc            | update docs record (n° 48 )                          |
| ALS              | 2017-10-12 16:08:42   | al modules    | New Ink (ST-111:SP-54) (n° 563 )                     |
| ALS              | 2017-10-12 15:04:24   | SP            | update samples record (nº 39.)                       |
| ALS              | 2017-10-12 15:03:55   | sp            | update samples record (nº 33.)                       |
| ALS              | 2017-10-12 14:56:28   | pc            | update docs record (n° 3)                            |
| ALS              | 2017-10-12 14:53:07   | DC .          | update docs record (n° 3)                            |
| ALS              | 2017-10-12 14:52:43   | Preferences   | updated records Options                              |
| ALS              | 2017-10-12 10:59:59   | Importing     | IMPORT Validated: antibodies -> Records Imported: 35 |
| ALS              | 2017-10-12 10:56:09   | CUSTOM FIELD  | kustom field legend edition (nº 435.)                |

### 3-3. Licensing

Once you have paid for LabCollector you can obtain the license from your Client Area in two ways:

- a) Link your Client Area service to your LabCollector directly.
  - 1. Hover the mouse over Client Account to see options 2 and 3.
  - 2. Go to Account this brings you to the Client Area login page.
  - 3. Link Account a popup will appear asking you to log into your client account. Choose your service from the dropdown and click on **Apply**. Your license will be automatically sent to LabCollector.

| rovide/Choose your servic |                           |
|---------------------------|---------------------------|
| 5422 (963)                | <ul> <li>Apply</li> </ul> |
|                           |                           |
|                           |                           |
|                           |                           |
|                           |                           |
|                           |                           |

|                                                   |                                                  |                                                                                           | SETUP        |
|---------------------------------------------------|--------------------------------------------------|-------------------------------------------------------------------------------------------|--------------|
|                                                   |                                                  |                                                                                           |              |
| License Manager (version: 5.422                   | i.                                               | 0                                                                                         | Gient Acco   |
| 25 users<br>21 available users                    |                                                  | Running in licensed model                                                                 | 📑 Link Accou |
| 4 svaliable groups 18 modules 5 available modules |                                                  |                                                                                           |              |
| Compliance Pack ON                                | If you want to change or activate modules and ot | her optione, use the activation key below and centact support or go to your clent account | t,           |
| Your License:                                     |                                                  |                                                                                           |              |
|                                                   | (lassed on 2                                     | gmakz/WNNG3/TFEQ.40Pt3H.FRINKV/Th0/JBOIE3/UNC/av5266kiyzz45ftjE1-<br>18/08/22/            |              |
| Your Activation Key:                              |                                                  |                                                                                           |              |
|                                                   | r99mr 561k/jsgm820(_PBLu6RCCN                    |                                                                                           |              |
| Register/update the license online:               | Or enter the Licens                              | e manually:                                                                               |              |
| Please Inkyour account and provide                | your service id number.                          |                                                                                           |              |
|                                                   |                                                  |                                                                                           |              |

b) Log into <u>https://www.labcollector.com/clientarea/login.php</u>, copy your license key and paste it into the license page – Admin > Other > License. More details can be found in <u>KB-140</u>.

If you can't see your license there please contact support@agilebio.com.

# **4-** PREFERENCES

Preferences are the first customization level of LabCollector to your lab. They are used to define module options like organisms, sample categories...

Some options like primer labels are predefined; others are empty and need to be defined in order to add data.

It is recommended to explore the preferences options to create a LabCollector environment matching your laboratory activity when deploying or validating the initial use. You can always add or edit preferences as needed.

Preferences are defined in *Admin > Preferences*. Only the super-administrator and the administrators can access this menu.

| HOME MODULI            | ES & ADD-ONS TO         | OLS ADMIN HELP          |
|------------------------|-------------------------|-------------------------|
| Preferences            | Data                    | Storage                 |
| Organisms              | Import                  | Manage Storage          |
| Reagents & Supplies    | Backup                  | Storage IN/OUT          |
| Alerts                 | Mass Price Updater      | Import Storage          |
| Sample Types           | Mass Record Updater     | Users R&S Consumptions  |
| Process & Action Types | Delete Multiple Records | Import Batch Lots       |
| Antibodies Options     | Waiting List            | Simple Reagents Storage |
| Animals Options        | Transfer Data           | Batch Lots Inventory    |
| Primers Options        | Custom Modules          |                         |
| Equipment Options      | Default Fields          |                         |
| Documents Categories   | Custom Fields           |                         |
| File Types             | Manage Recipes          |                         |
| Address Book Options   |                         |                         |
| Export Setup & Models  |                         |                         |
| Sellers                |                         |                         |
| Lab Bookmarks          |                         |                         |
| Reasons                |                         |                         |

# 4-1. Organisms

Organisms are connected to the following prebuilt modules: Strains & Cells, Samples. You need to define a list of the organisms you work with. The list will help you to organize strains, samples and allow for more efficient searches.

Import your list of organisms from a CSV file containing one value per line, then use the **Update & Save** button. Organisms will automatically be displayed in the module selection list. Adding new organisms is limited to administrator level users.

You can also add organisms one by one, just write the name in the "Add new" box and click on the Update & Save button. During record addition and record modification in

the modules Samples and Strains & Cell, the super-administrator, administrators and Staff+ users can also add organisms using the popup *Quick Add Organism*.

To edit an organism value, do the correction then click on the Update button. To delete an organism, use the bin icon. This action is possible provided that the organism is not used in a record.

| 1           | Archaea                              | 7 |
|-------------|--------------------------------------|---|
| 3           | Bacteria                             | 7 |
| 11          | Cirratulus cirratus                  | 0 |
| 10          | Cirriformia tentaculata              | 0 |
| 14          | Deinococcus aerophilus               | 7 |
| 13          | Deinococcus radiodurans              | 7 |
| 15          | Deinococcus roseus                   | 7 |
| 12          | Durchoniella                         | 0 |
| 5           | Eukaryota                            | 0 |
| 1           | Souris                               | 0 |
| Ð           |                                      |   |
| Load        | from CSV (one value per line)        |   |
| <b>X</b> .) | Parcourir Aucun fichier sélectionné. |   |
|             | Update & Save                        |   |

#### 4-2. Reagents & Supplies preferences

Use this menu to define a list of reagents and/or supplies that you will use in your lab, their packaging sizes and the units of measure. Categories and packaging sizes will automatically be displayed in the module select list to create new records. You can use the Quick Add function for adding new Categories or Packaging Units while creating a new Reagents & Supplies record.

This menu also allows you to manage the budget accounts needed to process orders.

More information about Orders List Management

Finally, through the reagents and supplies preferences, you can:

-define the storage mode

- define access to order
- define stock management (Who do what and FIFO option)
- and risks & safety management
- access to order account settings

|                              |                               | PREFERENCE                          |
|------------------------------|-------------------------------|-------------------------------------|
|                              |                               |                                     |
|                              |                               |                                     |
| Who can place orders         | 🤫 Who can destock units       | 🤫 Who can add stock units (batches) |
| ) User, Staff, Staff+, Admin | User, Staff, Staff+, Admin    | User, Staff, Staff+, Admin          |
| Staff, Staff+, Admin         | O Staff, Staff+, Admin        | O Staff, Staff+, Admin              |
| Staff+, Admin                | O Staff+, Admin               | O Staff+, Admin                     |
| Admin only                   | Admin only                    | O Admin only                        |
| Update & Save                | FIFO: O ON OFF                | Update & Save                       |
|                              | Update & Save                 |                                     |
|                              | Update & Save                 |                                     |
|                              |                               |                                     |
| or detailed information      | , refer to the KB-173, KB-146 | and KB-92                           |

# 4-3. Alerts use (on screen or by email)

LabCollector has an internal alert system for reagent and equipment mainly. This can help your lab maintain routine tasks on time.

### Admin > Preferences > Alerts

Alerts are always displayed on all pages of LabCollector in a special menu item.

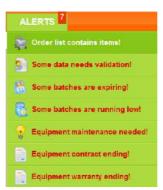

Alerts are also temporarily displayed each time you login to your account:

LabCollector

User and Staff levels do not see all alerts; they only see Reagents & Supplies quantities and expiration alerts.

Alert settings use *both* the preferences menu for alerts and setting days to expiration and/or quantity to trigger alerts for individual records.

4

Any Equipment record that has an active maintenance alert associated with it cannot be archived.

# 4-3-1. Expired and finishing lots/articles

Lot management is linked to the alerts system. Once activated, alerts will be displayed on LabCollector's homepage.

If you want alerts to be sent by email, you must associate an email to appropriate users under *Admin>Manage Lab Members* and define <u>email alerts settings</u>.

For Reagents & Supplies, you can establish 3 different alerts:

 For quantities alerts, you can choose to check the "Use the SUM of all lots". In this case, when stock total amount is less than the product threshold, an alert will be activated. Otherwise, any single lot with a quantity lower than the threshold will raise the alert. Alerts and colored dots ignore the lots with custom units.

# rightarrow This threshold must be defined in the main record to create alerts.

2. You can also use the validity alert for reagents. You must define the number of days before the expiry date of the product to use as a threshold.

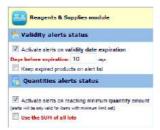

3. An alert based on the wait time for delivery after ordering can be activated. You must define the number of days required for an alert.

# 4-3-2. Equipment maintenance

Another type of alert is linked to the equipment module. If you activate the equipment alert feature, each time equipment needs maintenance, you will get a notification. Maintenance intervals are defined for each equipment record and alerts are calculated according to the date stamp of the last maintenance entry log.

4

Alerts for equipment maintenance are sent to the person in charge of the equipment.

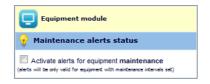

If you want to use this alert, you have to define the maintenance frequency through *Admin > Preferences > Equipment Categories.* 

Please, read <u>KB-105</u> to learn about the advanced features of the equipment module and maintenance.

#### 4-3-3. Waiting data alerts

When data are entered by users with "User" level it is flagged on the database as temporary. An alert is displayed on the homepage indicating that some data need validation by an administrator.

To manage waiting data, refer to <u>chapter 7-1-1</u>.

### 4-4. Sample Types

Sample Types may be found by navigating to:

Admin > Preferences > Samples types

|    | Sample Type name |   |
|----|------------------|---|
| 4  | ADN              | 1 |
| Ë. | Cellules         | 0 |
| 5  | Organe           | 1 |
| 5  | Sang             | 1 |
| 2  | Tissu            | 6 |
| Ŧ  | -                |   |

Use these fields to manage the sample type's definition that you will use to categorize sample records. To create a new sample type: type the name in the "add new" box to the right of the 😳 symbol and click on the Update & Save button. Addition of new samples types is limited to administrator users through this menu.

Existing sample types may be removed only if they do not appear in any records. Click the  $\boxed{10}$  icon to remove the sample type.

Existing sample types may be renamed. To rename an existing sample type click the desired sample type and edit the name. The change will take effect after clicking the update & save button. The change in sample type name will be applied to all existing records.

During record addition and record modification in the modules Samples, the superadministrator, administrators and Staff+ users can also add sample type using the popup *Quick Add Sample Type*.

# 4-5. Process & Actions Types

# 4-5-1. Add Process to one or a list of samples at once

Use these fields to manage the process type definitions that you will use to categorize the process transformation of samples or storage action. These settings may be viewed and changed by navigating to:

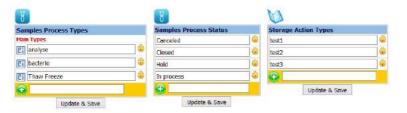

### Admin > Preferences > Process and Action Types

You can add sample process types and status that you will use on sample records. Similar to adjusting other preferences, fields may be edited by typing in the boxes and confirming by clicking the "Update & Save" button. Existing actions that are in use cannot be removed. You can also add a sub-process list by clicking on E.

In the Samples module, go to Processes/Tests by clicking on 💝 in the left tab of your sample record.

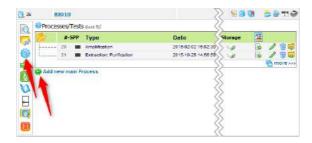

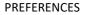

4

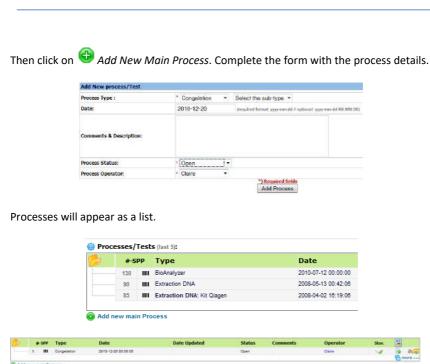

🚱 Add new main Process

You can also add up to 2 sub-process levels by clicking on the || icon on each process line and a new storage location by clicking on | This storage will be dedicated to the resulting products obtained with the process.

A report of the results for each process and sub-processes can be attached by clicking

on  $\blacksquare$ . A file can be uploaded or you can use the text editor to write a new text document. The file will be added to the Documents module. You must click Save to complete the addition of the document.

|                                    |              | Sar                                                                                                    |
|------------------------------------|--------------|----------------------------------------------------------------------------------------------------|
| d Process Report<br>Sample ID 5600 | Project Code | Autor produke Field                                                                                                    |
| Process ID: 50                     | Title."      | in in the second second s |
| 12                                 | Desciption   |                                                                                                    |
|                                    |              | B B 3000 B J U 4 K, X <sup>2</sup> J <sub>4</sub><br>(2 11 - 4 19 b 2 2 B                                                                                                    |
|                                    |              | itter - Fanal - Fant - Same - A- O-                                                                                                    |
|                                    |              | Report to Dample's Process/Test Process ID: SIU on Sample Dampoils 1 (Sergie ID: 5000)                                                                                                    |
|                                    |              |                                                                                                    |

4

To display all samples processes, you can use this icon 🔚 more 💴

In LabCollector, you can add processes in bulk to a samples list. This functionality is very useful if you apply one process to samples and you need to update it quickly. For more information, please refer to <u>chapter 10-5</u>.

The default "Closed" status blocks the possibility to modify the process. In the same way, if the record is locked, the process panel is locked too.

# 4-5-2. Add activity log for storage actions

You can add storage activity log entries on *Strains & Cells, Samples* and any other module using storage. These storage logs are also automatically filled when you add, delete or move tubes/storage.

Click on 💟 in the left tab of your record and Add New Log Entry.

| Date:                    | <ul> <li>2010-12-20 (yyyy-mm-dd)</li> </ul> |
|--------------------------|---------------------------------------------|
| Action made:             | * passage 🔹                                 |
| Comments & Description:  | vbjhdbaqkj                                  |
|                          |                                             |
| Process/action Operator: | * Claire 👻                                  |

The history log will appear as a list. You can edit each line.

| Activity log |             |          |                                          |
|--------------|-------------|----------|------------------------------------------|
| Date         | action      | operator | Comments                                 |
| 2010-12-20   | congelation | Claire   | <b>N</b>                                 |
| 2010-12-13   |             | Claire   | Sedited main storage                     |
| 2010-12-13   |             | Claire   | Sedited main storage ADDED tubes: A8,A9, |

To display the complete activity log, you can use this button

### 4-6. Antibodies options

You can define some options in the Antibodies module. Navigate to:

Admin > Preferences > Antibodies Options

4

To create new isotypes, species, markers, applications or purity: enter information in the *Add new box* () of the appropriate category and click update.

Adding new Antibodies options is limited to administrator users.

Existing options may be removed only if they do not appear in any records. Click the  $\overline{\mathbf{g}}$  icon to remove the option.

Existing options may be renamed. To rename an existing option, click the desired box and edit the name. The change will take effect after clicking the *Update Antibodies Options* button. The change in option name will be applied to all existing records.

| -   | Isotypes     |            | Spe   | cies                |    |
|-----|--------------|------------|-------|---------------------|----|
| 1   | IgG          | 1          | A     | Human               | 1  |
| 2   | IgM          | 1          | 5     | Mouse               | 1  |
| 3   | IgE          | 1          | ñ     | Rabbit              | 5  |
|     |              |            | 7     | Goat                | 1  |
| Mar | kers         |            | 17    | Rat                 | 1  |
| TŪ  | FITC         |            | Ŧ     |                     |    |
| 11  | Cy3          | 1          | App   | lications           |    |
| 12  | Cy5          | 1          | 15    | Immunocytochemistry | 10 |
| 13  | Texas Red    | 1          | 15    | Western Blot        | 1  |
| 14  | Streptavidin | 1          | 10    | Flow Cytometry      | 1  |
| Ŧ   |              |            | Ŧ     |                     |    |
|     |              | _          | Pur   | itγ                 |    |
|     |              |            | в     | Serum               | 5  |
|     |              |            | 0     | Purified            | 1  |
|     |              |            | Ð     |                     |    |
|     |              | Update Ant | ibodi | es Options          |    |

### 4-7. Animals options

Use these fields to manage animal categories and status. You can also define animal storage locations.

### Admin > Preferences > Animals Options

To create new Animals categories, status or storage facilities: enter information in the

Add new box 🔮 of the appropriate category and update.

Adding new animal options is limited to administrator users.

Existing options may be removed only if they do not appear in any records. Click the  $\overline{\mathbf{g}}$  icon to remove the option.

Existing options may be renamed. To rename an existing option, click the desired box and edit the name. The change will take effect after clicking the *Update & Save categories and status* or *Update & Save facilities* button. The change in option name will be applied to all existing records.

4

| Ami | nual Categories                                |         | Ani   | nal Status                            |                                 |
|-----|------------------------------------------------|---------|-------|---------------------------------------|---------------------------------|
| 38  | Mouse                                          | 100     | 21    | Avnilable                             | 10                              |
| 31  | Robbit                                         | 唐       | 28    | On Experiment                         | 12                              |
| ij, | Rat                                            | 18      | - 29  | Dead                                  | 10                              |
| 31  | Herrostor                                      | 庸       | 34    | Unavailable                           | 1                               |
| Ð   |                                                |         | Ŧ     |                                       |                                 |
| 1   | Room: Bith<br>Number of shelfs in the r        | oom     | 4     |                                       |                                 |
| 5   | Animal storage facilities                      |         |       |                                       |                                 |
| 1   | Number of shelfs in the r<br>Rows per shelf: 5 | oom:    | 4     |                                       |                                 |
| 3   | Cages per row: 5                               |         |       |                                       |                                 |
|     | Associated to Group gro                        | up A k  |       |                                       |                                 |
|     | C Room:                                        |         |       |                                       |                                 |
|     | Number of shelfs in the r                      | 00911   | 1     |                                       |                                 |
|     | Rows per shell:                                |         |       |                                       |                                 |
|     | Cages per rows                                 |         |       |                                       |                                 |
|     | Associated to Group gro                        | OFF A U | Taxar | the are involved in a fractil the in- | and a loss of the second second |

If you want to use the *Cages scheduler* you have to define the room and shelves characteristics as described here.

### 4-8. Primers options

Here you can manage options to be made available in the *Primers* module. *Admin > Preferences > Primers Options* 

To enter new labels or purity: enter information in the Add new box  $\bigoplus$  of the appropriate category and update. Adding new Primers options is limited to administrator users.

Existing options may be removed only if they do not appear in any records. Click the  $\boxed{100}$  icon to remove the option.

Existing options may be renamed. To rename an existing option, click the desired box and edit the name. The change will take effect after clicking the *Update Primers Options* button. The change in option name will be applied to all existing records.

4

| Lab | els         |                        | Purity        |
|-----|-------------|------------------------|---------------|
| ×.  | Cy3         | 🗵 5' side 🗌 3 "side 🔲  | HE Bulk       |
| 3   | 6-FAM       | 🗹 5' side 🔲 3' side 🗐  | 17 Purified G |
| 8   | Amin        | 🗹 5' side 🗹 3 ' side 🖗 | • • • • • •   |
| 4   | Biqtin      | 🕅 5' side 🕅 3 "side 😡  |               |
|     | Cy5         | 🗹 5' side 🗖 3 ' side 🚺 |               |
| .6  | Digoxigenin | 🗹 5' side 🗹 3´side 🚺   |               |
| *   | Fluorescein | 🕅 5' side 🕅 3 ' side 🛄 |               |
| 8   | HEX         | 🗵 5' side 🔲 3' side 🚺  |               |
| 3   | Phosphote   | 🗵 5' side 🗹 3' side 🗐  |               |
| 10  | ROX         | 👿 5' side 🕅 3 "side 🗐  |               |
| 11  | Rhodamin    | 🕅 5' side 🕅 3 ' side 🖬 | 1             |
| 12  | TAMRA       | 🗹 5' side 🗹 3 "side 🚺  |               |
| 13  | TET         | 🗹 5' side 🗌 3 "side 🚺  |               |
| 64  | Texas Red   | 🗹 5' side 🗹 3' side 🖬  |               |
| 15  | Thial       | 👿 5' side 🔲 3 ' side 🔟 | 1             |
| Ŧ   | 0           | 🗐 5' side 🗐 3' side    |               |

#### 4-9. Equipment options

Use these fields to manage the equipment categories. Here you can define maintenance frequency in order to use maintenance alerts. (See chapter <u>4-3-2</u>) Admin > Preferences > Equipment Options

| Maintenance Categori | ies                                                       |                                                                         |                                                                                                    |
|----------------------|-----------------------------------------------------------|-------------------------------------------------------------------------|----------------------------------------------------------------------------------------------------|
| Nettoyage            | with int                                                  | 6                                                                       | months                                                                                              |
| Dégivrage            | with int                                                  | 6                                                                       | months                                                                                              |
| Remplacement lampe   | with int                                                  |                                                                         | months                                                                                              |
| Nettoyage            | with int                                                  | 1                                                                       | months                                                                                              |
| <b>(</b>             | with int                                                  |                                                                         | months                                                                                              |
|                      | Nettoyoge<br>Dégivrage<br>Remplacement lampe<br>Nettoyoge | Dégivrage with int<br>Remplacement lampa with int<br>Nettoyage with int | Nettoyage with int 6<br>Dégiurage with int 8<br>Remplacement lampe with int<br>Nettoyage with int 1 |

Update & Save

To enter new categories, enter information in the *Add new box* 😳 of the appropriate category and click update. Adding new options is limited to administrator users.

Existing options may be removed only if they do not appear in any records. Click the con to remove an option.

Existing options may be renamed. To rename an existing option, click the desired box and edit the name. The change will take effect after clicking the update button. The change in option name will be applied to all existing records.

Note that leaving the interval empty will eliminate alerting for the category of maintenance.

You can also generate **control chart** in maintenance tab based on **decimal** custom field. Under **Admin > Preferences > Equipment Options,** choose this decimal field and the maintenance category for which you want a control chart. Then, on maintenance tab in Equipment module, once the maintenances have been created and the decimal field

fill in, click on Control Chart on the top right. Fill out the form and the control chart will be created.

| Name                                |                         | Field Type         | Additional Info |                | Actions |
|-------------------------------------|-------------------------|--------------------|-----------------|----------------|---------|
| 1 🕀 Technical docume                | ents                    | link               |                 |                | 🕞 📚 💼   |
| 2 🕂 Temperature                     |                         | decimal            |                 |                | 📑 📚 🛅   |
| Control Charts                      |                         |                    |                 |                |         |
| efault field name to use:           | Temperature             |                    |                 |                |         |
| efault maintenance cateogory to use | Qualibration (int: 1 m) | ~                  |                 |                |         |
| Op                                  | uale & Save             |                    |                 |                |         |
|                                     | Control                 | Chart for Eppendor | f ThermoMixer C |                |         |
|                                     | 112                     |                    |                 |                |         |
|                                     | 101.5                   |                    |                 |                |         |
|                                     |                         |                    |                 | 6<br>Value: 90 |         |
|                                     | 01.0                    |                    |                 | Water 90       |         |
|                                     |                         |                    |                 |                |         |
|                                     |                         |                    |                 |                |         |
|                                     | 80.5                    |                    |                 |                |         |

**! NEW !** The final settings boxes on this page specifies which user types can add calibrations and maintenance, and who can access and see theses entries in the Maintenance tab: All groups + Full access users (without a group) or only the group of the person in charge of the equipment + Full access users.

| 🔗 Who can add calibrations and maintenance                                         |
|------------------------------------------------------------------------------------|
| User, Staff, Staff+, Admin                                                         |
| ◯ Staff, Staff+, Admin                                                             |
| ◯ Staff+, Admin                                                                    |
| O Admin only                                                                       |
| Update & Save                                                                      |
| 🔗 Who can see calibrations and maintenance                                         |
| All (+ full access)                                                                |
| $\bigcirc$ Only the group of the person in charge of the equipment (+ full access) |
| Update & Save                                                                      |

4

#### 4-10. Document categories

Use these fields to manage the documents categories that you will use in the documents module. This may be done by navigating to:

Admin > Preferences > Documents Categories

| Sele | ct Categ | ory 🗸          |               |
|------|----------|----------------|---------------|
|      |          |                | Update & Save |
| 1ain | categori | es             |               |
| #    | Tab      | Category name  | 110.00        |
| 1    |          | Protocols      | ۵             |
| 2    |          | Papers         | 1             |
| 3    |          | Documents      | <b>@</b>      |
| 4    |          | Presentations  |               |
| 5    |          | C Spreadsheets | 8             |
| 6    |          | Thages         | 6             |
| 7    |          | Projects       | 1             |

In this section, you can define the default category for imported papers via PubMed tools.

You can also add sub-categories by clicking on E. This will bring up the options for the sub-category. Use Update to save changes. Click on *Main categories* to return to the list of main categories.

| #  | Tab | Cat | Category name     |   |  |
|----|-----|-----|-------------------|---|--|
| 8  |     | 13  | Molecular Biology | 8 |  |
| 9  |     | 13  | Cell Culture      | 1 |  |
| 10 |     | Ca  | DNA.              | 8 |  |
| 11 |     | 12  | RNA               | 8 |  |
| Ð  |     |     |                   |   |  |

If you check the box *Tab*, this category will appear as a direct tab in document module home page.

| PREFERENCES        |
|--------------------|
|                    |
| Search by: Kerword |

The tabs provide an ability to quickly find documents. The tab filters can be combined with the expandable search and filter options.

# 4-11. Address book options

Use these fields to manage the address book categories. To make changes navigate to: Admin > Preferences > Address Book Options

| User Address B     | ook instead of built-in sellers table                                                  |                                                                         |  |
|--------------------|----------------------------------------------------------------------------------------|-------------------------------------------------------------------------|--|
| 💲 Sellers (One-    | time action)                                                                           |                                                                         |  |
| lse Address Book ( | ategory: Sellers                                                                       |                                                                         |  |
| 🚰 Brands (One-     | time action)                                                                           |                                                                         |  |
| Jee Address Book   | eetegory: Selact category 👻                                                            |                                                                         |  |
| MPORTANT: J        | you already have sellers data from bul<br>ometically imported into the above Ad        |                                                                         |  |
| LIMPORTANT: J      |                                                                                        | ress Book category and associations                                     |  |
| LIMPORTANT: J      | Remember to backup yo<br>Update & Save Sellers do                                      | ress Book category and associations                                     |  |
| THPORTANT: J       | Remember to backup yr<br>Update & Save Selfers d<br>Category name                      | ress Book category and associations<br>or databases<br>stabase option   |  |
| LIMPORTANT: J      | Remember to bedup y<br>Remember to bedup y<br>Update & Sare Sellers d<br>Callaborators | ress Book category and associations<br>undetaileaset<br>stabbase uption |  |
| IMPORTANT: Y       | Remember to backup vr<br>Update & Save Sellers d<br>Callaboratora<br>Clents            | ress Book category and associations<br>ur detaileset<br>stabase option  |  |

By checking *User Address Book instead of built-in sellers table*, you have to define your contacts in *Address Book* module. For more details, go to <u>Seller's management</u>.

To enter new categories: enter information in the *Add new box* 🙂 of the appropriate and click update. Adding new categories is limited to administrator users.

Existing options may be removed only if they do not appear in any records. Click the con to remove an option.

Existing options may be renamed. To rename an existing category, click the desired box and edit the name. The change will take effect after clicking the *Update & Save* button. The change in category name will be applied to all existing records.

# 4-12. Seller's management

To manage a seller's database system you can choose between two systems:

 The first allows you to create an external seller address book database through <u>Admin > Preferences > Sellers</u>. Fill the form "Add new" to add a new seller/brand. To update or delete some entries, click on the name to open the corresponding record.

|              | 5                 | iellers & Suppliers Mar | nagement (Add. Edit, | Delete]              |             |         |
|--------------|-------------------|-------------------------|----------------------|----------------------|-------------|---------|
|              |                   | Sellers & Sup           | pliers               |                      |             | Add New |
| Bibi trti    | 54 rue tartanpion | 04 72 13 88 03          |                      | Indelage@yahoo.fr    |             |         |
| Pierre       | test street       |                         |                      | contact@agilebio.com |             |         |
| Bt           | 54 rue tartanpion | 04 72 13 88 03          |                      | Indelage@yahoo.fr    |             |         |
| Fournisseur  | Fournisseur       | Fournisseur             | Fournisseur          | Fournisseur email    | Fournisseur |         |
| Tiago        | test              |                         |                      | tmfvaz@gmail.com     |             |         |
| Tiago<br>ALS | Plouzané          | 06060606060             |                      | als@aglebio.com      |             |         |

 The second allows you to manage the seller database by means of the Address book module. In order to do this you need to identify a seller category through Admin > Preferences > Address Book Options. Check the box on this page or in Address Book options.

It is recommended to use the Address Book module to manage seller contacts (used on reagents and equipment modules).

#### 4-13. Export setup & models

Models can be created to export and print data from any module. Use these models to export or print your result search in each module. This allows you to quickly create exports for frequently required reports or information.

For more information, please read <u>KB-183</u>.

### 4-14. Bookmarks

Use these fields to manage the lab's bookmarks and favorites categories. LabCollector can be used to share a common set of Internet links and favorites with lab staff. Note that *Bookmarks* are not the same as the links on the homepage.

First, you need to define categories in *Admin > Preferences > Bookmarks* Bookmarks are accessed on *Tools > Lab Bookmarks* (see chapter 10-10).

### 4-15. Reasons

If your lab purchased the compliancy pack, the super-administrator can activate it in the modules of your choice (please refer to the next 5-1 section). Once activated, the versioning is available. Thus, for each modification of the record, the user has to indicated a reason to explain this modification. Pre-set reasons can be recorded under *Admin > Preferences > Reasons* 

| Reasons to mod      | lify record                    |     | Reasons to sign record |   |
|---------------------|--------------------------------|-----|------------------------|---|
| 84 Reason #1        | 9                              | 386 | Reason #3              | 1 |
| 85 Reason #2        | 1                              | 387 | Reason #4              | 1 |
| <b>Đ</b>            |                                | •   |                        |   |
| Upd                 | late & Save                    |     | Update & Save          |   |
|                     |                                |     |                        |   |
| Modification Reason | Select reason                  |     | ×                      |   |
| Nodification Reason | Select reason<br>Select reason |     |                        |   |
| Nodification Reason |                                |     | <b>-</b>               |   |
| Nodification Reason | Select reason                  |     |                        |   |

With this compliancy pack, you can also lock and sign the records to comply with the CFR-21 and GxP standards. The user has to indicate a reason to explain why he sign.

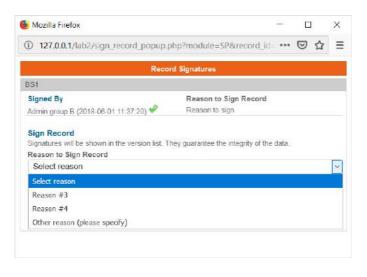

# 5- CUSTOMIZATION

All modules are ready to use with a predefined data structure (fields) adapted to the expected content. Nevertheless, you may need some extra fields or numbering options for your lab specific information.

LabCollector allows you to create unlimited extra fields in each module in order to personalize your data forms by easily adding custom fields and by editing the default fields.

# 5-1. Record preferences (custom ID numbering/barcodes)

In some cases, your lab may need a specific incrementing numbering scheme for records identification. Some modules can support customization of the internal reference field.

Only super-administrator can access record preferences. Go to: Admin > Preferences > Records Preferences.

| Records references/ID<br>Medule | AND SALES AND AND AND AND AND AND AND AND AND AND    | ZEROFILE    | FIELD SIZE   | Force Waiting | and the second second | Contract Contracts | C Prese according to the second state |
|---------------------------------|------------------------------------------------------|-------------|--------------|---------------|-----------------------|--------------------|---------------------------------------|
| Madake                          | ID setting                                           | ZEROPILE    | FILLED SIZE: | Force Waiting | Block Duplicates      | Compliance         | Automatic Naming                      |
| Strains & Cells                 | Full-Automatic ID     Semi-Automatic ID (solitable)  | O vei 🖲 No  | int( 5 )     |               |                       |                    | Prefix MRCB                           |
| Primers                         | Full-Automatic ID     Semi-Automatic ID (additation) | O yes 🖲 No  | INT( 9 )     |               | Ø                     |                    | none 🖭                                |
| Plasmids                        | Full-Automatic ID     Semi-Automatic ID (without)    | () Ves 🏶 🎼  | DVT( 8 )     |               |                       | Ø                  | Yes w                                 |
| Samples                         | Full-Automatic ID     Semi-Automatic ID (odlubin)    | O Yes 🛎 No  | ( e )tw      |               |                       |                    | none 🖳                                |
| Antibodies                      | Full-Automatic ID     Semi-Automatic ID (odkabio)    | O Ves 🖲 🍋   | INT( 8 )     |               |                       |                    | none 🖳                                |
| Animals                         | Full-Automatic ID     Semi-Automatic ID (odlubio)    | O Yes 🖲 🐅   | 1VIT( 9 )    |               |                       |                    | none 🖳                                |
| Equipment                       | Full-Automatic ID     Semi-Automatic ID (editable)   | O Yes 🖲 No. | INT( 9)      |               |                       |                    | none 💌                                |
| Reagents & Supplies             | Full-Automatic ID     Semi-Automatic ID (oditable)   | O ves @ No  | INT[ 9 ]     |               |                       |                    | none                                  |

CAUTION! This customization is very sensitive. Use it with care and only if you understand the effect it will have. We have added some features to reduce the risk of confusing automatic naming schemes.

CAUTION! The record name, record ID, project code and optional unique code are distinct.

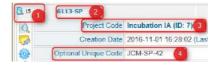

1: ID

- 2: Name
- 3: Project Code
- 4: Optional Unique Code

### ID SETTING:

Note that the ID is used by default as the LabCollector generated barcode. Use of Optional Unique Code as a barcode is also possible.

The option is full automatic by default; it means that numbering is automatic and incrementing starting from 0.

You can define it as semi-automatic, numbering will be automatic but can be changed manually at each record entry.

#### Only administrators, however, can alter this field.

**Usages:** You can set a new incrementing start, such as to include the year, enter data with passed IDs not filled, etc.

**RISKS:** auto-incrementing uses the last and largest value already entered. Therefore, the major risk is to have records always being numbered after an incorrect starting ID.

#### ZEROFILL:

This option formats record ID with zeros filling non-used digits, e.g. 15 would be written as 000015 for a 6-sized field.

### FIELD SIZE:

You can determine the incremental capacity of the ID field. Used in conjunction with ZeroFill it can give numbering like: 060001 (size 6 and zerofill and manual start set to 60001).

#### Force waiting:

With this option, each record entered in LabCollector will be registered in a waiting list for verification and validation. This option is applied to ALL user levels.

### Block Duplicates:

Record *name* duplication will be blocked. This option only works on Add/Edit forms. Import actions with duplicates will **NOT** be blocked.

#### - Compliance:

The Compliancy pack is comprised of:

• Versioning of each record - see <u>this KB</u> for more information.

| Version Number     Recorded By     Modification Reason     Signed By       26     Anne-Laure Sauvadet (2018-12-06 10:28:05)     Test germab     Anne-Laure Sauvadet (2018-05-01:028:05)       25     Anne-Laure Sauvadet (2018-05-01:028:05)     Test germab     Anne-Laure Sauvadet (2018-05-01:028:05)       24     Memer Sauvadet (2018-05-01:028:05)     Test germab     Anne-Laure Sauvadet (2018-05-01:028:05)       24     Memer Sauvadet (2018-05-01:028:05)     Test germab     Anne-Laure Sauvadet (2018-05-01:028:05)       25     Secondary Storage     box1 (C2.)     Secondary Storage       26     Secondary Storage     box1 (C3.)       27     Secondary Storage     box1 (C3.)       28     Secondary Storage     box1 (C3.)       29     Secondary Storage     box1 (C3.)       29     Secondary Storage     ArtB123 (A1.)       20     Secondary Storage     ATB123 (A2.)       20     Secondary Storage     ATB123 (A3.)                                                                                                    | Name   |              |
|----------------------------------------------------------------------------------------------------|--------|--------------|
| Version: 26 (View Version List)         Version: 26 (View Version List)       Modification Reason       Signed By         26       Ame-Laure Sauvadet (2018-12-06 10:28:05)       Test genmab       Ame-Laure Sauvadet (2018-06-27 14:24:51)         26       Ame-Laure Sauvadet (2018-06-27 14:24:51)       Test genmab       Ame-Laure Sauvadet (2018-06-27 14:24:51)         24       Marne Sauvadet (2018-06-27 14:24:51)       Test genmab       Ame-Laure Sauvadet (2018-12-06 10:23:50)         24       Marne Sauvadet (2018-05-30 17:35:11)       Owner       Julius Vrag         Secondary Storage       box1 (C2,)       Secondary Storage         Secondary Storage       box1 (C8,)       Secondary Storage         Secondary Storage       ArB123 (A1,)       Secondary Storage         Secondary Storage       ATB123 (A2,)       Secondary Storage                                                                                                    | PI_SPS | 1_11         |
| Version List     Recorded By     Modification Reason     Signed By       26     Anne-Laure Sauvadet (2018-12-06 10:28:05)     Test gemmah     Anne-Laure Sauvadet (2018-06-27 14:24:51)       25     Anne-Laure Sauvadet (2018-05-30 17:35:10)     Test gemmah     Anne-Laure Sauvadet (2018-05-30 17:35:10)       24     Owner     Julius Vrag       Storage     An11 (A2:A3:A4.)       Secondary Storage     box1 (C2.)       Secondary Storage     box1 (C3.)       Secondary Storage     box1 (C3.)       Secondary Storage     box1 (C3.)       Secondary Storage     box1 (C3.)       Secondary Storage     box1 (C3.)       Secondary Storage     box1 (C3.)       Secondary Storage     box1 (C3.)       Secondary Storage     box1 (C3.)       Secondary Storage     box1 (C3.)       Secondary Storage     box1 (C3.)       Secondary Storage     box1 (C3.)       Secondary Storage     box1 (C3.)       Secondary Storage     box1 (C3.)       Secondary Storage     box1 (C3.)                                                                                                    | F      | Project Code |
| Version Number         Recorded By         Modification Reason         Signed By           26         Anne-Laure Sauvadet (2018-12-06 10:28:05)         Tet gennab         Anne-Laure Sauvadet (2018-6:27 14:24:51)           25         Anne-Laure Sauvadet (2018-05-30 17:23:10)         test         Anne-Laure Sauvadet (2018-05-30 17:23:10)           24         Marrie Sauvadet (2018-05-30 17:23:10)         Lest         Anne-Laure Sauvadet (2018-12-06 10:35:00)           24         Marrie Sauvadet (2018-05-30 17:23:10)         Lest         Anne-Laure Sauvadet (2018-12-06 10:35:00)           24         Marrie Sauvadet (2018-05-30 17:23:10)         Lest         Anne-Laure Sauvadet (2018-05-30 17:23:10)           24         Marrie Sauvadet (2018-05-30 17:23:10)         Lest         Lest         Anne-Laure Sauvadet (2018-12-06 10:35:00)           24         Marrie Sauvadet (2018-05-30 17:23:10)         Lest         Lest         Anne-Laure Sauvadet (2018-12-06 10:35:00)           24         Marrie Sauvadet (2018-05-30 17:23:10)         Lest         Lest         Lest         Lest           36         Secondary Storage         box1 (C2, J         Secondary Storage         box1 (C3, J           Secondary Storage         ATB123 (A1, J         Secondary Storage         ATB123 (A3, J | C      | reation Date |
| 26         Anne-Laure Sauvadet (2018-12-06 10:28:05)         Test genmab         Anne-Laure Sauvadet (2018-12-06 10:38:50) *           25         Anne-Laure Sauvadet (2018-05-27 14:24:51)         test         test         test           24         Marne Sauvadet (2018-05-30 17:25:11)         test         test         test           Owner         Julius Vrag         Storage         box1 (C2.)         Secondary Storage         box1 (C3.)           Secondary Storage         box1 (C5.)         Secondary Storage         box1 (C6.)           Secondary Storage         box1 (C6.)         Secondary Storage         box1 (C6.)           Secondary Storage         box1 (C8.)         Secondary Storage         box1 (C8.)           Secondary Storage         box1 (C8.)         Secondary Storage         box1 (C8.)           Secondary Storage         box1 (C8.)         Secondary Storage         box1 (C8.)           Secondary Storage         ATB123 (A2.)         Secondary Storage         ATB123 (A2.)                                                                                                    |        | Versions     |
| 25     Anne-Laure Sauvadet (2018-06-22 14:24:51)     test       24     Marne Sauvadet (2018-05-30 17:35:11)        Owner     Julius Vrag       Storage     A1.1 (A2: A3,A4.)       Secondary Storage     box1 (C2.)       Secondary Storage     box1 (C5.)       Secondary Storage     box1 (C5.)       Secondary Storage     box1 (C5.)       Secondary Storage     box1 (C5.)       Secondary Storage     box1 (C5.)       Secondary Storage     box1 (C3.)       Secondary Storage     box1 (C3.)       Secondary Storage     box1 (C5.)       Secondary Storage     box1 (C6.)       Secondary Storage     ATB123 (A1.)       Secondary Storage     ATB123 (A2.)       Secondary Storage     ATB123 (A3.)                                                                                                    |        | Version      |
| 24     Marne Sauvadet (2018/05-30 17:35:11)       Owner Julius Vrag       Storage A11 (A2,A3,A4,)       Secondary Storage box1 (C2,)       Secondary Storage box1 (C3,)       Secondary Storage box1 (C5,)       Secondary Storage box1 (C5,)       Secondary Storage box1 (C6,)       Secondary Storage box1 (C8,)       Secondary Storage box1 (C8,)       Secondary Storage ATIE123 (A1,)       Secondary Storage ATIE123 (A2,)       Secondary Storage ATIE123 (A2,)       Secondary Storage ATIE123 (A3,)                                                                                                    |        |              |
| Storage     A11 (A2.A3.A4.)       Secondary Storage     box1 (C2.)       Secondary Storage     box1 (C3.)       Secondary Storage     box1 (C5.)       Secondary Storage     box1 (C8.)       Secondary Storage     ATB123 (A1.)       Secondary Storage     ATB123 (A2.)       Secondary Storage     ATB123 (A3.)                                                                                                    |        |              |
| Storage       A11 (A2_A3,A4_)         Secondary Storage       box1 (C2,)         Secondary Storage       box1 (C3,)         Secondary Storage       box1 (C5,)         Secondary Storage       box1 (C6,)         Secondary Storage       box1 (C6,)         Secondary Storage       box1 (C6,)         Secondary Storage       ATB123 (A1,)         Secondary Storage       ATB123 (A2,)         Secondary Storage       ATB123 (A3,)                                                                                                    |        |              |
| Secondary Storage       box1 (C2.)         Secondary Storage       box1 (C3.)         Secondary Storage       box1 (C5.)         Secondary Storage       box1 (C8.)         Secondary Storage       ATB123 (A1.)         Secondary Storage       ATB123 (A2.)         Secondary Storage       ATB123 (A3.)                                                                                                    |        |              |
| Secondary Storage       box1 (C3.)         Secondary Storage       box1 (C5.)         Secondary Storage       box1 (C8.)         Secondary Storage       ATB123 (A1.)         Secondary Storage       ATB123 (A2.)         Secondary Storage       ATB123 (A3.)                                                                                                    |        |              |
| Secondary Storage       box1 (C5.)         Secondary Storage       box1 (C8.)         Secondary Storage       ATB123 (A1.)         Secondary Storage       ATB123 (A2.)         Secondary Storage       ATB123 (A3.)                                                                                                    |        |              |
| Secondary Storage box1 (C6,)<br>Secondary Storage ATB123 (A1,)<br>Secondary Storage ATB123 (A2,)<br>Secondary Storage ATB123 (A3,)                                                                                                    |        |              |
| Secondary Storage ATB123 (A1,)<br>Secondary Storage ATB123 (A2,)<br>Secondary Storage ATB123 (A3,)                                                                                                    |        |              |
| Secondary Storage ATB123 (A2,)<br>Secondary Storage ATB123 (A3,)                                                                                                    |        |              |
| Secondary Storage ATB123 (A3,)                                                                                                    |        |              |
|                                                                                                    |        |              |
|                                                                                                    |        |              |
| yes No                                                                                                    |        |              |
| N of tubes 12                                                                                                    |        |              |
| Relative séquences sequence adminA test seg                                                                                                    |        |              |
| Strain_and_cells_type WORMS                                                                                                    |        |              |

• **Read-only** or blocked record. Data are frozen: no modification is possible except for storage —see <u>KB-158</u> for more information. Reason to lock the record is listed in the audit trail.

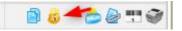

• **Electronic signature** on blocked records to guarantee the integrity of the data. Signatures is shown in the version list and in the audit trail.

| Versions List  |                                           |                     |                                                                                        |
|----------------|-------------------------------------------|---------------------|----------------------------------------------------------------------------------------|
| Version Number | Recorded By                               | Modification Reason | Signed By                                                                              |
| 1              | Anne-Laure Sauvadet (2015-04-16 10:21:50) |                     | Anne-Laure Sauvadet (2019-03-27 12:04:44) 🖋<br>Marine Sauvadet (2019-03-27 12:05:56) 🔗 |

• For each modification, the user must give a **reason to edit and a reason to sign**. These reasons will be visible in the versioning and audit trail. Please see section 4-15.

- Data in a custom field type text, decimal number, URL link or GPS coordinates can be **read-only** in the database. Once this option is selected, a value in this field cannot be added when you select Add New Record or modified when you select Edit Record. Value can only be added or changed via an API or via the Workflow Manager Add-on.
- Data in a custom field type text can be **encrypted** in the database and is only visible in the UI. Search filter and searchable option are not possible in this case.

# - Automatic naming:

With this option, you can choose to increment the record name (YES - name will be equal to the ID), or add a prefix or a suffix to this number which will then be automatically used in name records.

# 5-2. Default fields

Default fields are editable and some options are available to set up the form record. Go to ADMIN > Data > Default fields.

# 5-2-1. General options

You can activate and deactivate these options using the switch button on the right. Note that there is some variation in the prebuilt options depending on the selected module.

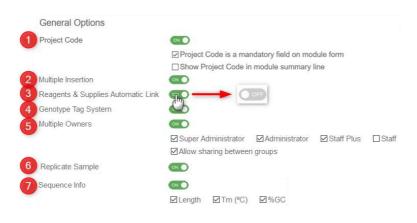

For detail information, please refer to KB-115.

A dedicated project code management page is available in *Tools > Manage Project Codes.* For more information, refer to <u>chapter 10-6</u>.

Through **TOOLS** > Manage genotype tags, you can find an admin area. More information can be found <u>here</u>.

# 5-2-2. Field options

In this part, you have access to the default field structure:

Field Options

| Name                 | Field Type | Mandatory | Summary Line | Active |      |
|----------------------|------------|-----------|--------------|--------|------|
| T. Mgmg              | field      |           |              |        | 0: 8 |
| Optional Reference   | field      |           |              |        | 00   |
| Potional Unique Code | field      |           |              | 0      | E    |
| the Click Here       | field      |           |              |        | Ę    |
| +]+ Genowpe          | field      |           |              |        | 0, 5 |
| +‡+ Organism         | select     |           |              |        | E    |
|                      | select     |           |              |        | E    |
| +‡+ Owner            | select     |           |              |        | E    |
| +]+ Creation Date    | date       |           |              |        | E    |
| 1. Last Update       | date       |           |              |        | E    |

#### View Form

View Module Form With Current Options

- You can choose to activate or deactivate fields using the switch button on the right (name and owner cannot be disabled). Note that these fields cannot be completely removed; only hidden by de-activation.
- Fields can be reordered by drag and drop.
- You can edit the field name by clicking on the text.
- Fields can be mandatory. Select the *Mandatory* box to activate the feature.
- If you want to see the values of the field in the summary line, select the *Summary Line* box.

|                                    |                                 |                |                            |                  | CL                 | ISTOMIZA       | TION        |
|------------------------------------|---------------------------------|----------------|----------------------------|------------------|--------------------|----------------|-------------|
|                                    |                                 |                |                            |                  |                    |                |             |
| ID Name                            | all results on page<br>Genotype | Organism       | Ownér                      | Tissue Organ Ori | Is Parental Cell a | Test Yes Cat   |             |
| 238 57-238                         |                                 | Virus          | userteste                  | whus             | No                 |                |             |
| 244 ST-244                         |                                 | Human          | Super Admin<br>Super Admin |                  | _                  |                |             |
|                                    | ummary line fo                  | or record 2    |                            | hlighted ir      | n red.             |                | 81.10 50.11 |
|                                    | ,                               |                | 0                          | U                |                    |                |             |
| Eield                              | type and datab                  | ase name       | 🗟 are a                    | lso visible      | here               |                |             |
|                                    | ome text fields,                |                |                            |                  |                    | a mack         |             |
| • For sc                           | ome text neids,                 | the orang      | ge icon a                  | nows you         | to activate        | d MdSK.        |             |
|                                    |                                 | Onvine N       |                            | Veee             |                    |                |             |
|                                    |                                 | Cruise_N       | ame_and                    | _tear            |                    |                |             |
| ield Type: field                   |                                 |                |                            |                  |                    |                |             |
|                                    |                                 |                |                            |                  |                    |                |             |
|                                    | Field Mask                      | -ZZZZZZ-00     | 00~                        | Sav              | ve Mask            |                |             |
|                                    |                                 |                |                            |                  |                    |                |             |
| Instructions                       |                                 |                |                            |                  |                    |                |             |
| <ul> <li>If providing I</li> </ul> | basic plain text, jus           | st write it.   |                            |                  |                    |                |             |
| <ul> <li>If providing i</li> </ul> | nteligent Mask, wr              | ite it between | i two ~. Ex                |                  | A~. Take care      | e that certain |             |
| fields do not                      | work with intelligen            | t masks (con   | nments, da                 | ate, etc)        |                    |                |             |
|                                    | can be used single              |                | le masks. I                | But placed as    | s first and last   | position in a  |             |
| mask, will be                      | treated as intellige            | ent mask.      |                            |                  |                    |                |             |
| Special Chara                      | octers                          |                |                            |                  |                    |                |             |
|                                    | ber between 0-9                 |                |                            |                  |                    |                |             |
|                                    | anumerical charac               | tor [4-72-70.0 | 91                         |                  |                    |                |             |
| 2.1                                | r from A to Z [A-Z],            | -              | 1                          |                  |                    |                |             |
| ,                                  | £ 1,                            |                |                            |                  |                    |                |             |
| -                                  | r from A to Z [a-z],            |                |                            |                  |                    |                |             |
| X = Any lette                      | r from A to Z [A-Za             | -zj, case inse | ensitive                   |                  |                    |                |             |

**Note:** the Owner field in the Reagent & Supplies module can be activated/deactivated (Owner doesn't exist in Reagents & Supplies in previous versions).

At any time, you can see the form with your current options by following the link on the bottom part. All the functions are saved automatically.

A Selecting a field as mandatory will apply to all situations when records are created or edited.

### 5-3. Custom fields

LabCollector enables you to add custom fields to all modules in a very easy way. To have all the information on custom fields, please refer to the <u>KB-118</u>.

#### Go to Admin > Data > Custom Fields.

- 1. Select the module where you want to add or edit custom fields in the list to the left.
- If possible (module dependent), choose if you want a custom field in the main form or in the Analysis tab (see section 5-3-2)/Maintenance tab (Equipment)/Risk tab and Lots tab (Reagent & Supplies)/Registry book tab (in all modules with storage option).
- 3. Click **Custom Field** to create a new custom field.

| Strains & Cells<br>Plasmids<br>Primers | Custom Fields         | rity       |       | 2<br>Main Li | st 🕏 Analysis Tab |
|----------------------------------------|-----------------------|------------|-------|--------------|-------------------|
| Reagents & Supplies                    | Name                  | Field Type | Addi  | ional Info   | Actions           |
| Samples                                | 1 🕂 Technology        | select     | P     | 10           |                   |
| Antibodies                             | ++ Primer_Allele_FAM  | KASP       | field | e p          | B 48 8 1          |
| Sequences                              | +]+ Primer_Aliele_VIC | KASP       | field | e ø          | B « 2 8           |
| Equipment                              | + Primer Common       | KASP       | field | e p          | C « 2 8           |
| Chemical Structures                    | ++- VIC_probe         | TaqMan     | field | e ø          | E « 🕷 🖥           |
| Documents                              | +1+ FAM_probe         | TaqMan     | field | e p          | 🕞 % 🝔 🖥           |
| Address Book                           | + Forward_primer      | TaqMan     | field | ê p          | C 📽 🛃 🗃           |
| Microarrays                            | +1+ Reverse_primer    | TaqMan     | field | e p          | C 48 8 8          |
| BloodBank                              | 2 1 fields parser     | line_sep   |       | P.           |                   |

When you add a new custom field, a form opens:

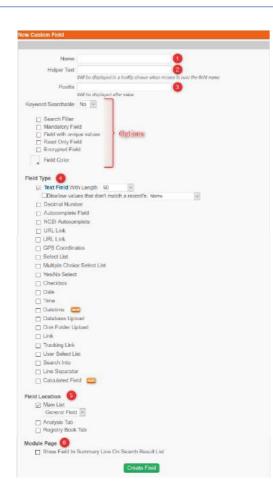

- 1. Specify the field name.
- 2. You have the possibility to add helper text which is visible in modification mode (appears when hovering the mouse on the field and below the field name).
- 3. You have the possibility to add postfix text as units visible in modification/view mode and on export and print report.
- Choose the custom field type. For more information, please read the knowledge base <u>KB-97</u>.

- 5. Choose the category of your fields if needed. For more information, please refer to the chapter below. You can also define here the location of the field (Analysis tab or Registry book tab)
- 6. If you want to include the field value in the Module Summary line. The following field types can be selected for the Module Summary Line: Textbox, checkbox, dropdown select lists, and date types.

To learn more about the options, please read KB-118.

If you encounter an issue after creating/deleting or editing the name of a custom fields (e.g. the module doesn't work anymore), you can check the fields integrity with the link of the same name. Use with caution. This action cannot be undone.

| Verify Fields Integrity                                                                                                    |
|----------------------------------------------------------------------------------------------------|
|                                                                                                    |
| The following fields have integrity problems and will be removed:<br><b>5</b> n_of_tubes_vol (Legend: № of tubes (vol in µL)) |
| Proceed Close                                                                                                    |

# 5-3-1. Custom fields group

Fields can be grouped into specific categories. This helps organizing custom fields for specific usage for different type of records.

- 1. First create a custom field in a module. Choose "Select List" as field type and check "FIELD CATEGORY". Validate the field modification.
- 2. Edit the values list that will represent the categories (<sup>44</sup>).

|                    |       | Case_type    |        |      |
|--------------------|-------|--------------|--------|------|
| Field Type: select |       |              |        |      |
|                    | Manag | e Options    | Save   |      |
|                    | 132   | Sexual abuse |        | ×    |
|                    | 136   | Homicid      |        | CI . |
| I                  | 137   | Effraction   |        | ×    |
|                    | 138   | Suicide      |        | ×    |
|                    | 1     | .oad CSV     |        |      |
|                    |       | CSV File     | Upload |      |

Default values can be configured. To define a default value, just select it by clicking in the left square.

CSV/text file of preselected values can also be imported.

IDs of each value are on the left if you need it in some import function.

Once the fields are created, each new field can be assigned to a general category or to a specific category that you have defined.

**Note**: Common fields to all categories can still be edited. To do this, just leave the GROUP Field choice as "General Field".

You can create 3 levels: parent field, sub-field and sub-sub-field.

| 4 🕂 | Stra                            | ain_ai | nd_cells_type | select          | 6        | 0 <b>6</b> † | CHO |   | 0  | 2 | Û |
|-----|---------------------------------|--------|---------------|-----------------|----------|--------------|-----|---|----|---|---|
|     | $P_{\frac{1}{2}}^{\frac{1}{2}}$ | Loc    | ation         | WORMS           | checkbox | B 14 +       | 0   | 6 | 0  | 8 | ŧ |
|     |                                 | ÷      | Size          | Mount Batten    | field    |              |     |   | 00 | 8 | Û |
|     |                                 | 4      | Site_name     | Stonehouse Pool | checkbox | 日本           |     | B | 0  |   | Ð |
|     |                                 | ÷      | Individu_name | Stonehouse Pool | checkbox | ß            |     |   | 0  | 8 | Û |

For more details, refer to the <u>KB-130</u>.

### 5-3-2. Analysis tab group

This option allows you to create a specific data form separated from the main record form. You can use it to save secondary data like analysis results. If you want to use the analysis tab, you have to define custom fields and save them under the analysis tab option (green microscope).

Custom fields are presented in the module by creation order. All fields can receive preset values (field masks).

You can use text, select list, checkbox and decimal custom field types to create an analysis tab according to your needs.

- 1. Create a custom field as line separator and check analysis tab option. It will be used as tab title separator in the analysis tab.
- 2. Define custom fields in analysis tab.
- 3. Add/edit or import values in Analysis tab by clicking on  $\boxed{\mathbb{N}}$ .

| Analysis Tab         |                                                                                                    | San |
|----------------------|----------------------------------------------------------------------------------------------------|-----|
| Teet Long Analysis * | $ \begin{array}{ c c c c } \hline \phi_{1} & \phi_{2} & \phi_{3} & \phi_{3$ |     |
|                      | Analysed composited displayed 10% increase the topression of gene                                                                                                    |     |
|                      |                                                                                                    | •   |
|                      | Composite Analysia                                                                                                    |     |
| Analysis 1*          | Presult 1. Presult 2. I result 3. Presidence                                                                                                    |     |
| Analysis 2           | 27.10                                                                                                    |     |
|                      |                                                                                                    |     |

4. Click on tab icons ≡ and ■ on the right to toggle between viewing analysis as tabs or the complete list. Tabs correspond to the line separator. The tab automatically titled 'Main' covers everything appearing before the first separator.

| 0  | Analysis Tah   |                        | = 0                       |
|----|----------------|------------------------|---------------------------|
| 3  | Main Comp      | site Analysis          |                           |
| 04 | Analysis 1     | ≌ rasult 1 SF rasult 2 |                           |
| A. | Analysis 2     | 37.89                  |                           |
| B  | DNA extraction | in progress            |                           |
| B  | AT SP CHECK    | ID (2) +++             |                           |
| Ę  | AT SP TXT1     | OK als                 |                           |
|    | yes/no         | Yes                    |                           |
|    | date           | 2017-06-15             |                           |
|    | link enimal    | @ \$G3 @ \$G4          |                           |
|    | test           |                        |                           |
|    |                |                        | Edit Values Import Values |

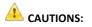

- If you delete a field, all data stored in that field will be lost! There is a warning prior to confirming field deletion.
- When editing a field, if you reduce its size, longer data will be truncated.
- Changing an existing field length or type can cause a loss of data or format data in the field such that the original meaning is lost.
- Some field names can induce MySQL errors. If this occurs use another name.
- The analysis tab can be used by some LabCollector add-on modules.

# 5-4. Custom modules design

LabCollector integrates predefined modules to store specific types of data. Real situations are endless and therefore LabCollector includes the possibility to create and design custom modules. A module editor is located in *Admin > Data > Custom modules*. It is accessible to the Super-Administrator and Administrators.

It requires a **valid license** that covers this optional feature. For version 5.21 onwards in full license, if you hide a default module under *ADMIN > Setup > General settings, logo, modules names*, it is replaced by a custom module within the limit of 13 modules.

More details in the <u>KB-75</u>.

There is a storage browser tool to visualize the storage organization of your lab: *Tools > Storage Browser* to view storage and use *Admin > Manage Storage* to edit and define storage.

The hierarchy tree on the left side of the storage browser can be expanded or collapsed. There are 4 levels:

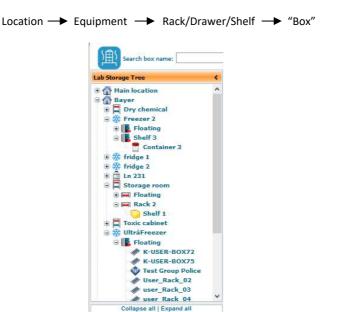

#### Location level:

The first level gives details about the storage location. You can define buildings, rooms or any location unit. Locations can be renamed on this screen by double-clicking on the location name (except for *Main location*, by default).

#### **Equipment level:**

This level gives details about the equipment used as the storage device (freezer, shelf, container, cupboard...). You can define new racks or boxes inside this level. Equipment can be renamed from this screen by double-clicking on the equipment name or by

editing its profile. This is also connected to the Equipment module and can be used in connection with the Data Logger add-on.

| Lab Storage Tree                                                                                                   |   | Storage Browser & Hanager                                                                                                    |                               |                                                                                               |              |
|----------------------------------------------------------------------------------------------------|---|----------------------------------------------------------------------------------------------------|-------------------------------|-----------------------------------------------------------------------------------------------|--------------|
| Lab Storage Tree  Lab Storage Tree  Lab Storage Tree  Congret_1  Congret_1  Beal Beal Beal Beal Beal Beal Beal Bea | * | Starage Rowser & Hanager<br>ID: 1 @ @<br>Equpment Name: Congel_1<br>Type:<br>Notes:<br>Rumber of drawes / shews (.catestrs: 44 defined)                                                                                                    | Metrology<br>No Prote Defined | Box Ukage<br>10 Doose<br>41.7% of capecity                                                    | Tubes places |
| CG<br>CG<br>BID-DNA<br>CL<br>CL<br>CL<br>CL<br>CL<br>CL<br>CL<br>CL<br>CL<br>CL                                    |   | Positions per drawer / sheft / canater: 0<br>0PC<br>Chotification<br>(n) Reconstructions<br>(n) Reconstructions<br>(n) Recon | inum number of drawers alrea  | Fullness meters dely laser<br>equiprent with well defined<br>ady in use. To create a box, set |              |

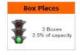

A capacity meter visually indicates how full or empty the equipment is. The meter only works when there is a defined number of racks (number + position, floating equipment is not counted).

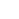

6

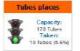

A capacity meter gives a quick indication of total tubes capacity on all boxes and occupied places.

Only boxes with grids and defined capacities are considered.

Moreover, if your equipment has a temperature sensor related to the LabCollector Data Logger add-on: you can track the actual equipment temperature from the storage browser. For more details see the <u>Data Logger manual</u>.

| Lab Storage Tree                                                                                                    |   | Storage Browser & Hanager                                                                                                    |                               |                                                                                                    |              |
|----------------------------------------------------------------------------------------------------|---|----------------------------------------------------------------------------------------------------|-------------------------------|----------------------------------------------------------------------------------------------------|--------------|
| #         (indge 2           #         (indge 2           #         (indge 2 </th <th>•</th> <th>ID: 7<br/>Equipment Name: Brease<br/>Type:<br/>Notes:<br/>Number of drawers / shelves / cansites: 10 (2 du<br/>Positions per drawer / shell / cansiter: 5.</th> <th>19.04 °C</th> <th></th> <th>Tubes placas</th> | • | ID: 7<br>Equipment Name: Brease<br>Type:<br>Notes:<br>Number of drawers / shelves / cansites: 10 (2 du<br>Positions per drawer / shell / cansiter: 5. | 19.04 °C                      |                                                                                                    | Tubes placas |
| ini ini ini ini ini ini ini ini ini ini                                                                                                    | Î | And Brokse to all aampice a torest<br>in this equipment.                                                                                              | 💊 Add new dinawerinek in "Bri | 101 - 112<br>102 - 112<br>103 - 112<br>104 - 112<br>104 - 112<br>104 - 112<br>104 - 112<br>104 - 112<br>104 - 112<br>104 - 112<br>104 - 112<br>104 - 112<br>104 - 112<br>105<br>105<br>105<br>105<br>105<br>105<br>105<br>105<br>105<br>105 |              |

### Racks/Drawers level:

A list of existing boxes is displayed for each rack in the storage equipment.

|                                            |                 |          | Tubes       | Features | Owner      | os. Box Name       |   | tef |
|--------------------------------------------|-----------------|----------|-------------|----------|------------|--------------------|---|-----|
| 👸 i 🎯 i 🎯 i 🎯 i 🖤                          |                 | 1        | 1 of 1      |          | Common Box | 4001895879838 (1)  | ٠ | 6   |
|                                            | *               | 1        | 5 of 72     |          | Emile      | apecial format (1) | ٠ | 34  |
| box positions left on 4 possible positions | This rack has 2 |          |             |          |            |                    |   |     |
| Add new box in this drawer                 | M Bename Drawer | lox maps | Print all I |          |            |                    |   |     |

From there you can add a new box  $\Im$ , duplicate  $\Im$  box structure, edit  $\Im$  or delete  $\Im$  existing boxes (you can only delete boxes not currently in use b) and delete all empty boxes in the rack. Box owner can throw away their full boxes (box + content) using  $\fbox$ . Whole box content can also be replicated as secondary storage  $\Im$ 

You can rename the rack by double-clicking on the rack name in the tree or by editing its profile **W**.

You can print all box maps by clicking on the "*Print all box maps*" button. One box map per page will be printed.

If there are space limitations for the rack, it is indicated once this is reached.

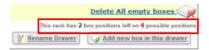

Racks can easily be moved, deleted (if they are empty) or added without needing existing boxes. The box map display allows a quick glance at available tube positions on each box stored in the rack as shown in the following pictures. The box can be viewed graphically or as a list. The Box view allows hovering the mouse to provide additional information. Clicking on a sample will direct you to the record's page. If color coding has been implemented a legend will appear.

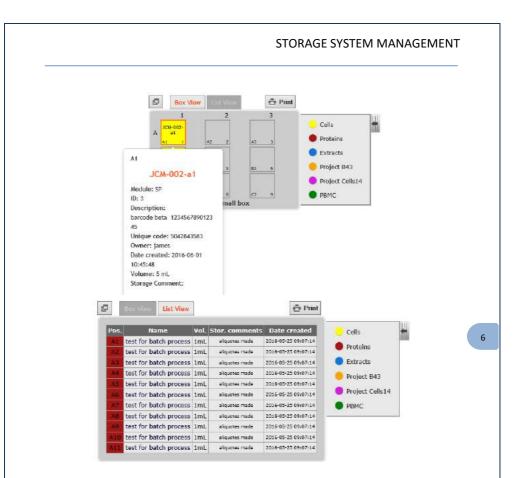

### **Box level:**

The final level shows box details and a box map. From there you can edit the box parameters (if you need to move it for example), add samples main and secondary storage by selecting one or more cells and clicking on Add tube and define a cap

insert color for the tube . When adding a tube you need to know the module and either the ID or barcode. These values may be scanned from a barcode reader.

Before using cap insert color options you need to define them through the storage system options: *Admin > Storage > Manage Storage > Options* (See <u>below</u>).

| STOR | AGE SYSTE | M MANA | GEMENT |
|------|-----------|--------|--------|
| 0101 |           |        | CENTER |

|                                       | Add tubes (in Box: 12345654321blue ) on position: C9, C10                                                                             |   |
|---------------------------------------|----------------------------------------------------------------------------------------------------|---|
|                                       | Module: Select Module   ID:                                                                                                    |   |
|                                       |                                                                                                    |   |
|                                       | (Barcode field prevails)                                                                                                    |   |
|                                       | Next >>                                                                                                    |   |
|                                       |                                                                                                    |   |
|                                       | Add tubes (in Box: color test)                                                                                                    |   |
|                                       | Record: test from Plasmids [246-PL]<br>on position: B5                                                                                |   |
|                                       | Define as secondary storage                                                                                                    |   |
|                                       | Make independent: Check to make each position as independent                                                                          |   |
|                                       | Volume: ml                                                                                                    |   |
|                                       | Comments:                                                                                                    | 6 |
|                                       | Cap insert color for the no color ▼                                                                                                   |   |
|                                       | set:                                                                                                    |   |
|                                       | Save<br>NB 1: Action has NO confirmation.<br>NB 2: Existing MAIN storage can be replaced<br>ONLY if checkbox is checked               |   |
|                                       |                                                                                                    |   |
| 6-1. Co                               | onfigure the storage system                                                                                                    |   |
| LabCollector cor                      | mes with an empty storage system. You need to configure it to reflect<br>es, equipment and organization.                              |   |
| your lab facilitie                    |                                                                                                    |   |
| your lab facilitie                    | Go to Admin > Storage > Manage Storage                                                                                                |   |
| Here you can cr                       | Go to Admin > Storage > Manage Storage<br>reate boxes, list and manage existing boxes, define new locations and<br>mperature options. |   |
| Here you can cr<br>facilities and ter | reate boxes, list and manage existing boxes, define new locations and                                                                 |   |
| Here you can cr<br>facilities and ter | reate boxes, list and manage existing boxes, define new locations and mperature options.                                              |   |
| Here you can cr<br>facilities and ter | reate boxes, list and manage existing boxes, define new locations and mperature options.                                              |   |
| Here you can cr<br>facilities and ter | reate boxes, list and manage existing boxes, define new locations and mperature options.                                              |   |
| Here you can cr<br>facilities and ter | reate boxes, list and manage existing boxes, define new locations and mperature options.                                              |   |

### 6-1-1. Defining facilities and locations

The first level is created and edited from the Admin menu. If no location is defined, all storage places are referred to as under "No location assigned" or "Main location".

### Go to Admin > Storage > Manage Storage > Facilities

| Facility Name:<br>Description: |        |        |        |                   |                   |          |
|--------------------------------|--------|--------|--------|-------------------|-------------------|----------|
| Associated to Group:           | No gro | цр     | ~ (use | this to limit the | facility to group | members) |
|                                |        |        |        |                   | 27                |          |
|                                |        |        |        |                   | Save              |          |
| 21 cu                          |        |        |        |                   | Save              |          |
| 😚 Storage Facilitie            | 5      |        |        |                   | Save              |          |
| Storage Facilitie              |        | RDOM B |        |                   | Save              |          |
| Facility                       |        | ROOM B |        |                   | Save              |          |

Here you can add new main locations or edit existing places. Give a short name for the location and a description. The storage facility may also be associated to a group to limit access (see Groups definitions).

### 6-1-2. Defining temperatures

You can define temperatures through:

Admin > Storage > Manage Storage > Temperatures

| +25ºC  | 24 |
|--------|----|
| +4ºC   |    |
| -20ºC  | ×  |
| -80ºC  | 6  |
| -168ºC |    |
| -196%C |    |

| New Temperature: | Save |  |
|------------------|------|--|

Temperatures are going to be used for managing your storage equipment. Some of them are predefined and locked. Note that this temperature definition is meant as the ideal temperature for the equipment.

# 6-1-3. Define storage system options

Go to Admin > Storage > Manage Storage > Options

Through this menu you can define options for storage method, replication storage, tube cap colors and straw colors. Tube cap colors collection will be displayed on the box maps. Here you can define tube cap colors, associate it with sample type (defined under *Admin > Preferences > Sample Types*) and straw colors.

Manage tube cap colors Edit or add colors from the color picker below tube cap colors ( Cels ) Sample type 🚽 🗌 DEL 50 (Category ) Sample type 🔔 🗌 DEL 55 ) Sample type 🕌 e: Please check the checkbox to confirm adding a new color Note 2: When indicating a sample category, color will be assigned automatically to records on that category. Update Tube Cap Colors Manage straw colors Colors can be repeated in same visotube Edit or add colors from the color picker below: Straw colors ) DEL (red Terrer Note: Please check the checkbox to confirm adding a new color. You can give an alternate name to each color. Update Straw Options

The colors can be selected using the tool or by typing in the color code directly.

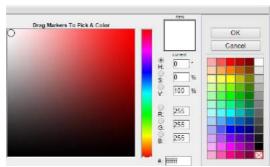

The text within the parentheses will be displayed on the expandable legend tab of the box view and list view.

. . . . .

|         |                       | <b>*</b>                                   | Add tube           |                              |
|---------|-----------------------|--------------------------------------------|--------------------|------------------------------|
| 9       | 10                    | 11                                         | 12                 |                              |
|         | (batch test<br>second | (batch test<br>second                      |                    | Cells                        |
| sample) | sample)               | sample)<br>A11 11                          | A12 12             | Proteins                     |
| second  | second                | (batch test<br>second                      | 6                  | <ul> <li>Extracts</li> </ul> |
|         | sample)<br>B10 22     | B11 23                                     | B12 24             | Project B43                  |
| second  |                       | (batch test<br>second<br>sample)           | 0                  | Project Cells14              |
|         |                       | C11 35                                     | C12 36             | РВМС                         |
| second  | second sample)        | (batch test<br>second<br>sample)<br>D11 47 | <b>B</b><br>D12 48 |                              |

Box view showing color legend.

| Pos. | Name                       | Vol   | Stor. comments | Date created | Cells           |
|------|----------------------------|-------|----------------|--------------|-----------------|
| A1   | (batch test second sample) | 1.2mL |                |              | Proteins        |
| A2   | (batch test second sample) | 1.2mL |                |              | Proteins        |
| A3   | (batch test second sample) | 1.2mL |                |              | Extracts        |
| 44   | (batch test second sample) | 1.2mL |                |              | Project 843     |
| A3   | (batch test second sample) | 1.2mL |                |              |                 |
| A6   | (batch test second sample) | 1.2mL |                |              | Project Cells14 |
| 47   | (batch test second sample) | 1.2mL |                |              | РВМС            |
| AS   | (batch test second sample) | 1.2mL |                |              |                 |

List view showing legend.

6-1-4. Creating storage equipment Go to Admin > Storage > Manage Storage > Storage Equipment

| Equipment Name;                            | • 🕡                                         |                         |
|--------------------------------------------|---------------------------------------------|-------------------------|
| Equipment Type:                            | Freezer/Fridge                              |                         |
| Facility Location:                         | No facility assigned                        |                         |
|                                            | (Where the equipment is physically located) |                         |
| Notes:                                     |                                             |                         |
| Number of racks/drawers/shelves/canisters; | (empty or zero = unlimited)                 |                         |
| Positions per rack/drawer/shelf/canister:  | (empty or zero = unlimited)                 |                         |
| Equipment Data:                            | Please Choose                               | (from equipment module) |
| Storage Temperature:                       | Please Choose 👻 *                           |                         |
| 👷 Preferred For:                           | None 👻                                      |                         |
| Automatic Storage:                         | Yes, make it automatic.                     |                         |

Complete the form. If you want to manage the available rack space and box positions on racks, you'll have to indicate this information. You can link to an equipment record from the Equipment's module in order to manage maintenance.

You can also select a module to have this equipment as the storage location by default. If you select the option for *Automatic storage*, the position in the box will be given automatically following the option defined in the storage system (see <u>above</u>). Then click on *Save*. The new equipment will be immediately available on the storage

browser.

### 6-1-5. Creating boxes and racks

You can create new boxes through Admin > Storage > Manage Storage > Create New Box or Tools > Storage Browser The window is displayed in the Storage Browser & Manager.

| Lab Storage Traci 🤄                                                                                                    | Storage Browser & Hanager                                                   |                |                  |                                                       |                                                           |
|----------------------------------------------------------------------------------------------------|-----------------------------------------------------------------------------|----------------|------------------|-------------------------------------------------------|-----------------------------------------------------------|
| ELC4<br>Anso<br>CC1<br>CC2<br>CC2<br>CC3<br>CC3<br>CC3<br>CC4<br>CC3<br>CC3<br>CC3<br>CC3                                                                                                    |                                                                             | 10 (1 cefined) | No Picka Defined | Box Usage                                             | Tubes places                                              |
| Envelope#1<br>Shelf evidence AS8<br>Froce: Huse<br>& Autoratic sample freezer<br>& Envelope#1<br>Shelf evidence AS8<br>& Froce: Huse<br>& Autoratic sample freezer<br>& Envelope#1<br>& Froce: Huse | CC Notification<br>Add Notice to all semicire shored<br>autors, padacters). | -250           |                  | e fall ann Ranne - a mm in<br>1.00 mill anns + Rinnes | a in "Solarica foorn RD.3"<br>B Asia, f R with cacks only |

Choose the equipment where a new box is required. The same form may be used to create a box and a new rack/drawer at the same time.

1) Add new drawer/rack in...

Indicate a rack name and add.

2) Add new drawer + a new box in..

| - 13 | Dr. F | 100 |
|------|-------|-----|
|      | No.   | 100 |
| 17   | -     |     |

|                                                                                                    | Box/container Name                                                                        | e: Por straws type the visolube name/color)                                                                                                    |
|----------------------------------------------------------------------------------------------------|-------------------------------------------------------------------------------------------|----------------------------------------------------------------------------------------------------|
|                                                                                                    | Box/container Description                                                                 |                                                                                                    |
|                                                                                                    | This box cannot be a replica box because n                                                | A CONTRACT OF A CONTRACT OF A |
| *                                                                                                    | Type:     Bax (with grid divider)       Size:     A     1       Gitter for special format | $\sim$ (m: k1 $\sim$ 10)                                                                                                    |
|                                                                                                    |                                                                                           | Bayer >>> Dry chemical (+20°C)                                                                                                    |
| and the second second se |                                                                                           |                                                                                                    |
| The                                                                                                    | Tower/Rack/Drawer/Canister No<br>or reference:                                            | Select or leave Floating 😒                                                                                                    |
|                                                                                                    |                                                                                           | Select or leave Floating v                                                                                                    |
| Dwner: Com                                                                                                    | or reference:<br>Position<br>in TowerRack/Drawer or Goblet:                               |                                                                                                    |
|                                                                                                    | or reference:<br>Position<br>in TowerRack/Drawer or Goblet:                               |                                                                                                    |

Choose the box name and add a description.

Then choose the box type (Box with grid divider, Box with no grid, microplate or tube tray, visotube for straws, bag/container, and shelf part) and size:

• Box with grid divider:

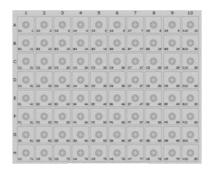

• Box with no grid

| Position | Со | ntent |
|----------|----|-------|
|          |    |       |

• Bag/Container

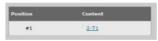

• Microplate or tube tray

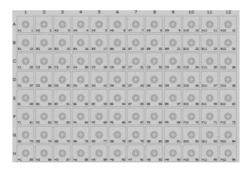

• Visotube for straws (<u>See chapter 6-1-6</u>)

| Position | Content            |
|----------|--------------------|
| #1       | Mouse_ALS256/euk5  |
|          | lignee A1245       |
| #2       | 45478              |
|          | 45478              |
| #3       | CC13 NKY330 27/7 A |

• Special format:

If special format is needed click on the  $\blacksquare$  icon to lock box positions by point & click (see the example image below).

You can also change storage equipment if you want to create a new box in another place. Select a rack and the position where the new box will be created.

The new rack will be created along with the new box. If the rack already exists, it will be automatically filled on the form. If you leave the rack field empty, the box will be assumed to be floating.

📙 You can easily move boxes (multiselect mode) between racks by dragging and

dropping them in the Lab Storage Tree. It is also possible to use edit box with to change the location.

Finally, if you want to save this box as a model, choose the option and give the box a name, then click on save box as a model. Next time a new box needs to be created, you have the option to choose any of the models you have created. Note that several common box models are preloaded.

Saved models are displayed in *Admin> Storage> Mange Storage> Models* and can be edited or deleted through this menu.

| Add b | New Box?                                                                                                    | Use model:                      | Choose a model to apply 🔽                                                 |
|-------|----------------------------------------------------------------------------------------------------|---------------------------------|---------------------------------------------------------------------------|
| ٢     | Box/container Name: * 7 (Far saraw<br>Box/container Description:<br>This box sames be a regime low to same on master for has been indicated. | s type the viscoube name/color) | Choose a model to apply<br>Plate 96 well<br>Box 96 tubes<br>Box 100 tubes |
| ۲     | Type: Bax (with grid divider)                                                                                                    |                                 | Box For Labes<br>Box B1 tubes<br>James' 6x6<br>384-wells plate            |

You can also generate a list of box and racks inside a piece of storage equipment by choosing *Auto-fill* . This automatic filling is based on details in the form below.

| acks + Boxes                     |                                                                                                    |                                                                                                    |
|----------------------------------|----------------------------------------------------------------------------------------------------|----------------------------------------------------------------------------------------------------|
|                                  | ide this storage equipment. This automatic filling is based                                                                                                    | an details defined in the form below.                                                                                                    |
|                                  | ontainer format                                                                                                    | Use model: Choose a model to apply ~                                                                                                    |
| 1:                               | Type:     Box (with grid divider)       Size:     A       I     >       A     I       Editor for special format                                                               |                                                                                                    |
| Define autofil                   | loptions                                                                                                    |                                                                                                    |
| Choose the autofill met<br>file. | hod. Select Manual or by CSV import. Manual will increment                                                                                                    | the names with a numeric suffix. CSV will use the names provided in the CSV                                                                                                    |
| 2:                               | Box/container Name PREFIX: Rack/Shelf name PREFIX: Racks starting number or letter: number of racks to generate: Go of sallowed                                               | Use Settings  (text names will be incremented based on this perfls) (use names will be incremented based on this perfls) (use names will be incremented based on this perfls) (use names as 0.022_ or A.B)  Or |
|                                  |                                                                                                    | V Settings                                                                                                    |
| SV file                          | BOX NAME (sap- Rooton in rack (sap- BOX DE)<br>to import: Parcourr Aucun fichier selectionne IISO-E<br>line 1 (mt line with subport)<br>Field Separator O Comma O semicolon @ | SCRIPTION «Institudo»                                                                                                    |

First, you need to define your box/container format (you can apply a model). Then, choose the auto-fill method according to your needs.

- Manual settings will increment the names based on a prefix.
- CSV will use the names provided in your file.

#### 6-1-6. Creating visotubes for straws

- 1) Choose the equipment where you want to create visotubes.
- 2) Click on *Add new drawer with new box*. The same form may be used to create a box (visotube) and a new drawer (canister) at the same time.
- 3) Indicate a box name (for straws: indicate the visotube name and color) and description.
- 4) Choose a box type: *Visotube for straws* and define the number of straws allowed (required).
- 5) Canister: select *Add in new rack* or existing rack and define a rack name.
- 6) Define a position in goblet.
- 7) You can also save this box as a model, then save.

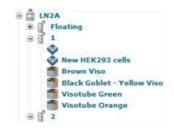

Before adding straws in the visotube, you have to define color options through: *Admin > Storage > Manage storage > Options* 

# 6-1-7. Replicating box structures

To speed up the box definition process, complete box structures can be replicated automatically. At first, you need to define replicating box options through *Admin > Storage > Manage storage > Options* 

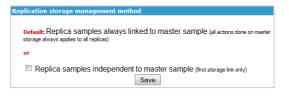

To replicate a box, you need first to display the box list in a given rack and then click on the replication icon  $\Im$ .

| backup-rack. B1 (I)         Super Admin         17 0f 95         If 40 Permission           • test-rack. 93 (I)         Common Box         91 of 95         If 40 Permission           • test-rack 03 (I)         Common Box         91 of 95         If 40 Permission           • test-rack 03 (I)         Common Box         91 of 96         If Replicate while box as secondary storage         If 1 > 1 < 1 < 1            • test-rack 03 (I)         Common Box         48 of 95         If 30          If 1 > 1 < 1 < 1          If 1 < 1 < 1 < 1            • test-rack 03 (I)         Common Box         48 of 95         If 30          If 1 > 1 < 1 < 1 < 1          If 1 < 1 < 1 < 1 < 1            • test-rack 03 (I)         Common Box         18 of 98         If 30          If 1 < 1 < 1 < 1 < 1          If 1 < 1 < 1 < 1                                                                                                    |                                |                     | Tubes    | Features | Owner       | . Box Name       | Pes | Ref |
|----------------------------------------------------------------------------------------------------|--------------------------------|---------------------|----------|----------|-------------|------------------|-----|-----|
| • test-rack 02 (I)     Common Box     B1 of 95     Image: Common Box     B1 of 96     Image: Common Box     B of 96     Image: Common Box     B of 96     Image: Common Box     B of 96     Image: Common Box     B of 96     Image: Common Box     B of 96     Image: Common Box     B of 96     Image: Common Box     B of 96     Image: Common Box     B of 96     Image: Common Box     B of 98     Image: Common Box     B of 98     Image: Common Box     Image: Common Box     B of 98     Image: Common Box     Image: Common Box     Image: Common Box     B of 98     Image: Common Box     Image: Common Box     Image: Co | 👌 I 🎯 I 🎯 I 🎯 I 🖤              | 🗑 🥪                 | 4 of 96  |          | Common Box  | test-rack 28 🚯   | ۰   | 72  |
| test-rack 02 (II)     Common Box     0 of 96     Replicate whole box as secondary storage       test-rack 02 (II)     Common Box     48 of 95     III     IIII       test-rack 03 (III)     Common Box     88 of 98     IIIIIIIIIIIIIIIIIIIIIIIIIIIIIIIIIIII                                                                                                    | No Permission                  | 1                   | 17 of 96 |          | Super Admin | backup-rack 01   | •   | 172 |
| Instruction to common box         D (150           tatalerack 04 (I)         Common Box         48 of 95         (I)         (I)                                                                                                    | 🔒 🥪 🕪 🥋 👘                      | 1                   | 91 of 95 |          | Common Box  | test-rack_02 (1) |     | 3   |
| s test-rack 05 () Common Box 98 of 96 🍟 🎲 🖓 👘                                                                                                    | condary storage 🕜 I 🌍 I 🥥 I 🛒  | Replicate whole box | 0 of 96  |          | Common Box  | test-rack 03     | •   | 25  |
| (a) because the second second s                                                                                                    | 💩 ı 🧼 ı 🅪 i 🎲 🖷                | 1                   | 48 of 95 |          | Common Bax  | test-rack_04 🕕   | •   | 26  |
| Detete All empty boxes                                                                                                    | 💧 🎯 🚱 🌚 🥮                      | 1                   | 98 of 96 |          | Common Box  | test-rack 06     | •   | 34  |
|                                                                                                    | Delete All empty boxes         |                     |          |          |             |                  |     |     |
|                                                                                                    | aps Add new box in this drawer | Print all be        |          |          |             |                  |     |     |

All settings from the original box will be predefined including the special grid format. You just need to give a new name and rack location. Whole box content can also be

replicated as secondary storage using the icon  $\Im$ . When clicking the replicate box icon you will be given a prompt to define some details about the name and storage information.

#### 6-1-8. Delete or clean a box

With the *icon*, you have different options.

- Clean the box from associated records BUT without deleting the box or the records
- Delete the box only
- Delete the box with associated records

|                       | Shelf Evidence A56<br>an Evidence room 825.3                                                                       |
|-----------------------|----------------------------------------------------------------------------------------------------|
|                       |                                                                                                    |
| Ø <sup>Evidence</sup> | 💮 Print                                                                                                    |
| Position              | Content                                                                                                    |
| #1 C                  | Case_AH5098_Evidence-001                                                                                           |
| -                     |                                                                                                    |
|                       | CLEAN Box without deleting it                                                                                      |
|                       | O DELETE Bas                                                                                                    |
|                       | DELETE ASSOCIATED RECORDS too?<br>(If checked the box and all records included in this box will also be destroyed) |
|                       | to a consider the parallel beneficially and been any meriting the second part                                      |
|                       | This action is definitive and cannot be reversed.                                                                  |
|                       |                                                                                                    |

A BE CAREFUL, this action is definitive and cannot be reversed.

#### 6-1-9. Manage storage for Reagent & Supplies module

To manage storage for this module, you have two options: *Simple storage*, these will be single locations without any sub-locations; and *Main storage* to define in *Admin > Storage > Manage storage*.

For more details, refer to KB-92.

# 6-2. Managing storage equipment contents

At the equipment level, in *Tools > Storage browser*, it is possible to perform a variety of actions.

#### Move drawers:

When drawers must be transferred to other equipment (in the case of equipment changes, failure, reorganization, etc.) you can manage it by selecting the target equipment in the drop-down list. Only compatible equipment will be listed. You may need to create the new equipment prior to transfer. All drawer contents will be transferred.

| Drawe | rname/Ref. | Delete? Re | name   | Move into unother Equipment           |
|-------|------------|------------|--------|---------------------------------------|
| -     | Floating   |            | Rename | Select a receiving equipment V Submit |

The drawers list is displayed for each piece of equipment. You can rename or delete them if needed.

**USEFUL!** You can also easily move racks/drawers (multiselect mode) between equipment by dragging and dropping them in the Lab Storage Tree, and move equipment to one facility to another.

Add notification to all samples stored in this equipment:

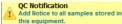

By clicking on this link this equipment, you can notify all samples stored in this equipment with specific information. For example, you can use this function to make a note that the storage equipment has failed, so samples stored in this equipment could be damaged.

The notification will appear on each sample record stored in this equipment. There is an option to have an email sent to the owner/operator of any items stored in the location.

| QC: Add comment to all stored samples                                                                                                    |
|----------------------------------------------------------------------------------------------------|
| Notification text:                                                                                                    |
| This is a comment that will be added to ALL stored samples and tubes. It can be used to notify that the equipment had a failure and the sample may be compromised. |
| Send email to owners                                                                                                    |
| Save QC Comment                                                                                                    |
|                                                                                                    |

# Storage Add Main Storage box1 5 Tubes D1, D2, D3, D4, D5 \* Freezer vill be warmed and thawed on Monday Main Location > Freezer 1 Owner: Frank

The notification field is limited to 150 characters. Notifications are saved unless field is full.

# 7- ENTERING AND MANAGING DATA

You have already defined your preferences; you are now ready to enter new records into the modules. This can be done one by one or by using csv files to import large amounts of data.

#### 7-1. Enter new record

All modules are constructed in a similar way. To add new records click on the top-right link "Add New Record" in the menu bar Add New Record. A form will be displayed to enter data. The fields will vary based on the default fields for the module as well as any custom fields that may have been created.

|            |                           |                                         |                                     |                                               | under 12 Record Align Mt.      |
|------------|---------------------------|-----------------------------------------|-------------------------------------|-----------------------------------------------|--------------------------------|
|            |                           |                                         |                                     | Youp Theoretic Me                             | rray As Nodel for Heplicator 📋 |
| w Record   | Project.Code              | Autocomplete Field                      |                                     |                                               |                                |
|            | Optional Unique Codo      |                                         |                                     |                                               |                                |
| orage Data | Label*                    |                                         | 12                                  |                                               |                                |
|            | Sample Type               | Select Type                             | a glack And Tangle Types            |                                               |                                |
|            | Comments & Description    |                                         |                                     |                                               |                                |
|            | Contraction & Description | 0 0 8 8 8 + + + + + + + + + + + + + + + |                                     | um⊭ 8 J U 6 x, st L.<br>  min -   A - D -   ? |                                |
|            |                           | 12 12   - + + + = = =                   | 🖬 Styles - Formal - Asbas -         | min . V. 0. 5                                 |                                |
|            |                           |                                         |                                     |                                               |                                |
|            |                           |                                         |                                     |                                               |                                |
|            |                           |                                         |                                     |                                               |                                |
|            |                           |                                         |                                     |                                               | 4                              |
|            | Orgn                      |                                         |                                     |                                               |                                |
|            | Organism                  | Select the Organism                     | <ul> <li>Gast-Astoryansm</li> </ul> |                                               |                                |
|            | Main Operator *           |                                         | 181                                 |                                               |                                |

This example illustrates the form for entering new strains and cells. Required fields are marked with an asterisk \*. Additional tabs on the left hand side of the form reveal different forms for entering particular types of information. Multiple records can be added successively with the Save & Add button.

In this case, Storage data is accessible with the tab on the left. Please see section 7-3 for more information on storage.

Default field options can be activated or deactivated. Please refer to the section 5-1.

Record names can add Greek letters using the special keypad on the right.

Each record can be duplicated by clicking on the icon 🖹. A new duplicate record will be created with a unique code.

6m66 61

You can choose to link (normal link at the bottom) your duplicate to the master record (Check the box). You must confirm the record by clicking *Save* on the form.

#### (2 1 Styrom 1% (DT Batch 2 2016-08-30

When viewing records, there are several icons on the left hand side as well as on the right hand side. The availability of these icons varies by module.

Records contain some of the following icons. Note that some icons are module specific.

The following icons can appear on the right hand side of a record:

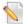

Edit record. Clicking here will open the form to edit a record

**Duplicate record**. This allows you to duplicate some information about a record. If present the following are *not* duplicated: Storage locations, activity log, processes, annotations, associated files,

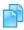

crossings, Blast tools results, Lots, photobank links, ordering information, display spectrum, equipment schedule, and equipment maintenance.

The duplicated record will automatically link to the original record; however, no other links will be present.

**Archive/hide record**. The record will not be shown in search results unless it's clearly indicated in the search parameters. Modification will not be authorized. This action can be reverted in the archived/hidden record.

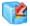

In compliancy pack. Read-only record. The record will be shown in search results like any other record but any kind of modification will not be authorized. This action is irreversible (except for the super-administrator).

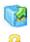

**Unarchive record**. Moves a record from the archive back to the normal listing.

**Record locked. In compliancy pack.** Only the super-administrator can unlock a record giving a reason that will be displayed in the audit trail. **Sign record. In compliancy pack.** To sign the locked record. Signatures will be shown in the version list.

**Delete record**. Availability of this action is limited to minimize unintentional data loss.

Print record. Allows printing of a single record.

**Memorize record**. Places record in a list of memorized items. Accessed via *Tools > Manage memorized items*.

Generate barcode label. Brings up a menu for barcode printing.

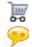

Add to order list. Allows the addition of the item to the purchase management system.

Indicates that the item is in the order list.

The following icons appear to the left of a record. Clicking these icons will provide particular details. Some of the icons are module specific.

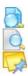

K

Open record. Opens record for viewing.

Display record. Returns to the record view after viewing other tabs.

Display related records. Note: requires specific naming conventions.

Derive sample. Creates a new record in the samples module. Some information relating to the original record will be prefilled, including a link to the original record.

Analysis tab. A location for custom fields relevant to analytical results.

Activity Log. Records actions for storage. Also allows user to enter customized activity.

Display Storage. Shows a list of all storage information. Multiple viewing options are available.

Photobank link. Link to photos, albums and other media stored in photobank are linked to the record. Requires photobank 3.0 or higher. Display Reagent & ordering information. Creates a link to Reagent and supplies to allow ordering.

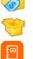

<u>]</u>[

Display lots. Shows lots of the product.

ELN link. Link to where record appears in the ELN. Requires the latest version of the ELN and LabCollector 5.24 or higher.

Workflow link. Link to where record appears in the Workflow. Requires the latest version of the Workflow and LabCollector 5.4 or higher.

LSM link. Link to where record appears in the LSM. Requires the latest version of the LSM and LabCollector 5.4 or higher.

Display Processes. Shows a list of processes done with a sample.

Display crossings. Shows the crossings with an option to view the genealogy tree.

Display comments. Tab for comments.

Manage sequence annotation. For plasmid or sequence annotations.

Sequence and map. Displays the sequence and map. Multiple viewing options are possible.

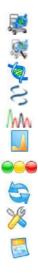

Add to synthesis order. Primers module only. Quick link for ordering Primers.

Primer in the synthesis order list. Primers module only.

Display sequence bioinformatics tools

Display sequence blast tools

Display related files

Display spectrum. Displays a spectrum. Note: JDX format required.

Indicates stock. Reagent & Supplies module only. Indicates as available, low number of units, out of stock.

Link to other data.

Display Maintenance. Equipment Module only. Shows the record of maintenance and allows updates to maintenance.

Equipment Schedule. Equipment Module only. Shows the schedule for the equipment.

### 7-1-1. Waiting data

When data is entered by users with "User" level it is flagged on the database as temporary. An alert is displayed on the homepage indicating that some data awaits validation by an administrator.

Open waiting list: Admin > Data > Waiting List

This page gives a list of records awaiting validation, organized by module. Each record can be marked for deletion (to be rejected) or manually edited. Validation is done per module in batch.

| Samples (1)<br>Strains & Calls (1)                                               | Strains                          |                 |          |             |    |  |
|----------------------------------------------------------------------------------|----------------------------------|-----------------|----------|-------------|----|--|
| Strates & Calls ( 1 )<br>Primaris ( 2 )<br>Patients ( 2 )<br>Preterin ( 1 )      | Del7 Vulid Ref                   | Name            | Genatype | Organism    |    |  |
| Profesive (11)<br>Equipment (91)                                                 |                                  | strain Mayebire |          | Pseudomonae | 10 |  |
| Equipment(1)     Plasmith(1)     Heaperts & Supplies(1)     Chemical Nectures(1) | Charge alls owner (normage and ) |                 |          |             |    |  |

# 7-1-2. ELN, Workflow and LSM link

When data is referenced in the Electronic Lab Notebook, Workflow or Lab Service Management using the LabCollector data section, a direct link to the corresponding pages/experiments or Job is available under this tab.

|    | _       |                 |                    |                |                          |                  | ENT                    | ERING AND            | MANAGING            | DATA     |
|----|---------|-----------------|--------------------|----------------|--------------------------|------------------|------------------------|----------------------|---------------------|----------|
| 1  |         |                 |                    |                | ske Type<br>Diverter     | Comments & Desta | DTON                   | Organism             | Non Operator        |          |
| 28 | 0101    | speriments & pa |                    | 0              | D under                  |                  |                        |                      | Atte-Liure Senzadet | 10.04    |
|    | Project | flook           | Acris .            |                | Experiment               |                  | lage                   | Author               | Date Updated        | Status   |
| 3  |         |                 | AL EXPERIMENTS     |                | Bloffer Somple Lastin #2 |                  | Vehaal POR 1255        | Anna Laura Souraciat | 8000 99 80 80:00 00 | APPROVED |
|    | -       | Workflowtz      |                    |                |                          |                  |                        |                      |                     |          |
| Š. | Joh P   | Rame            | Status             | Prograss       | Start Date               | End Date         |                        |                      |                     |          |
|    | A14-1   | 1392            | Baving             | 0%             | 2810-10-22               | 3045-1671        |                        |                      |                     |          |
|    | -       | 1 Lab           | Service Manuger (I | .SM) Sumples   |                          |                  |                        |                      |                     |          |
|    |         | Requesto        | r,                 | Sample<br>Bith | Sample Shipment          | Job Namber       | Job Date<br>2018/06-01 | Job Status<br>Posto  |                     |          |

Note: Requires latest version of the add-ons and LabCollector 5.24 (ELN) or higher.

# 7-2. Animal management

The **Animals** module stores all the information about your animals: sex, age, genotype, genealogy tree, status, storage... Barcode tagging on cages or animals provides easy data retrieval.

To add new animal records click on the top-right link *Add New Record*. A form will be displayed to enter data according to the module.

OR

You can add animal records through the Cage facility plan (Cage options) by clicking on Add New Cage > Create New Record if you want to add animals in a new cage or on figure if you want to fill an existing cage.

Before adding animals through the cage facility plan you need to define animal storage facilities through *Admin > Preferences > Animals options*. For more information, see the <u>chapter 4-7</u>.

|                                                                                                    |       |                  | Coges Occupation Plan       |                 |                               |                                                                                                    |
|----------------------------------------------------------------------------------------------------|-------|------------------|-----------------------------|-----------------|-------------------------------|----------------------------------------------------------------------------------------------------|
| - 610/95                                                                                                    |       |                  |                             | 10-ft           |                               |                                                                                                    |
| There is a second second s | 1     |                  |                             | 11eff 1         |                               |                                                                                                    |
| E maa<br>HE war'i<br>HE war'i                                                                                                    |       | Paster 1         | Politor 2                   | Poster 2        | Factor 4                      | Realized                                                                                                    |
| H tert                                                                                                    | liett | 800              | ECO                         |                 |                               | anthre the                                                                                                    |
|                                                                                                    | Neta  | AL NO DAY        |                             | And Very Case   | -                             | Nalities Tage                                                                                                    |
|                                                                                                    | 86453 | an kan lap       | anter ap                    |                 | A Longe<br>Common Composition | and the second second s |
|                                                                                                    | 5w14  | AC Nor Lap       | Antonia (alto               | an no lan       | ALCONCERPT                    |                                                                                                    |
|                                                                                                    | Aven1 | And these Traves | At the Association of State | Hard Deer Trans | an far far                    | an Hallen<br>Ballene Tan                                                                                                    |

The occupation plan shows the number of animal records contained in each cage and the total number of animals and the free locations... By clicking on , you can display all the records in the cage in a new browser tab. Hovering the mouse over the number of animals will provide the animal listing for that cage.

| Position                              | 3         | Position 4        |         | Position 5 |               |  |
|---------------------------------------|-----------|-------------------|---------|------------|---------------|--|
| Occupied                              |           | Occupied          |         | Availai    | de            |  |
| Animal Records: 1<br>Total Animals: 1 |           | Animal Records: 1 |         | ~          | 1             |  |
|                                       |           | Animal            | Listing |            |               |  |
| Available                             | Name      |                   |         | Gender     | Date Of Birth |  |
| *                                     | A14-12357 |                   |         | Female     | 2015-04-24    |  |
| Add New Cag                           |           | nut new ouge      |         | nee new    | oug.          |  |
|                                       |           |                   |         |            |               |  |

You can also easily move cages between rows, shelves and rooms by drag and drop. Clicking the icon will memorize a selection of the animals in one cage and allow movement to any other cage. This can be useful for organizing or consolidating animals into a different group of cages.

When a record location is defined, it can be removed from the cage. To remove it, click on the cross icon through the records file, a pop-up window appears to confirm cage removal.

The following view of the cage location appears when viewing the record in the Animals module:

The following view shows the ability to edit or define an animal's cage from the popup that appears when editing a record.

|             |          |                                         |                                       |   | Update |
|-------------|----------|-----------------------------------------|---------------------------------------|---|--------|
| Edit Record | Room     | 222                                     |                                       | • |        |
| Record Data | Shelf    | (1 •                                    |                                       |   |        |
| 🖹 Cage Data | Row      |                                         |                                       |   |        |
|             | Position | Select Positi •<br>Select Position<br>1 | P = sages already containing animals) |   |        |

Also look at our video online.

# 7-2-1. Room Scheduler

Before using this application, you need to define animal storage facilities like room and shelf characteristics (*Admin > Preferences > Animals options*). For more information, see the chapter  $\frac{4-7}{2}$ .

This application is completely independent of the cage's facility management. The room scheduler allows users to plan arrival of animals and to schedule cage locations.

| ۲                        |     |       |     |    |     |       | <u>Ca</u> | ges | <u>; Sc</u> | heo | dule      | <u>er</u> |           |    |    |    |    |    |    |    | R  | oon | ns: | Birt | ı  |    | Y  |
|--------------------------|-----|-------|-----|----|-----|-------|-----------|-----|-------------|-----|-----------|-----------|-----------|----|----|----|----|----|----|----|----|-----|-----|------|----|----|----|
| Select reservations from | 201 | 5-10- | -20 | to | 201 | 5-11- | 15        |     |             | Go  |           |           |           |    |    |    |    |    |    |    |    |     |     |      |    |    |    |
| User                     | 20  | 21    | 22  | 23 | 24  | 25    | 26        | 27  | 28          | 29  | 30        | 31        | 1         | 2  | 3  | 4  | 5  | 6  | 7  | 8  | 9  | 10  | 11  | 12   | 13 | 14 | 15 |
| Anne-Laure Sauvadet      | 0   | 0     | 0   | 0  | 5   | 0     | 0         | 0   | 0           | 0   | 0         | 0         | 0         | 3  | 0  | 0  | 0  | 0  | 0  | 0  | 0  | 0   | 0   | 0    | 0  | 0  | 0  |
|                          |     |       |     |    |     |       |           |     |             |     |           |           |           |    |    |    |    |    |    |    |    |     |     |      |    |    |    |
| Taken                    | 0   | 0     | 0   | 0  | 5   | 0     | 0         | 0   | 0           | 0   | 0         | 0         | 0         | 3  | 0  | 0  | 0  | 0  | 0  | 0  | 0  | 0   | 0   | 0    | 0  | 0  | 0  |
| Max available            | 10  | 10    | 10  | 10 | 10  | 10    | 10        | 10  | 10          | 10  | 10        | 10        | 10        | 10 | 10 | 10 | 10 | 10 | 10 | 10 | 10 | 10  | 10  | 10   | 10 | 10 | 10 |
|                          |     |       |     |    |     |       |           |     |             |     | )<br>Nose |           | ∎)<br>dow |    |    |    |    |    |    |    |    |     |     |      |    |    |    |

- 1. Choose a room where you want to make a cage reservation.
- 2. If you make your first reservation, click on Add me to this Schedule!
- 3. Choose your reservation dates using the calendar.
- 4. Click on the date and replace 0 by the number of locations that you need.
- 5. Close the window when finished.

#### Note:

Taken = number of locations already reserved Max Available = total number of locations

#### 7-3. Storage stock

# 7-3-1. Define storage at data entry time

You can assign storage tubes or vials when creating a new record. (Storage may also be defined or updated for existing records.) On the new record form, in the Storage Data tab, you can select the location with the dropdown menus. Then indicate vial coordinates on the storage selector by clicking the box to the right of 'Position in Box'.

| Record Data  | Storage Location           | Freeze House >>> Automat |                               |
|--------------|----------------------------|--------------------------|-------------------------------|
| Storage Data | Box                        | LC1 (Common box)         | Ψ.                            |
|              | Position in Box            | A1,A2,                   |                               |
|              | Storage Comments and Color | 0                        | Cess insent solar for the set |
|              | Volume                     | 0.5 mL                   |                               |
|              |                            |                          |                               |
|              |                            |                          |                               |
|              |                            |                          |                               |

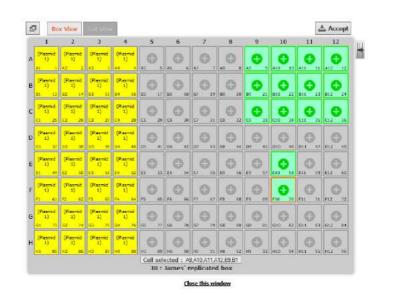

Generic steps for assigning tubes/vials:

- Select the location.
- Select a box from the resulting list.
- Fill the box grid or visotube on the interactive map (open the map by clicking the grid icon). Newly selected positions appear green. Slots already taken will have the record name indicated.
- Close the interactive pop-up map window by clicking on the **Accept** button. Click **Close this window** or click the X in the top corner to avoid adding the storage.
- Indicate an optional commentary on this particular storage.
- Define a cap insert color for the tube (before using this function you need to define cap insert colors through *Admin > Storage > Manage storage > Options*).
- Indicate a volume. Only in mL for the moment.
- Save the record or the storage by clicking update/save.

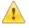

You can have a general view of empty and available box spaces with the storage browser. A direct link is available by clicking 'Locate Available Places'.

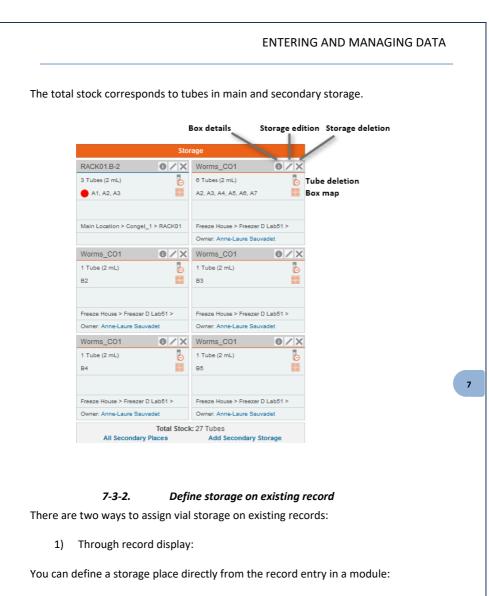

- Search for the record you want to manage in the module.
- Expand the record data.

|   | (2) rfvsd           | B. subtilis |
|---|---------------------|-------------|
| 3 | (3) E. Coli B NF541 | E.Coli      |

• On the right, a storage table is provided.

• Click on the "Add main storage" link if available (only admins, the super-admin and the record owners can add main storage).

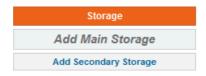

- Follow generic steps for assigning tubes/vials:
  - Select the location.
  - Select a box from the resulting list.
  - Fill the box grid or visotube on the interactive map (open the map by clicking the grid icon).
  - Close the interactive pop-up map window by clicking on the "Keep selection..." button.
  - Indicate an optional commentary on this particular storage. The comment will appear in the storage information when viewing the record and will also be visible when looking at the storage location in the storage browser.
  - Define a cap insert color for the tube (before using this function you need to define cap insert colors through Admin > Storage > Manage storage > Options)
  - Save the main storage by clicking the Add Main Storage button Add Main Storage
- 2) Items may be added through the storage browser. Find the desired box in

the storage browser. Then click to select one or more slots and Add tube .

0,0,0,0,0,0,0,0

A pop-up will open and you can select the record to add by typing the ID or scanning a barcode. Through this pop-up, you can also define a tube position as secondary

storage by checking the box. Additionally, a cap color can be selected. Before using cap insert color options you need to define them through the storage system options: *Admin > Storage > Manage Storage > Options*.

The ID and the barcode are different. The ID number is found at the far left of the record entry next to the icon when viewing records. The barcode also includes the module identifier code and can be checked manually by clicking the barcode icon when viewing a record.

| -4.97   | Add tubes (in Box: S<br>ion: C5, C6, C7, C8, C9 |                 | )     |  |
|---------|-------------------------------------------------|-----------------|-------|--|
| Module: | Strains & Cells                                 | v de field prev | ID: 7 |  |
|         |                                                 | Next>>          |       |  |

| Add tubes (in Box: Boite E)                                                              |   |
|------------------------------------------------------------------------------------------|---|
| Record: A14-12357/euk1/euk2/euk3/euk4 from Strains &<br>Cells [25-ST]<br>on position: A4 | L |
| 🛕 Main storage already Exists!!                                                          |   |
| Overwrite existing MAIN storage?                                                         |   |
| Define as secondary storage                                                              |   |
| Make independent: Check to make each position as independent                             |   |
| Volume: ml                                                                               |   |
| Comments:                                                                                | ] |
| Cap insert color for the set:                                                            |   |
| Save                                                                                     |   |
| NB 1: Action has NO confirmation.                                                        |   |

#### 7-3-3. Secondary storage

Each record can have one main storage place. But any lab member can have their own backup or secondary storage locations that are different from the record owner. There are two ways to define a secondary storage:

#### Through modules:

- Search for the record.
- Expand the record data by clicking
- On the right, follow "Add secondary storage" link.

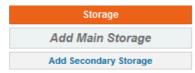

• Follow steps as described for main storage above.

To display all storage boxes, click on "All secondary places".

 Balance
 Balance
 Balance
 Balance
 Balance
 Balance
 Balance
 Balance
 Balance
 Balance
 Balance
 Balance
 Balance
 Balance
 Balance
 Balance
 Balance
 Balance
 Balance
 Balance
 Balance
 Balance
 Balance
 Balance
 Balance
 Balance
 Balance
 Balance
 Balance
 Balance
 Balance
 Balance
 Balance
 Balance
 Balance
 Balance
 Balance
 Balance
 Balance
 Balance
 Balance
 Balance
 Balance
 Balance
 Balance
 Balance
 Balance
 Balance
 Balance
 Balance
 Balance
 Balance
 Balance
 Balance
 Balance
 Balance
 Balance
 Balance
 Balance
 Balance
 Balance
 Balance
 Balance
 Balance
 Balance
 Balance
 Balance
 Balance
 Balance
 Balance
 Balance
 Balance
 Balance
 Balance
 Balance
 Balance
 Balance
 Balance
 Balance
 Balance
 Balance
 Balance
 Balance
 Balance
 Balance
 Balance
 Balance
 Balance

Any main or secondary storage can be edited and deleted. Use the <u>specific icons</u> (this can only be done by administrators and the record owner).

# Edit via the storage browser by clicking on and and Add tube :

A pop-up will open and you can add a tube in storage easily by entering its ID or scanning a barcode. Through this pop-up, you can also define a tube position as secondary storage by checking the box.

# ENTERING AND MANAGING DATA Add tubes (in Box: Special box) Record: WIV from Strains & Cells [7-ST] on position: C5, C6, C7, C8, C9, C10 Define as secondary storage Make independent. Check to make each position as independent m Volume Comments: Cap insert color for the set: no color 🛩 Save NB 1: Action has NO confirmation. NB 2: Existing MAIN storage can be replace **ONLY** if checkbox is checked 7-4. Removing and adding aliquots, tubes or main storage 7-4-1. Aliquots management To manage aliquots, you can use the secondary storage system: Click on the "Add secondary storage" link as described above (see chapter 7-3-3) Once the storage place, box and box position is selected, check the "Make 7 independent" box. Storage Box Management

| <b>—</b> ———————————————————————————————————  |                                                                                                    |
|-----------------------------------------------|----------------------------------------------------------------------------------------------------|
| Select Storage Place<br>(Locate empty places) | Select storage location 😔 🍞                                                                                    |
| Select Box                                    |                                                                                                    |
| Position in Box                               |                                                                                                    |
| Stock Contact/owner                           | * Choose contact                                                                                               |
| Contraction of the second                     | Linear and a second second second second second second second second second second second second second second |
|                                               |                                                                                                    |
| torage options                                |                                                                                                    |
| Make independent                              | Check to make each position as independent storage (ex: alkyots)                                               |
|                                               | Check to make each position as independent storage (ex. alkuotis)                                              |
|                                               |                                                                                                    |
| Make independent<br>Volume / Quantity         |                                                                                                    |

This option allows the independent management of each tube which will be assigned its own editable barcode and can, in addition, have an existing barcode associated to the tube. The unique identifier/barcode and any additional information can be seen when viewing the storage details.

| 10 0 0 0 0 0 0 0 0 0 0 0 0 0 0 0 0 0 0 | Labours -       | Louis free 2000 |       |             |          | NOTES .         |            |                      | WIIV        |
|----------------------------------------|-----------------|-----------------|-------|-------------|----------|-----------------|------------|----------------------|-------------|
| Add secondary storage (                |                 |                 |       | E 6         |          |                 |            | where the star where | 2 All st    |
|                                        | Comments        | Owner           | Vol   | Unique Code | Tube pos | Box rack pos    | Box name   | Equipment            | Location    |
|                                        |                 | firste.         |       |             | A2.3     | Rain Planing 11 | Bids 1     | mingel 2             | nationant 1 |
| ۲                                      |                 | Evela.          |       |             | AS       | Rack Floating/1 | box 1      | migel Z              | batimient t |
|                                        |                 | Ente            |       |             | 44.5     | Rear Floating/1 | 808.7      | songet 2             | tativent t  |
|                                        |                 | Emilie          |       |             | A0.3     | Red Restrait    | trox f     | mingel 2             | teliveri 1  |
| ۲                                      |                 | Serie .         |       |             | 11.3     | Rack Reading/1  | box 1      | ionget 2             | batament 1  |
|                                        |                 | Brilla          |       |             | 11 3     | Aust Pouring/1  | this 1     | tonget 2             | ballmant t  |
| ()/x<br>()/x                           |                 | Reals.          |       |             | 11.5     | C Task Failing  | Box 5      | minger 2             | ballment t  |
| () / X                                 |                 | Entite          |       | ~           | 10.5     | Rear Peatra     | Ber B      | ronget 2             | Interest 1  |
| ê tê 🖉 🖉 🖉                             |                 | Erris           | 15.46 |             | 11.5     | Q.              | emliebox   | mngel 2              | ballment f  |
| a 70 @/x                               | Nghia dérois au | Entis )         | 2 ML  | 1           | #2.3     | 1.0             | amiliation | isinget 3            | ballmant T. |
| & TO 0 / X                             |                 | Brila           | 2 111 | 1           | 10.35    | (A)             | amiliatex  | tongel 2             | ballmant t  |
| 8 T 8 0 1 X                            |                 | E-tota          |       | 1           | 10.5     | A Rest Fixeding | Back       | Iongel 2             | tallmett 1  |

7-4-2. Removing tubes

When a storage location is defined, single tubes, vials or aliquots can be removed or added. Any identified user can remove tubes.

The action is logged on the history or the activity log registry for strain records.

To remove one or more tubes, a quick icon is provided b. When you click on it, a popup appears:

|        | ut to rem<br>ains & C |
|--------|-----------------------|
| Select | Position              |
| 田      | A1                    |
| 10     | A2                    |
| 1271   | A3                    |
| 图      | A4                    |
| E      | A5                    |
| [27]   | Aß                    |
| 目      | AZ                    |

Here, you can select one or more tubes to remove from the box. You can display the box map using to help you to visualize the tubes to be removed.

#### 7-4-3. Volume deduction

An automatic remove volume option can be used if tube volumes quantities are defined. To use this option, you have to click on the remove tube icon b. You have then to fill in the form:

- 1. Indicate the volume to remove. If you have decimals, please DO NOT USE commas.
- You can choose an action relative to your deduction (see section 4-5-2).
- 3. You can create a derive record based on this volume. A link will be create between both records.
- 4. Click on Do! to validate.

| PLSF                  | PS2_I2 (Strains & Cells) |   |
|-----------------------|--------------------------|---|
| Volume Removed:       | •                        |   |
| / 1                   | mL Dol                   |   |
| Optional Action: Test | RTPCR 🛛 🖸 🙆              |   |
| Derive from vo        | lume (optional)          |   |
| Optional name suffix: | RTPCR-                   | ] |
| Module to:            | Samples                  | 4 |
| Sample Type:          | Biofilm                  | ~ |

All the information is then summarized in the activity log of the record.

| D   | Name                             |        | Genotype |                                                | Organism |    | Related to Organism | Owner                                                                              |
|-----|----------------------------------|--------|----------|------------------------------------------------|----------|----|---------------------|------------------------------------------------------------------------------------|
| 3 8 | PI_SPS2_1                        | 2      |          |                                                |          |    |                     | Anne-Laure Sauvadet                                                                |
| A   | Activity log:                    |        |          |                                                |          |    |                     |                                                                                    |
| 50  | Date<br>2019-04-01<br>2019-04-01 | Action |          | Operator<br>Anne-Laure Saur<br>Anne-Laure Saur |          | 10 |                     | rd from E8 taken 1 mL TO (SP - 884)<br>sec. ) (for Test RTPCR) BOX.A45 : E8 = 1 mL |

#### 7-4-4. Move tube

Tubes can be moved from one position to another or from one position to many positions by using the same icon b. The popup offers you the option of moving the tube by clicking on b. Then, as before, fill out the storage form then click on *Move it*.

|                               |          |                 | Select Storage Place 🦻 👔                                                      |
|-------------------------------|----------|-----------------|-------------------------------------------------------------------------------|
|                               |          |                 | Main >>> -80 Clone Bank (-80°C)                                               |
|                               |          |                 | Box: box formatispe<br>Available Position: A1<br>Locate More Available Places |
|                               |          |                 | Select Box 2                                                                  |
| Ve The Tube:<br>Position Move | -        | Position in Box |                                                                               |
| A1                            | <b>_</b> |                 | Stock Contact/owner * Anne-Laure Sauvadet  4                                  |

# 7-4-5. Remove multiple sample's main storage with the worklist tool

In LabCollector, you can now remove a list of samples from storage at once using worklist (for more information about this tool, refer to chapter 10-5). This function is available for all modules.

1. Go to the relevant module to select samples that you need to remove for storage

by using the memorized record tool 🥔 .

- 2. Go to Tools > Manage memorized items.
- 3. Select records that you need to remove from the storage by checking the corresponding box.
- 4. Generate a worklist (for more information about this tool, refer to <u>chapter 10-5</u>)
- 5. Now click on the "Remove all from storage" button. A pop-up opens to inform you this action cannot be undone and to choose main storage or secondary storage.

Your sample's storage is now removed. The removal of tubes from storage will be saved as an action in the audit trail/user history log.

### 7-4-6. Adding new tubes/vials

To add new tubes to the box, use the  $\checkmark$  icon on the box table. Newly added tubes will be saved as an action on the activity registry log if it exists in the module.

# 7-5. Edit, archive and delete records

Once records have been added to the database, you can edit, archive, set up as readonly or delete these records. When a record list is displayed in a module, each one is associated with the edit ( $\bigcirc$ ), archive/read-only ( $\bigcirc$ ) and delete ( $\bigcirc$ ) icons. They are only accessible to administrators and data owners.

**Data deletion has limitations.** The "delete" icon will only be accessible if the record has no storage assignments and no links to other records. You will have to remove the links and the storage prior to record deletion. Deleting a record is not possible if more than 5 actions have been performed with the record. Information about the deleted record is retained in the audit trail.

V5.423 - 89

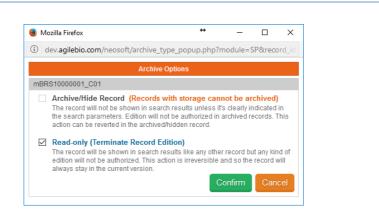

**Archive/Hide Record.** The record will not be shown in search results unless it's clearly indicated in the search parameters (see below). Modification will not be authorized in archived records; records can only be duplicated, printed or memorized. This action can be reverted in the archived/hidden record. Records with storage cannot be archived.

|                                                                    | Samples                        | learch by Keyword       |                        | anic at firsts.    |                              | 6 Barra Pranes & Ant |
|--------------------------------------------------------------------|--------------------------------|-------------------------|------------------------|--------------------|------------------------------|----------------------|
|                                                                    |                                | to build a start with a | formeuta by            | ASC III Classoneen |                              |                      |
|                                                                    |                                | Loui                    | search rations -       |                    |                              |                      |
|                                                                    |                                | -                       |                        |                    |                              | 177. 475             |
| tresulta found   <sup>(1)</sup> , Show/Male all results<br>10 Name | m pope<br>Optional Unique Code | Sample Type             | Comments & Description | Organism           | Main Operator                |                      |
|                                                                    |                                | Sample Tupe<br>reac     |                        | Organism<br>Hunan  | Main Operator<br>Super Admin |                      |

**Read-only Record. Only available with the Compliancy Pack.** The record will be shown in search results like any other record but any kind of modification will not be authorized. This action is irreversible and so the record will always stay in the current version. Only the super-administrator can reverse this action, indicating a reason that will be available in the audit trail.

Records can only be duplicated, printed or memorized; the storage is always active (storage creation, modification and deletion are possible).

| des highers of general results on page Arrow and an arrow of a contract of a contract  |                                                | 101212-00-0000 - 100-0 | T         | nch by: Keyword Dester III. |                         |                     | Add New Record  |
|----------------------------------------------------------------------------------------------------|------------------------------------------------|------------------------|-----------|-----------------------------|-------------------------|---------------------|-----------------|
| Spender, rece 12 black werd by Dennande by 12 Dennande by 12 Dennade by 12 Dennade by 12 Dennande by 12 Dennande by 12 Dennand |                                                | Samples                | 5         |                             | Constant and the second |                     | Banh Propers Rd |
| And Shand [ 0], Show/mee all results we page Address Address Addr                                                                                                    |                                                |                        |           |                             | Max 📧 🗆 Stati sureb     |                     |                 |
| Atts found ( Q, show hite all results on page Induced                                                                                                    |                                                |                        |           | -Earth #20erts -            |                         |                     |                 |
|                                                                                                    | esats found   0, show/ride all results on page |                        | /         | Archived                    |                         |                     | E               |
|                                                                                                    | ii) Latel                                      | 54                     | mple type | Commaste & Owerspion        | Organistim.             | Man Operator        |                 |
| 1 BSI Freedam Separate 🚺 🗿 🍕 🕭 💩                                                                                                    | 41 851                                         |                        |           |                             |                         | Anne-Laura Sequelat | 36×38***        |
|                                                                                                    |                                                |                        |           |                             |                         |                     |                 |
|                                                                                                    |                                                |                        |           |                             |                         |                     |                 |
|                                                                                                    |                                                |                        |           |                             |                         |                     |                 |
|                                                                                                    |                                                |                        |           |                             |                         |                     |                 |
|                                                                                                    |                                                |                        |           |                             |                         |                     |                 |
|                                                                                                    |                                                |                        |           |                             |                         |                     |                 |
|                                                                                                    |                                                |                        |           |                             |                         |                     |                 |

Locked records can also be signed. Signatures will be shown in the version list. They guarantee the integrity of the data.

Locked and signed records can be archived if you click on the lock icon.

| Versions List  |                                           |                     |                                       |
|----------------|-------------------------------------------|---------------------|---------------------------------------|
| Version Number | Modified By                               | Modification Reason | Signed By                             |
| 1              | Admin group B (2018-01-06 at 11:36:44 AM) | Blocked sample      | Admin group B (2018-06-01 11:37:20) 🐓 |

For more information, please read the <u>KB-171</u>.

#### 7-5-1. Multiple record archives

You can archive multiple selected records at once using a memorized worklist (for more information about this tool, refer to chapter 10-5). This function is available for all modules.

- 1.Go to the relevant module(s) to select records that you need to archive by using the memorize record icon **a**.
- 2. Go to Tools > Manage memorized items.
- 3. Select records that you need to archive by checking the corresponding box.
- 4. Generate a worklist (for more information about this tool, refer to chapter10-5.
- 5. Click on the "Archive all records" button. A pop-up opens to inform you that all records will be set as archived.

Your records are now archived. Archived records will not appear unless specifically requested.

#### 7-5-2. Multiple record deletions

You can delete several records at once by two distinct methods. Both are only accessible to administrator and super-administrator.

#### Delete record sets:

You can delete record ranges from inside a module. Go to: *Admin > Data > Delete Multiple Records*.

| ELETE ?          |                                |                  |                               |                                                      |
|------------------|--------------------------------|------------------|-------------------------------|------------------------------------------------------|
| /ou are about to | delete multiple records at onc | e. This action   | is definitive and cannot be   | reversed (Be sure you have a recent database backup) |
|                  | from record id:                | to               | (included) from module        | Select Module -                                      |
|                  | Reset ID to first v            | alue (works o    | only if the deleted records a | re the last ones in the module)                      |
|                  |                                | Click            | here to DELETE record         | is                                                   |
|                  | Note: Records w                | ith links to oth | her records and defined sto   | prage will NOT be deleted.                           |

Enter the first and last record numbers from the range to delete and choose the module containing those records.

🔔 Check "reset ID" if you want to reset ID to the first value.

Range Data deletion has limitations. The records within the selected range will only be deleted if the record has no storage assignments and no links to other records. You'll have to remove the links and the storage prior to record deletion.

#### Delete multiple discrete records from multiple modules:

Use the module search engine to find records to delete. Use the memorized record icon to memorize all records you want to delete. Once done, go to *Tools > Manage memorized items* (for more information about this tool, refer to chapter 10-5)

On this screen you can check/confirm the records to delete. You then have to choose the "Delete from Database" option.

Multiple Data deletion has limitations. The memorized records will only be deleted if the record has no storage assignments and no links to other records. You'll have to remove the links and the storage previously to record deletion.

# 7-5-3. Data transfer between users

There are situations where lab members move into or out of the team. Data managed by such users can therefore be migrated or transferred to other current users. All data from all modules can be reassigned to another single user or selected modules can be indicated and be assigned to different users.

Go to: Admin > Data > Transfer data.

|                           | <u>, 🗟 🛶 🤱</u>                                                                                                    |
|---------------------------|----------------------------------------------------------------------------------------------------|
|                           | ther one. You can transfer all data or data from specific modules. This transfer can be useful when people<br>was the lab and data should be managed by someone else. |
| This action is definitive | e and cannot be reversed (Be sure you have a recent database backup).                                                                                                 |
|                           | Transfer data:                                                                                                    |
| From User                 | All contacts 🛛 🔛 📥 To User All contacts                                                                                                    |

#### 7-6. Barcodes editing

#### 7-6-1. Barcode types

All data and records saved in LabCollector have a unique barcode. All of them can be edited and printed.

LabCollector edits two barcode types:

• <u>Linear or 1D barcodes:</u> These are classic barcodes. They are read from any CCD or laser barcode reader (plus many smartphones). 1D barcodes can be large so they only can be placed on sufficiently sized surfaces. The large size may also accommodate the inclusion of the record name and/or free text. Eppendorf and cryo tubes may be too small.

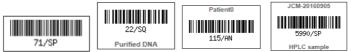

• <u>DataMatrix or 2D barcodes:</u> 2D barcode are small and square. They are newer and can only be read by more sophisticated imaging devices (including some smartphones). They hold more information and are usually sufficiently small to be placed on tube caps for example. These can be printed as barcode only, or with additional information.

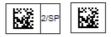

# 7-6-2. Single barcode label printing

Printing varies slightly depending on your printer. The printer may need to be set up by the super-admin and/or local IT staff depending on the model. According to your printer system, to edit and print a single barcode label you can:

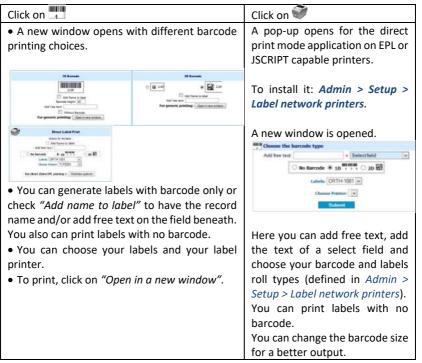

**NOTE**: LabCollector offers the possibility to print several barcode labels at once. For more information, refer to <u>chapter 10-2</u>.

# 7-7. Importing data

# 7-7-1. Import data of external files (batch)

In order to facilitate the transition from other applications or databases, LabCollector can receive data from external sources. The import feature can also be used to import batch sample lists from equipment or devices for example. For more information and examples, see KB-141.

1. Open the Import interface: Admin > Data > Import

- 2. On the Import screen select the module where you want to import data.
- Prepare the LabCollector database: before importing data, you have to configure the module you chose. You need to previously create all the fields you need. Go to Admin > Data > Custom fields and Default fields. Then, go back to Admin > Data > Import.
- 4. Follow these instructions to create your import file:
  - The first line of the import file MUST BE title tags that MATCH EXACTLY either the field database name (real field name, database format) or the field legend (exact name that you give to the field). See KB-118.
  - The order of the columns is not important.
  - Imported data MUST CONTAIN title tags/fields related to name (if you have set up your module with Erreur ! Source du renvoi introuvable., leave the column empty) and owner (unless you select to overwrite imported owners in advanced options or the module doesn't use the owner field as Reagent & Supplies module).
  - Besides name and owner you **DON'T NEED TO USE ALL TITLE TAGS** but only those containing values you want to import.

To help you, you can download one of the excel files "Legend Title Tags" or "Database Name Title Tags" and fill it. Deactivated default fields will not be in those files.

|                                            | Step 1: Import Options                                                     |                  |
|--------------------------------------------|----------------------------------------------------------------------------|------------------|
| Module: Samples (Download Legends Title Ta | 19   Download Database Name Title Tags)                                    | Advanced Options |
| Before in                                  | nporting any fields please read carefully the instructions described below |                  |
| Import                                     | Upload File     O Paste Lines                                              |                  |
| File                                       | Click Upload To Choose File Upload                                         |                  |
|                                            | Maximum Upload File 5/2e: 25M                                              |                  |
| Field Separator                            | Comma (,)     O semicolon (,)     O Tab     Custom Separator               |                  |
|                                            | Proceed to Step 2 and Import Data                                          |                  |

Each imported record can have a project code. Each project code used must already exist in LabCollector for a correct importation.

Custom fields such as *Database Upload* and *Disk Folder Upload* cannot be imported. You can use the free add-on <u>Custom Field File Upload</u>.

Late must be formatted as yyyy-mm-dd or yy-mm-dd.

Ensure your PHP has increased limits: max\_input\_vars = 10000 or more (See <u>KB-</u><u>71</u>).

5. Save your excel file as .txt or .csv file. You may need to choose a delimiter option at this point. Make sure the choice does not appear in the data you want to import. Data cannot have separator characters in it (e.g. if you select commas, you cannot have commas in your data values). Separators must therefore be unique and present as data delimiters ONLY! Some data need separator characters inside (like genotype, multiselect or GPS fields)! In this case the separator characters "|" or ":" must be used.

GPS fields)! In this case the separator characters "|" or ":" must be used. This separator character CANNOT BE THE SAME as the separator character used as a unique data delimiter.

If you want to import data without uploading a file, you can use the paste area to copy-paste the rows you want to import.

- 6. Select the data file to upload through "Browse".
- 7. Choose the field separator used in your data file.
- 8. Under Advanced options, you can access the file encoding. With the "Import to waiting list" option, all users will be able to import data which will be stored in a waiting list before their validation.
- 9. Click on *Proceed to Step 2*.
- 10. Carefully check the temporary import data displayed on screen. This helps you decide if data have been well parsed and can be permanently saved on the database.
- 11. Submit the "Step 2" form by clicking on *Confirm* to validate the data.
- 12. Data import is completed.

DISCARD invalid temporary data! Always remember to discard temporary data which is invalid. Temporary data is stored on temporary database tables that need to be deleted when you discard or cancel the import action. This way you avoid accumulating unnecessary temporary tables.

Imported data owner. Administrators can import data under any name. Staff can import under their own name only.

Import action in 2 steps. Data to import can first be browsed and displayed on screen for checking. This way you can visually confirm that data is correctly parsed before permanently saving it on the database.

**NOTE**: On the home page you have access to a special add-on to generate a rack/tray to be loaded into the module Sample of LabCollector. This accelerates sample registration with direct storage definition. For more information, please see **Batch Generator (Rack Scanner)**.

**NOTE:** You can now import Main storage using this function as of version 5.421. Fill in the relevant details in the following columns: Box ID/Box Name , Position in Box and Volume.

#### 7-7-2. Import storage

Import storage via a CSV file is possible using the Import Storage function found in Admin > Storage > Import Storage.

**Note:** Be aware that importing into a position that already has a tube assigned to that position will result in the original value being replaced by the new tube.

Numeric positions (1,2,3...100) can be used instead of coordinates (A1, A2,...,J10).

| 1: Please select the format of dat                                                                                                    | ta file:                                                                                                    |
|----------------------------------------------------------------------------------------------------|----------------------------------------------------------------------------------------------------|
|                                                                                                    |                                                                                                    |
| INTERNAL ID <sep> Box ID or B     Or</sep>                                                                                                    | ox flame (must be unique) <sep> Comments <sep> Positions (as A1,A2,) <line feed=""></line></sep></sep>                                          |
| O RECORD NAME (must be unique                                                                                                    | e) <sep> Box ID or Box Name (must be unique) <sep> Comments <sep> Positions (as A1,A2,) <line feed=""></line></sep></sep></sep>                 |
| O (20) unique code <sep> Box ID</sep>                                                                                                    | ) or Box Name (must be unique) <sep> Comments <sep> Positions (as A1,A2,) <iine feed=""></iine></sep></sep>                                     |
| Additional columns in order after P                                                                                                    | rositions: <sep> 🗆 unique code <sep> 🗋 Volume <sep> 🗋 cap color</sep></sep></sep>                                                               |
| where <sep> is the separator chara</sep>                                                                                                    | utter.<br>port bancades fer each vial. Unique code ONLY works with single positions per row. Only 1 color per row.]                             |
| 10 A NUMBER OF STREET, STREET, STRE |                                                                                                    |
| 2: Data Module: Select Module                                                                                                    | 👻 🖲 Main Storage 🔿 Secondary Storage                                                                                                    |
| 3: Select file to import: Browse.                                                                                                    | No file selected.                                                                                                    |
|                                                                                                    |                                                                                                    |
| Copy/Paste the lines from Excel t                                                                                                    | to import below (tabulated):                                                                                                    |
| CopyPaste the lines from Excel t                                                                                                    | to import below (tabulated):                                                                                                    |
| Copy/Paste the lines from Excel t                                                                                                    | to import below (tabulated):                                                                                                    |
| Copy/Paste the lines from Excel                                                                                                    | to import below (tabulated):                                                                                                    |
| CopyPaste the lines from Excel                                                                                                    | to import below (tabulated):                                                                                                    |
| Copy/Paste the lines from Excel                                                                                                    | to import below (tabulated):                                                                                                    |
| Or Copy/Paste the lines from Excel                                                                                                    | to import below (tabulated):                                                                                                    |
|                                                                                                    | to import below (tabulated):                                                                                                    |
| e: Owner of storage: admin                                                                                                    | 10                                                                                                    |
| • Owner of storage: sdmin                                                                                                    | (only applies on secondary storage)                                                                                                    |
| • Owner of storage: sdmin                                                                                                    | (only applies on secondary storage)<br>100) Instead of coordinates (A1, A2., 310)<br>If your box names are made of numbers only)                |
| t: Owner of storage: admin Use numeric positions (1,2,3, Force Box Name (this Is useful Labels on line 1 (first line will b                                                                                                    | (only applies on secondary storage)<br>100) Instead of coordinates (A1, A2., 310)<br>If your box names are made of numbers only)                |
| Force Box Name (this is useful Labels on line 1 (first line will b                                                                                                    | (only applies on secondary storage)<br>100) Instead of coordinates (A1, A2., 310)<br>If your box names are made of numbers only)<br>te skipped) |

- 5. Select format of the data to be imported.
- 6. Select the module and if it's to be added as Main or Secondary storage.
- 7. Add your file and choose its encoding or Copy and Paste lines from Excel.
- 8. Select the owner. You can also choose to use numeric positions instead of coordinates, force Box naming, specify that there are labels on the first line of your file/pasted lines, and finally choose the field separator of your file.

Note: Import storage in Reagent & Supplies module works ONLY with Secondary storage.

#### 7-7-3. Import data from GenBank (with annotations)

In the **Sequences** modules, it's possible to import files from GenBank (with annotations) to LabCollector database.

Depending on your choice, you can import sequences or plasmids, respectively in the **Sequences** and **Plasmids** modules (if you check the box **Upload as Plasmid**).

Click on Import GenBank Data at the top right. A new window opens:

|                                                      | ax results retinaved: 10 Search on proteins database:                                 |                    |                |       |
|------------------------------------------------------|---------------------------------------------------------------------------------------|--------------------|----------------|-------|
| load sequence from GenBan<br>File<br>Sequence name:  | File (Job):<br>Farcourr: Autum fichier selectionné. Upload File<br>Upload as Plasmid? |                    |                |       |
| Upload multiple GenBank Fl<br>Upload Sequences       |                                                                                       | [🏠 Switch to the U | pload Plasmida | mode] |
| dd files is the upload queue and click f<br>filename | ie stari buton.                                                                       | Size               | Status         | ~     |
| rename                                               |                                                                                       |                    |                |       |
| retarre -                                            |                                                                                       |                    |                |       |

• You can now search a sequence through GenBank and import it into your LabCollector database:

|         |                                                                                               | ENTER                           | ING AND MANAGING DAT |
|---------|-----------------------------------------------------------------------------------------------|---------------------------------|----------------------|
|         |                                                                                               |                                 |                      |
| 980     | ik search:                                                                                    |                                 |                      |
| 0       | Entar keyword:                                                                                | Ourchonielle Search GenBank     |                      |
| 5       | NCBI Max results retrieved:                                                                   | 10 Search on proteins database: |                      |
|         | < 10                                                                                          |                                 |                      |
|         | 44                                                                                            |                                 | Add to DB            |
|         |                                                                                               |                                 | Search results:      |
| dal res | ults: 78                                                                                      | Total retrieved 10              |                      |
|         | riella"(Organism): 36 partial results<br>iella[Al Fields]: 78 partial results                 |                                 |                      |
| +       |                                                                                               |                                 | Short description:   |
|         | gij317431923(emb(FN999967-1)(317431)<br>Uhcultured bacterium pertial 165 (RNA pr              |                                 |                      |
|         | Size.866                                                                                      | Re Gone remed                   |                      |
|         | gi[317431922[emb]FN999960.1][317431<br>Uncultured bacterium partial 165 (RNA pr<br>Size 873   | 22)<br>në, done TemDë           |                      |
|         | gi[317431921]emb[FN999985.1][317431<br>Uvcutured bacterium partial 159 (RNA gr<br>Size 958    |                                 |                      |
|         | gi[317431920]emb[FN999994.1][317431<br>Uncubered bacterium partial 168 rRNA gi<br>Size 848    |                                 |                      |
|         | gij317431919jembjFN999983.1jj3174311<br>Linculturad bacterium partial 155 rRNA gi<br>Siber879 |                                 |                      |

Select sequences that you want to import by checking the box or using the check all button, then click on Add to DB. The box(es) go green which indicates that the sequences are now in your LabCollector database.

- Import sequences/plasmid by uploading GenBank file: just select the appropriate file (.gb), give a name to the sequence and click on **Upload File**. Don't forget to tick the box if you want to upload plasmid.
- Import multiple GenBank files at once: click on Add file to select the appropriate file. Repeat this step as many times as you need and then click on Start Upload to upload files. Don't forget to "Switch to the Upload Plasmids" mode to import data in Plasmid module.

| Upload Sequences                                      | NO Switch to the Up | load Flash | ids me |
|-------------------------------------------------------|---------------------|------------|--------|
| of fies to be upload gauge and click the start bullon |                     |            |        |
| Hename                                                | film                | Shelus     |        |
| ATPEAL_Prot.gb                                        | 15 KB               | 15         | 0      |
| ATP8a1 CRA.gb                                         | 23 10               | .1%        | ¢      |
| ATPES1RMA.gb                                          | 12 48               | 196        | ۰      |
|                                                       |                     |            |        |
| QAddfins + Statuphind                                 | 80 XB               | 175        |        |

This application can be very useful if you need to import large amounts of data from GenBank files.

#### 7-8. Mass data update

#### 7-8-1. Mass price updater

LabCollector includes an administrative tool for updating the price field of several records in the Reagents & Supplies module.

It allows an automatic price update for every record in a list.

- 1. Generate a full or filtered list of reagents by exporting data to excel (from reagents & supplies module page).
- 2. Admin > Data > Mass price updater.
- 3. Select your file to import, field separator and record references.
- 4. *"Import & Update"*

|             |                                                | Price Field Updat<br>(Import And Update Price Field Autom<br>a fin administrative tool to automitically update a all prices at unce. USE | satically For Reagant) | 6 |
|-------------|------------------------------------------------|----------------------------------------------------------------------------------------------------|------------------------|---|
| Departing   |                                                |                                                                                                    |                        |   |
|             |                                                |                                                                                                    |                        |   |
| Step 2: Con | firm parsed updated values to in               | N77812                                                                                                    | 91117                  |   |
|             |                                                | VALIDATE inventory up                                                                                                    |                        |   |
| lecord 1D   | firm parked updated values to a<br>Record name | N77812                                                                                                    | NEW Value (Price)      |   |
|             | Record name<br>Seat Provides                   | VALIDATE inventory up                                                                                                    | NEW Value (Price)      |   |
|             | Record name<br>Sost Prevdee                    | UALDATE inventory up<br>OLD value (Price)                                                                                                | NEW Value (Price)      |   |
|             | Record name<br>Seat Provides                   | VALIDATE inventory up                                                                                                    | NEW Value (Price)      |   |
|             | Raccord name<br>Sost Produce<br>Ind<br>press   | UALDATE inventory up<br>OLD value (Price)                                                                                                | MEW Value (Price)      |   |

5. Check your data import and validate.

Data file must be a text file with two columns delimited by a separator character that can be a comma, semicolon, TAB or any other.

#### 7-8-2. Mass record updater

LabCollector includes an administrative tool for updating one or more fields from several records at once on any module.

It works with 3 modes:

- Internal ID (records identified by LabCollector numbering)
- Record Name (records matching the name. It must be unique)
- 2D barcode (records identified by tube barcode numbering)

| Please select the format o                       | f data file:                                                                  |
|--------------------------------------------------|-------------------------------------------------------------------------------|
| INTERNAL ID <sed>FIL</sed>                       | LD TO UPDATE 1 { <sep>FILLD TO UPDATE} <ine feed=""></ine></sep>              |
|                                                  |                                                                               |
| RECORD NAME <sep>F<br/>or for samples only</sep> | IELD TO UPDATE 1 ( <sep>FIELD TO UPDATE) <ine feed=""></ine></sep>            |
|                                                  | FIELD TO UPDATE 1 ( <sep>FIELD TO UPDATE _) <ine feed:<="" td=""></ine></sep> |
| · vo mudne cone catho                            | THEN TO DEDUCE I (CORPORTED TO DEDUCE -) CAR HAD                              |
| where <sep> is the separator</sep>               | character. Field 2,3,4 are optional.                                          |
|                                                  |                                                                               |
| Number of fields to up                           | idate: 4 instanti                                                             |
| c manager of month to by                         | wanter a manual harmout                                                       |
|                                                  |                                                                               |

- 1. Choose records on a module and generate a full or filtered list of data by exporting to excel (from module page).
- 2. Admin > Data > Mass record updater
- 3. Select data file format, module, field 1, other fields (optional), select file to import and field separator.

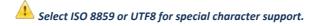

4. "Import and Update".

| Slep 2: Con | firm parsed updated values | to import   |                      |             |             |
|-------------|----------------------------|-------------|----------------------|-------------|-------------|
|             |                            |             | VALIDATE bulk update |             |             |
| Record ID   | Record name                | OLD value 1 | NEW Value1           | OLD value 2 | NEW Value 2 |
| 2           | rNet                       | 2010-12-14  | 2010-12-09           |             |             |
| 3           | E. Cel 5 Nº 541            | 0000-00-00  | 2010-12-11           |             |             |
| 54          | C600                       | 3012-12-09  | 2010-12-01           |             |             |
| 15          | H8301                      | 2010-12-01  | 2010-12-12           |             |             |
| 16          | LCD18                      | 2018-12-12  | 2010-12-13           |             |             |

5. Check your data import and validate.

Data file must be a text file with columns delimited by a separator character that can be a comma, semicolon, TAB or any other.

Suggestions: use this tool to update/import storage, analyses results, corrections ...

#### 7-9. Inventory updater tool

You can generate your batch lists using our mobile app by scanning lot barcodes and associating the quantities. Then import the list using this page. This import form works with CSV or other text file with delimited data. You can convert your data to text format (text file with DOS line break) with field delimiters of your choice from Excel or other database types. See your application documentation.

System is compatible with AgileBio PT-10 programs available at request. Using USER mode, provides traceability of stock movements per user and groups. Android app is also available for use on barcode PDA, phones or tablets.

| Format: (optional | TORAGE BARCODE (sep) Lot Ref or barcode (unque) (sep) Quantity (optional USER (sep)) (optional ACTION (sep)) (inclu- |
|-------------------|----------------------------------------------------------------------------------------------------|
|                   | iplacement<br>eduction (original - new)                                                                              |
|                   | dd (original + new)                                                                                                  |
| O 👎 Quantity :    | dd / removal defined in file (optional column at the end of lines)                                                   |
|                   |                                                                                                    |
|                   | sarrode (frst rolumo)                                                                                                |
|                   | barcode (first column)<br>barcode (after Quantity column), (to tilace individual consumptions)                       |
| Use USER ID       |                                                                                                    |
| Use USER ID       | barcode (after Quantity columnit) . (In trace instrument consumptions)<br>1 (Inst time with the shapped)             |
| Use USER ID       | barcode (after Quantity column) . (Te trace instituted consumptions)                                                 |

# Access this tool from Admin > Storage > Batch Lots Inventory

#### Step 1: Read and import data

Data file has two columns. First column is for LabCollector internal Lot ID or Lot unique reference or barcode. Second column stores the real stock quantity.

**Step 2:** Choose between 3 options: quantity <u>replacement</u>, quantity <u>deduction</u> or <u>add</u> quantity.

**Note:** you can choose ADD mode and have a list of mixed positive and negative values. This will do subtractions and additions in a single step to lot values in the database.

#### Step3: Confirm stock update

You are presented with a table with the full inventory list parsed from the list. You are notified of errors (if a product is not found in LabCollector or if there is a redundant ID). Current quantity and new quantity are presented and there is a check box to confirm or reject the update for each item.

#### 7-9-1. Quick destock

Quick stock movement can also be done using the Reagents & Supplies Quick Destock button @ Quick Destock :

- 1. Enter the product or the lot barcode.
- 2. Enter the quantity.

- 3. Choose between *quantity replacement, quantity deduction* and *quantity add.*
- 4. You can also choose *Derive* to derive a unit. Works only on lot with default unit and quantity superior to one.
- 5. Process.

| Barcode:          | 26                                                                                                    |
|-------------------|----------------------------------------------------------------------------------------------------|
| Article:          | EDTA, ultrapure (ID: 8)                                                                                                    |
| In stock Quantity | 5.00                                                                                                    |
|                   | 🔾 🌼 Quantity replacement                                                                                                    |
| 3:                | Squantity replacement     Guantity deduction (original - new )     Gquantity add (original + new)     Gquantity add (original + new)                                                                                                    |
| 3:<br>4: User     | Quantity deduction (original - new )       Image: State of the state of the st |

#### 7-9-2. Internal consumptions

Internal consumptions management with rebill option on budget accounts can be made with the Users Reagents & Supplies Consumptions tool.

Go to Tools > Users R&S Consumptions

To use this tool, reagents and supplies price and packaging have to be configured as well as budgets accounts (see chapter 9-1-1).

Each product destock is registered (user ± group, quantity, price) and can be rebilled.

| Ģ | Batch Consumptions |            |      |              |          |         |                 |                        |   |         |      |
|---|--------------------|------------|------|--------------|----------|---------|-----------------|------------------------|---|---------|------|
|   | item               | Date       | Qty  | U. Price     | Settotal | User    | Group           | Paid on                |   | Paid to | Date |
| X | 505                | 2014-07-22 | 1.00 | 30.00        | 30.00    | Imile   | GROUP2          |                        |   |         |      |
| × | Potassium acetate  | 2814-07-25 | 1.00 | 1.00         | 3.00     | Emile   | GROUP2          | budget A.              |   |         |      |
| X | Sodium acetate     | 2014-07-25 | 1.00 | 3.40         | 5.00     | Emilie  | GROUP2          | budget A.              |   |         |      |
| × | Potassium acetate  | 2814-07-28 | 1.00 | 1.00         | 3.00     | tmile   | GROUP2          | budget A               |   |         |      |
| × | Sodium acetate     | 2014-07-28 | 1.00 | 3.00         | 5.00     | tmile   | GROUP2          | bidget A               |   |         |      |
|   |                    |            |      | Grand Total: | 46.00    | Pay on: | On Budget 💽 🛶 🎧 | Recredit to: No Action | 1 |         |      |

# 7-9-3. Export all lots/stock

With this option you get an excel file with all stock (lots) from all reagents and supplies. This allows you to create a stock list and update quantities manually.

#### 7-9-4. Export Value Report

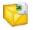

With this option you get an excel file with all stock (lots) from all reagents and supplies together with value indication based on item price.

#### 7-10. Backups

Data integrity is crucial to maintain information accuracy. Administrators should perform regular backups (at least if the database changes). Those backups should be stored on separate media such as secondary hard drives, CD-R, DVD-R, etc.

#### 7-10-1. Database dumping

LabCollector provides an easy tool to create backups. Go to *Admin > Data > Backup*. Then click on the "*Start New DB Backup*" button. You can choose whether or not to backup ELN tables here and also, if using UNIX/LINUX, whether or not to backup documents, maps and files that are stored outside of the database.

The Backup Retention policy section controls how many previous backups you want to keep - from 0 to 7 when running manual backups.

| Schedule a new backup?<br>Task Name<br>Task Frequency | t New DB Backup !<br>Skip ELN tables<br>iles too (Unix/Linux only!)<br>nents, maps,files)                                                           |
|-------------------------------------------------------|----------------------------------------------------------------------------------------------------|
| Schedule a new backup?<br>Task Name Task Frequency    |                                                                                                    |
| Task Name Task Frequency                              |                                                                                                    |
| Daily_backup DAILY Task Name () () So                 | Task Time     Skip ELN Tables     Backup Files Too       0:00     No     No       Task Frequency     Task Time       Daily     00       :00     :00 |
| Backup f                                              | Skip ELN tables<br>illes too (Unix/Linux only!)<br>nents, maps,files)                                                                               |
| Backup retention policy                               |                                                                                                    |
| Remove previous SQL files                             | s when number is higher to 1 te                                                                                                    |
| 💕 Download backup                                     |                                                                                                    |
| Select I<br>labcollector_                             | backup file to download:<br>. <i>sql</i> (235,329.241b)                                                                                             |
| compressed archive of the                             | he "Backup files too" checkbox to create a<br>documents and maps folders.<br>o the documents and maps folders. They are<br>llector's root folder.   |

| Schedule a new backup? |           |                                       |           |
|------------------------|-----------|---------------------------------------|-----------|
|                        | Task Name | Task Frequency                        | Task Time |
|                        |           | Daily ~                               | 00 : 00   |
|                        | Schedu    | Ile Backup !                          |           |
|                        | Skip I    | ELN tables                            |           |
|                        |           | o (Unix/Linux only!)<br>, maps,files) |           |

#### 7-10-2. Automatic full backups (with LabCollector Manager)

An easier manual and automatic backup can be done through the Server Manager on **Windows** platforms. Open the LabCollector Manager application on the LabCollector server and go to *Settings > Automatic backups*.

| Backup Directory       |             |              | Choo             | e directory .  |       |
|------------------------|-------------|--------------|------------------|----------------|-------|
| Short-term backups     |             | Long-terr    | n backups        |                |       |
| Requercy 1             | Days        | · Paqueocy   | 1                | Woolig         | ÷     |
| Time 00.00.00          | 1 (4)       | Tero         | 00 00 00 (4      | 1              |       |
| Days of the work       | Mondey      | Days of B    | o out            | londey         | ^     |
| 1                      | Tuesday     |              | 田 7              | uesday         |       |
| 12                     | Wednesday   |              | 100              | Vednosday      |       |
| 10                     | Thutsday    | *            | 100 1            | huraday        | *     |
| Number of backups to I | ieco 1      |              | packups to kies  |                | :     |
| III Never clean previo | us blackups | III Never    | olean previous b | ackups         |       |
| List shot tem backup   | Never       | Lest long-to | em backup :      | Nerver         |       |
| Next alust-term backup | Undefined   | Notlang      | lem becirup      | Undufirsed     |       |
| FTP Settings           |             |              |                  |                |       |
| Enabled Host           |             | Path :       |                  | C Active       |       |
| Usemane                |             | Password     |                  | Passiv         | e FTP |
| Save & Occe            | Dose        | Backup Now   | Test             | FTP Connection | Help  |

This backup utility will compress the MySQL database folder directly (mysql/data/labcollector) and the "www" folder located in "c:\Program Files\AgileBio\LabCollector" to the destination and with the periodicity defined in the settings.

- Choose the directory for the backup folder
- Choose between short-term or long-term backups or both
- Fill out the form with your requirements
- Click on "Save and close"

Network backup! With this utility you can backup directly to any storage device over the network. The device must be unprotected (no password). If you must work with a password protected system get in contact with AgileBio to discuss solutions.

**Recover backup!** Compressed backup files from the manager backup utility can be recovered simply by decompressing them and replacing the original folders (www and /mysql/data/labcollector).

One essential goal of LabCollector after storing data is to easily find and retrieve it when and where you need it. You can find data from the LabCollector home page and in each module using keywords search or from the barcode search field. You can also find data through the PDA interface on pocket PC devices.

#### 8-1. Keyword cross-search between modules

On the LabCollector home page, you can access information stored in the database with a keyword search.

|      |                            |      |                   |       |       |      | Lagout) Wekone A | nne-Laure Sauvadet ( Sup | er Administrator ) |   |
|------|----------------------------|------|-------------------|-------|-------|------|------------------|--------------------------|--------------------|---|
| I    | LabCollecto                | r    |                   |       |       | 220- | ar               | × •••                    | *                  |   |
|      |                            | HOME | MODULES & ADD-ONS | TOOLS | ADMIN | HELP | ALERTS S         |                          | Language and D     |   |
|      |                            |      | È BS              |       |       |      | 9                |                          |                    |   |
| 🚺 si | trains : 2 results found   |      |                   |       |       |      |                  |                          |                    |   |
| Di H | PL_SPS7_17                 |      |                   |       |       |      |                  |                          | •                  |   |
| 10   | PI_5P52_14                 |      |                   |       |       |      |                  |                          |                    |   |
| 🚼 Si | amples : III results frand |      |                   |       |       |      |                  |                          |                    |   |
| 140  | BS12                       |      |                   |       |       |      |                  |                          |                    |   |
| 41   | BS1                        |      |                   |       |       |      |                  |                          | •                  | 8 |
| 142  | BSZ                        |      |                   |       |       |      |                  |                          | •                  |   |
| 10   | 853                        |      |                   |       |       |      |                  |                          |                    |   |
| 1 44 | 854                        |      |                   |       |       |      |                  |                          | -                  |   |
| 2 45 | R523                       |      |                   |       |       |      |                  |                          |                    |   |
|      |                            |      |                   |       |       |      |                  |                          |                    |   |

Results are displayed as a list found per module.

Open a quick view of the record with the icon at left and go to the record in the module with the blue arrow to the right.

#### 8-2. Search in each module

All modules are built in a similar way. The only difference is that the organization of the default fields reflects the specificities of data stored.

| Strains & Cells 🚺 | M)                           |                         | 9   | clear at heids |
|-------------------|------------------------------|-------------------------|-----|----------------|
|                   | Operator: AND Status: Active | Sort results by: 1d     | ASC | Strict search  |
|                   |                              | Expand search options * |     |                |

You can use none, one or several keywords separated by spaces. The search does not accept any logical operator. Select between the two operators **AND/OR** in the select list. You can refine the search with specific optional criteria (Expand Search Options).

The select list STATUS allows to filter on the record status: Active (by default), Readonly, Archived, and All.

To list all data, do a blank search.

Main default fields are presented as optional filters as well as owner and group data. Reagent & Supplies module allows filtering on lot entry.

**Storage filters** are included: room, equipment, rack/drawer and box.

**Custom fields** are included in the search if they have been defined as searchable. **Custom list options** are presented as additional optional filters if they have been defined as filters.

If you know the record number you can type it directly in the ID field to access the record directly.

Results are displayed as a list of one item per line with basic information. You can **sort results** as ascending or descending according to several criteria.

|              |                                                         |                                          | -               | Search                        | h by Department | Real Property lies     |                               |                 |                  | ig Rebi                           | Nen Neserii    |
|--------------|---------------------------------------------------------|------------------------------------------|-----------------|-------------------------------|-----------------|------------------------|-------------------------------|-----------------|------------------|-----------------------------------|----------------|
|              |                                                         | Strains & C                              | elis UN         | BS                            |                 |                        | Q                             |                 |                  |                                   |                |
|              |                                                         |                                          |                 | Canada (ARES) Status          | Alter 🔄 Bat     | endering jil           |                               | enn A           |                  |                                   |                |
| -            |                                                         | Projest deno<br>Leade hije<br>D B Analys |                 | Promorganeurs<br>[Ani-Organis | E Developedor   |                        | Prote group<br>(4x,0.000      | E (Borage centr |                  | e on over<br>18 x III (an ode - ) | I              |
|              |                                                         |                                          |                 |                               |                 |                        |                               |                 |                  |                                   |                |
|              | ndownd ( 🔍 Skow / lide all rea                          | ita eri page                             |                 |                               |                 |                        |                               |                 |                  |                                   | <b></b>        |
|              | n boan di 1 🔍 sikove (hikke all rea<br>Marria           | ita en popo<br>Gener                     | 1704            | Ötgeism                       | Ŀ               | elated to departien    | Caram                         | N of Sales.     |                  |                                   |                |
| 5            |                                                         |                                          | 4.04            | Orgenium                      | Ŀ               | elaned to disparate to | Courses<br>anto carri Sawooot | N of takes.     |                  | 10.078                            |                |
| þ            | Martie                                                  |                                          | fee             |                               | Ł               | elated to Organism     |                               |                 |                  | N.0 19<br>N.9 19                  | 14<br>0000     |
| *            | Norme<br>11, 5154, 84<br>11, 5154, 84                   |                                          |                 |                               | b               | elated to Separate     | MICCORESIMON                  |                 |                  |                                   |                |
| 5<br>8*<br>6 | Nome<br>III, 5154, 14<br>III, 5153, 14<br>Dreation Date | Geres                                    | est Updale: 201 |                               | a.              | elated in Coperiors    | MICCORESIMON                  |                 | bort             | 10 2 42                           |                |
| 0<br>3 #     | Nome<br>III, 5154, 14<br>III, 5153, 14<br>Dreation Date | бени<br>2015-04-18 10:21:50 (L           | est Updale: 201 |                               | 1.              | elated to Organism     | MICCORESIMON                  |                 | bort<br>(1.5e (b | No <b>19 43</b><br>Statupe        | 68-98<br>68-98 |
| а<br>ан<br>а | Norre<br>M_SISA_LA<br>M_SISA_IA<br>Dreation Date        | бени<br>2015-04-18 10:21:50 (L           | est Updale: 201 |                               | a.              | elated to Cogarion     | MICCORESIMON                  |                 |                  | No <b>19 43</b><br>Statupe        | 6879<br>6879   |

You can expand one or more items by clicking on the magnifier icon ( $\bigcirc$ ) next to each item name. You can also expand all results on the page on the small magnifier icon (  $\bigcirc$ ) on top of the results page (*"Show/Hide all results on page"*).

Once expanded, you have all information available for the chosen item, including storage places, logs, etc. Data may be presented as sub-folders. You have access to additional information by clicking on the side icons (logs, secondary storage, lots, etc.).

# A Super-admin can change the number of results displayed per page. Go to Admin > Setup > General setting, logo, modules names and choose the number of results you want to see per page.

#### Automatic relation between records 8-3.

From each record you can find related information/data concerning this record present in other modules. Click on the *Display all related records* icon (<sup>SPA</sup>), select the module in which you want to search and the prefix separator you used to list your data.

This function can be very practical to create and manage biobanking but needs a special data organization using prefix separator.

Here is an example:

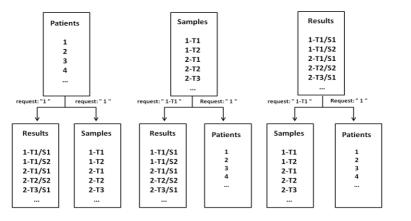

#### Patient 1= 1

First sample derived from patient 1 = 1-T1. In this example, we chose the dash to separate patients and samples.

First result derived from patient 1 sample 1 = 1-T1/S1. Here the slash separates samples and results associated to this sample.

| List related records stored in module: Chemical Structures V   use prefix separator: - V Submit<br>Records Found: 3 Record Name Record Name |              | Show/Hide all results on page                   |        |                     |     | <b>(3)</b> | Ht          |
|----------------------------------------------------------------------------------------------------|--------------|-------------------------------------------------|--------|---------------------|-----|------------|-------------|
| Proceedings Forunds 3                                                                                                    | 0            | GoldCNC-01-CC                                   |        |                     |     |            | S 🛛 🕲 🕞 😂 🖤 |
| Records Found 3  Record Name Storage Description 2  colorio ence 2  colorio ence 3                                                                                                    | List related | d records stored in module: Chemical Structures | ~   us | e prefix separator: | V S | ubmit 🚗    |             |
| окионо енсе<br>2 сектосе:сь                                                                                                    | Records Fou  |                                                 | 0      | Charana             | 0   |            |             |
| 2 Georgia de Cas                                                                                                    | 9            |                                                 |        | atorage             |     | pesc print |             |
|                                                                                                    | 2            |                                                 |        |                     |     |            |             |
|                                                                                                    | 3            | General Color                                   |        |                     |     |            |             |
|                                                                                                    |              |                                                 |        |                     |     |            |             |

- 1. Select record
- 2. Display all related results tab
- 3. Select module to find related records
- 4. Select separator
- 5. Submit

With this type of organization, a cross search with a well formatted request, you can find all related records from one module in a second module.

#### 8-4. Primers and sequences cross-search

From primers, sequences or plasmids you can make a cross-search between modules to find primers that match or hybridize sequences. Locate the cross-search launch forms on each record.

| 17 | nt overlap on 3' end | Do |
|----|----------------------|----|
| 17 | nt overlap on 3' end | Do |
| 17 | nt overlap on 3' end | Do |

You can set the nucleotide overlap/matching limit on the primer 3' end. This can be useful for primers containing tags or for detecting primer leakage. Furthermore, the search engine accepts the universal primer's degenerate code.

The result gives the list of sequences found (or primers depending on the way the search is performed).

| Phanese Multible Sequence research<br>Ne Ne Ne Net Net Net Your State 1 to State 1 to State Sec. 1 |                  |                                                                                       |          |  |  |  |
|----------------------------------------------------------------------------------------------------|------------------|---------------------------------------------------------------------------------------|----------|--|--|--|
| -                                                                                                  | Direct Constants |                                                                                       |          |  |  |  |
| Primar                                                                                             | Primer Rame      | wybridication Positions                                                               | Map View |  |  |  |
|                                                                                                    | arige 4          |                                                                                       | 2        |  |  |  |
| 10                                                                                                 | Rambins 12/nar   | a.va.                                                                                 | 2        |  |  |  |
| 14                                                                                                 | weld             | 6. 1. 2. 4. 4. 6. 7. 2. 10. 10. 12. 10. 10. 10. 20. 20. 20. 20. 20. 20. 20. 20. 20. 2 | 100      |  |  |  |
| 213                                                                                                | ue in            | 8,125,465,87,64,94,01,12,12,14,14,17,16,16,26,26,26,26,26,26,26,26,26,26,26,26,26     | a.       |  |  |  |
| 214                                                                                                | 345              | 在大卫主义也在大王王王马马,他们也在14.14.14.14.14.14.14.14.14.14.14.14.14.1                            | 2        |  |  |  |

If you click on this icon you can access a graphical display of the localizations on the sequence.

| _       |     | Sequence Size: 35 nt                  |            |
|---------|-----|---------------------------------------|------------|
|         |     | Direct Orientation                    |            |
| tart    | End | Primer motif                          |            |
| 66 ···· | 25  | togatogatgotagoag                     |            |
|         |     | No hybridization found In Reversed or | ientation. |
|         |     | No hybridization found In Revensed or | ientation. |

#### 8-5. Barcode search

LabCollector generates unique barcodes for any information stored in the database. Those codes can be read from any barcode scanner. The barcode search engine has a search field that is always available on the top-right of the screen (with the exception of some add-on modules).

So anywhere in LabCollector you can directly access any specific record when you scan a barcode.

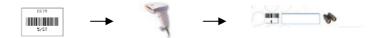

You can also access the contents of a storage box from the box's barcode.

#### 8-5-1. Reagents and supplies specificities

The *Reagents & Supplies* module has some specific search features. You can find items with the **original product barcode** using a barcode reader. If the barcode reference is different for each lot, enter the barcode reference of the new lot on the lot's reference field. Then you can find lots directly from the module's keyword search field (you need to place the cursor in the keyword field then point the barcode reader to the product's barcode).

# 8-6. Wireless access (Mobility)

It is sometimes useful to get information near the storage source. For example, you may want to have a content list and map of a box that you get in the freezer, and you have no computer nearby and don't want to go forth and back to get this information. If your lab has access to a wireless network, you can use Palm, Pocket PC devices. You can even use PDA or smartphone devices that have a barcode scanner (or camera) and Wi-Fi networking support, providing quick and real-time access to data.

On the PDA device, use an Internet browser and get the page:

#### http://[IP or network address of server]/pda.php

This page is especially formatted to the screen size of PDA devices. You can do barcode searches and storage manipulations such as removing tubes.

LabCollector supports use of tablets such as the IPad. You can switch between normal or PDA simplified screens.

For modern TOUCH devices you can try:

#### http://[IP or network address of server]/touch.php

Remember to visit our page on <u>Google play</u> to find all our apps.

#### 8-7. Exporting/Reporting

#### 8-7-1. Export data

If you need to share or print some information stored in LabCollector's database you can export it. You can export all or specific items, as the export action is linked to the keyword's search engine. On the top of the search result list, you have a report icon

You can choose the export format (for all modules: html, CSV, XML, PDF, Excel; Sequences module: GB, FASTA; Plasmids module: GB; Chemical Structures module: SDF), you can also choose the fields that you want to export and their order in your final file.

Moreover, if the super-administrator has created an <u>export model</u>, you can select it from the list.

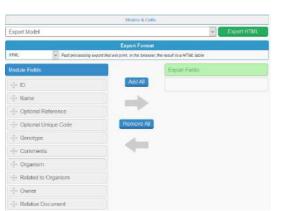

Only the selected fields from the search results will be exported (to export all data, perform a blank search and add all fields).

In the Reagents & Supplies module, the exports include the risk icons and/or phrases.

#### 8-7-2. Storage report

You can also generate a storage report listing all the stored tubes. Go to *Tools > Storage Browser*.

| Complete storage listing report: All Modules 🔽 🔍 🗐 🔿 😫 🛛 Do |
|-------------------------------------------------------------|
|-------------------------------------------------------------|

Reports are performed for all modules or one specific module.

Reports for individual storage equipment can also be made. In the storage browser, select the desired equipment. Then choose the export view as either excel or onscreen.

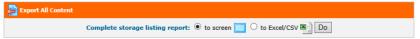

The content of individual storage locations may be printed as well. To do this, use the storage browser to navigate to the desired box/visotube/plate/shelf part. Click the icon and then select the print button.

| Box View List View                |
|-----------------------------------|
| Pos. Name Vol. Stor. Date created |
| A1 (mBRS10000100_C01) 1mL         |
| A2 (mBRS10000100_C01) 1mL         |
|                                   |

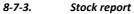

Go to *Admin > Storage > Batch Lots Inventory,* click on the <sup>1</sup>/<sub>2</sub> icon to get the complete list of stock/lots. A file is generated for download.

# 8-8. Printing records

Each record can be printed. Use the printer icon is on the item you want to print. A new window identical to the export one opens. In the same way, you can choose fields and order in the print version. A print model can also be selected (it must be preconfigured by a super-admin). You can add a signature line (select Yes). The print out will include the record barcode.

# 8-9. Linking records

You may need to link several records to each other. For example, you can link different reagents to a home-made culture media. Or, you can link sequence records to a sample. You may also link a sample to a client, a reference manual to an equipment record. The combinations of links are endless and unlimited. In some situations a link will automatically be made between records.

# 8-9-1. Generic tab links

Links are displayed as tabs below record information fields.

DCode Universal Mutation Detection System 🛛 🕅 Glass Plate, Outer, 16 cm 🖄 🗍 DGGE Kit 🖄 🗍 Sandwich Clamps, DCode, 16 cm 🖄 Add Lin

To link records, you can use the linking option Add Link.

You will get an embedded screen to search for the record to link to. Simply search for the desired record in the appropriate module. A search list will appear for you to check the required record and click "Add link". The link will be automatically saved.

Links on a record are useful to jump to related records. Just click on the link(s) on a record to see the details of the related record. Click the black cross on the top right to exit record linking.

| P        | Link Pick   |                  |            |                 |                    |                |             |
|----------|-------------|------------------|------------|-----------------|--------------------|----------------|-------------|
| romu (E  | quipment    | Include archived |            |                 | Search: IR         |                | Search      |
| ecords I | Found: 3    |                  |            |                 |                    |                | Add Link    |
| + 1D     | Record Nar  | ne               | Descript   | ion             |                    |                |             |
| 22       | FTIR Shima  | dzu              | Shimadzi   | u FTIR for liqu | id and powder sa   | mples.         |             |
| 28       | Micro-Balan | 08               | Only for s | volghing samp   | oles requiring hig | precision mass | Training () |
| 1 36     | ETIR Shima  | dwi 2            | Ohim of a  | ETIR membe      | r 2. General use   | Incomo         |             |

You can see the full record relationship in a tree-like presentation by clicking on the link **Open Treeview**.

This will open a popup which can be used to navigate between records and display the relations between records. Single clicking items will open the tree of the selected record. Double clicking will open the selected record.

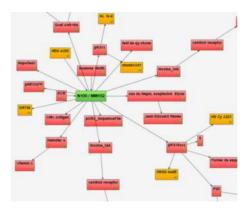

#### 8-9-2. Custom field links

You have to first create appropriate custom fields through *Admin > Data > Custom Fields*. Custom fields can be set to autocomplete or link to other record custom fields.

To visualize these links in the Treeview just click on  $\mathscr{R}$  (custom links) or  $\mathscr{R}$  (autocomplete links). This will remove all records in the Treeview lacking the chosen links.

#### 8-9-3. Automatic relation

When you add some records with the same derivate name, LabCollector creates an automatic link.

To see this link, click on 🦃. See <u>chapter 8-3</u>.

| (8) B458           | h                         | Bacillus |          |
|--------------------|---------------------------|----------|----------|
| List related       | records stored in module: | Samples  | ✓ Submit |
|                    |                           |          |          |
| Records Four       | nd: 1                     |          |          |
| Records Four<br>ID | nd: 1<br>Record Name      |          |          |

#### 8-10. Derived samples

From Strains & Cells, Samples, Animals, Chemical Structures and custom module

records, you can directly create derived samples by clicking on 🛸.

A form will open to create a record in the samples module derived from the record you selected.

A new record is automatically created in the Samples module and a link tab appears on the record file to note the link between those samples.

# **9-** ORDER LIST MANAGEMENT

#### 9-1. Ordering articles

The **Reagents & Supplies** and **Primers** modules are linked to an order management system (<u>read also alerts part</u>). This tool can simply be used to notify that articles need to be purchased or it can be a real order management tool.

According to your lab management needs regarding reagents orders, some of this information will be useful for you or not.

#### 9-1-1. Create budget accounts

Before using the purchase order manager, you need to define your lab budget accounts in LabCollector LIMS.

| 130: |       | DNA da | amage grant 1           |                    |
|------|-------|--------|-------------------------|--------------------|
| 31:  |       | DNA da | amage grant 2           | 😳                  |
| 32:  |       | PTC la | b 1                     |                    |
| 33:  |       | AT gra | int 1                   |                    |
| 34:  |       | ATGra  | nt 2                    |                    |
| Ð    | 1     |        |                         |                    |
| oad  | d fro | m CSV  | (one value per line. No | verifications made |
| 9    | Bro   | owse   | No file selected.       |                    |
|      |       |        | Update & Save           |                    |
|      |       |        | check to hide budget    |                    |

Go to: Admin > Preferences > Reagents and Supplies.

This menu also allows you to manage the budget accounts needed to process orders. Use it to define a list of your budget accounts that will automatically be display on the order list manager.

To hide/delete accounts, check the box on the left and click on Update & Save button. They will automatically be removed from the list. To view hidden budgets, click on the icon in the top right corner.

There is also the option of enforcing approval on items which cost more than a certain amount. There are two possible thresholds – one which can be approved by any administrator (see screenshot below) and the second is approved by the manager of

the budget (see section 9-1-2 point 2). Depending on the cost of an order request an email will be sent to either all administrators or to the budget manager informing them that there are item(s) to be approved in the order list.

| Go to: Admin > Preferences > Reagents and Supplies. |
|-----------------------------------------------------|
| 🐺 Order requests approval                           |
| Approval is mandatory : O ON      OFF               |
| If yes, approve only on values >                    |
| Update & Save                                       |

#### 9-1-2. Budgets follow up

This tool will help you to manage all your budget accounts at any moment and plan monthly budget according to the initial budget amount.

Go to: Tools > Purchase Orders Management > Budgets Follow-up tab

Before using this Budgets Follow-up tool, you need to configure it:

- 1. Add a new budget period by clicking on the corresponding icon
- A pop-up opens. You need to complete the form in order to configure the budget period: select a budget, start and end dates, amount allocated, budget manager, approval threshold and group permission access. Click Save to add the budget period.

| Add New Budget Perio | d                                                                                                    |
|----------------------|----------------------------------------------------------------------------------------------------|
| Budget:              | budget 1 🗸                                                                                                    |
| Start Date:          | 2019-03-31                                                                                                    |
| End Date:            | 2020-03-31                                                                                                    |
| Amount Allocated:    | 10000                                                                                                    |
| Manager:             | John Smith                                                                                                    |
| Approval threshold   | 200 (optional: if an amount is specified, an item with a value higher than this will need to be approved by the manager) |
| Group:               | Visible to All users ~                                                                                                   |
|                      | + Save                                                                                                    |

| t's a<br>outt | Iso possible to import a list of budget periods via CSV file via the Import Budgets<br>on.  (R) Import Budgets                                                                                                    |   |
|---------------|----------------------------------------------------------------------------------------------------|---|
| •             | Import Budgets                                                                                                    |   |
|               | Import File Browse No file selected.  Skip File First Line (In case of column headers)                                                                                                    |   |
|               | Warning: The file must be a .csv with the following format:<br>Budget, Start Date, End Date, Amount Allocated, Approval Threshold, Manager, Group<br>Budget, Manager, Group and Approval Threshold are optional and can be empty                                                                                                    |   |
| В             | udget, Manager and Group can be imported either by ID or Name (budget name, manager name, group name)<br>+ Import                                                                                                    |   |
|               |                                                                                                    |   |
| 3.            | Your created budget period is now available on the main screen. You can retrieve information that you enter in the form.                                                                                                    |   |
| 3.            |                                                                                                    |   |
|               | retrieve information that you enter in the form.                                                                                                    |   |
|               | Budget Follow up       Indiget Ref. (a Add New Ringer Ref.) (a Add New Ringer Ref.) (a |   |
|               | retrieve information that you enter in the form.<br>Mudget Follow-up                                                                                                    | ( |

| Date           | Budget   |
|----------------|----------|
| 01/2012        | 3000.00  |
| 02/2012        | 3000.00  |
| 03/2012        | 3000.00  |
| 04/2012        | 3000.00  |
| 05/2012        | 3000.00  |
| 06/2012        | 3000,00  |
| 07/2012        | 3000.00  |
| 08/2012        | 3000.00  |
| 09/2012        | 3000.00  |
| 10/2012        | 3000.00  |
| Monthly Sum    | 30000.00 |
| Defined Budget | 30000    |

This tool displays the budget follow-up for this period with what was spent.

<u>Please note</u>: to see the spending on a budget, you need to process one or more orders in the Purchase Orders Management.

| Ret        | åget Ref | Start Date                      | End Dat       |          | Initial Ame   | unt    |          | Amount #      | emain | ning     |      | Manag    | er - | Grou     | <b>P</b> 1 |          |    |
|------------|----------|---------------------------------|---------------|----------|---------------|--------|----------|---------------|-------|----------|------|----------|------|----------|------------|----------|----|
| budget 072 | 09       | 2012-01-01                      | 2012-12-21    |          | 20,000.0      | 10     |          | -2,61         | 3.00  |          |      | Perel    | ė.   |          |            |          | ð, |
| Jun 2012   | Feb 2012 | Mar 2012                        | Apr 2012      | May 2013 | Jan 2013      | 2 3    | Mi 2012  | Aug 201       | 2     | Sep 2012 |      | Oct 2013 |      | Nev 2013 | 2          | Dec 2013 | 2  |
| rk,668.00  |          | -2,321.00<br>1,666.87 21,991.00 | 1,665.57 8.00 | 1,866.87 | 0.00 1.565.67 | 8.00 1 | 666.67 1 | 1.00 1.666.87 | 6.00  | 1,666.67 | 0.00 | 1,665.67 | 6.00 | 2,666.67 | 0.00       | 1,665.67 | -  |
|            |          |                                 |               |          |               |        |          |               |       |          |      |          |      |          |            |          |    |

This icon allows you to export the Budget Follow-up as an Excel/CSV file.

# 9-1-3. Put item in the order list

Records from many modules have an ordering icon:

| 2 | Methanol USP  |                   | Solvents | F                                                                                                    | i 🗗 🔞 | © ™ ∰ ⊂<br>© ™ ∯ ⊂ ≰ |
|---|---------------|-------------------|----------|----------------------------------------------------------------------------------------------------|-------|----------------------|
| 3 | Chlorobenzene | ACS reagent grade | Solvents | and the second second s |       | 🔆 📥 🎃 🎞 🞯            |

If this icon appears  $\stackrel{\textcircled{}}{\textcircled{}}$  the item is already in the order list (i.e. ordered). This icon gives a quick visual way to know that the item is waiting for delivery.

 $\overline{\mathbb{W}}$  Put item in the order list. If this icon appears without  $\overset{\ref{eq:point}}{\longrightarrow}$  this means that item is available.

When you click on the ordering icon you get a pop-up window to define quantity/units, order urgency and suggested budget. Budgets are defined through *Admin > Preferences > Reagents & Supplies* (more information about budget definition).

If you select a suggested budget, a table opens to display budget details.

You can also add a comment for the people who manage orders.

|               | Eau miné             | rale                               |              |
|---------------|----------------------|------------------------------------|--------------|
| ter quantity: | 2                    |                                    |              |
| Urgency:      | O Harrist O Name     | Budget Details                     |              |
| orgency.      | O Urgent      Normal | Budget name                        | AG201203     |
| Comments:     |                      | Monthly budget (current)           | 10,000.00    |
|               |                      | Monthly budget remaining (current) | 8,740.00     |
|               |                      | Total budget                       | 120,000.00   |
|               |                      | Total budget remaining             | (118,740.00) |
| Suggested     |                      | End budgetary period               | 2012-12-31   |

Once validated, the ordering request is entered in the order list.

Clicking on the  $\stackrel{\text{(p)}}{\longrightarrow}$  icon will take you to the order list. See the following sections for details.

#### 9-2. Ordering from other modules

M

It is possible to use the order system from *Strains & Cells, Plasmids, Primers, Antibodies, Animals and Chemical Structures (molecules)* modules. Each record from these modules can be associated to and replicated into the Reagents & Supplies module. Then ordering can be performed from within the Reagents & Supplies module as any other reagent or directly from the parent record.

This icon lists the lots as from the Reagents & Supplies module directly into the parent module.

This icon gives access to ordering and reagent information taken from the Reagents & Supplies module directly into the parent record.

When no reagent association has been defined a prompt will be provided for it. It can create an automatic entry in the Reagents & Supplies module or you can indicate which existing reagent record to use with this record. (See figure below).

| 0   | Reagent Association                                                                                                    |       |
|-----|----------------------------------------------------------------------------------------------------|-------|
| Ass | ociate To Reagents & Supplies Module Record For Ordering Purposes                                                                                                    |       |
| 2   | Associate To New Reagent & Supply Record From Category Select Reagent Category (Automatic Record Creation)     Associate To Existing Reagent & Supply     (Record C) | SAU/E |

#### 9-3. Purchase order list management

Through the Purchase Order Manager, you will be able to manage an order, to order reagents and products directly from different sellers (Sigma, VWR, Life Technologies, Qiagen and Storage Accessories), to manage and generate PO forms, to manage lots and invoices.

| Į.  |        | Current an     | der bei mansgelment (vorjenn (Arennale, nighter om prover) |             |               |              |                                                                                                    |                                   |                    |            |            |              |          |                 |               |
|-----|--------|----------------|------------------------------------------------------------|-------------|---------------|--------------|----------------------------------------------------------------------------------------------------|-----------------------------------|--------------------|------------|------------|--------------|----------|-----------------|---------------|
| -   | -      |                |                                                            |             |               | -            | Capacità Ser nations -                                                                                                    |                                   |                    |            |            |              |          | _               |               |
| 2.7 | wana   |                |                                                            |             |               |              | Contraction Contraction                                                                                                    |                                   |                    |            |            | _            | _        |                 | _             |
|     |        | and Eacy line. |                                                            |             |               |              |                                                                                                    |                                   |                    |            | 84         | solution of  | - 100    | 17              | 0.            |
| -   | -      |                | Deler                                                      | - 14        | <b>Solvey</b> |              | See.                                                                                                    | 19/0-60                           | NGC 1              | Selected.  | Barr Rel   | Res. side    | De.ly    | Antoine         | Code: he      |
| æ   | ö      |                | 2019 62 18                                                 | 4           | :5            | 10 Heffert   |                                                                                                    | (potenci)                         | 0.00 (10.000 00)   | ligne      |            | RENCH)       | ACTION.  |                 | are           |
|     | 0      |                | 2019-03-12                                                 |             |               | (2) Detter 3 | 15                                                                                                    | - 1                               | 0.00 Thrue 5 Mil   | Merch      |            | 2800         | admin    |                 |               |
|     | ö      |                | 2019-02-18<br>PD-1 Report Sector 111                       | 10          |               | re safaria   | 9                                                                                                    | 1.24                              | CONTINUES ME       | Gona       |            | 2004010      | alm      |                 |               |
|     | c      |                | 2012-02-12                                                 |             |               | the Mandala  | and the autor (2)                                                                                                    |                                   | tion treads and    | Bayer      |            | 4000         | ater:    |                 |               |
|     |        |                | all in 57 ways ford per 1<br>abt 9-su-ta                   |             |               |              | en Chiorida ()                                                                                                    | 1                                 | Can Treat and      | Bayer      |            |              |          |                 |               |
| •   | 0      |                | 2" vie 57 salav kolget 1<br>3619-63-18                     |             |               |              | 1100                                                                                                    |                                   |                    |            |            | 20-00        | aine     |                 | -             |
|     | Ċ.     | -              | 7 75 6 Enders                                              |             |               |              | cy south the                                                                                                    |                                   | CON LINEAR INC.    | Chefter!   |            | Neutis       | admin    |                 | stuk.         |
| Ρ.  | Q.     |                | _180.2184gen [ ]                                           |             | 2             | 10 faither   | -                                                                                                    | n/spinned                         | con lamic at       | Signet     |            | 20000        | Altern   |                 | stree         |
| •   | •      | -9             | A O es IN Select I in tesser N                             |             |               | 30 Balfort   | allase of                                                                                                    | 11                                | Second rest        |            |            | 239-0.5      | Ale X    |                 | to other Bill |
|     |        |                | 100                                                        | 1.7. Second | and second    | +topy r      | And the product of the product of th | california provincial la Frataria | and an owner the o |            |            |              |          |                 |               |
|     |        |                |                                                            |             |               |              | W Enrestfiele UK                                                                                                    | Caronida Fil Norm                 | (ig #2.5) Sellers  | Wite Gains | Statutes ( | 🦛 To alare I | folional | 17 Mariation RV | D Term & des  |
| 140 | mer Sy | These Orders   |                                                            |             |               |              |                                                                                                    |                                   |                    |            |            |              |          |                 | 1             |
| -   |        | arca 🔍 🐔       | Order                                                      |             | 0             | Geinen       | Free                                                                                                    | ritaria                           | Kagarcer (7.1)     | 37         | las, des   | 806.51       | Acor     | ey i            | Orden av      |
|     |        |                | A O as Different III                                       |             |               |              | in pt3 gP09 primer für                                                                                                    |                                   |                    | 22         | Texas      | strin 2      |          |                 |               |

#### Go to Tools > Purchase Order Management.

On this order list you can see your "Reagents and supplies orders" and your "Primer synthesis orders".

The order list can be exported to Excel in the same manner as for module data.

🔘 ро:

Depending on your permission level, you may only be able to see your own orders list. To view, search and filter all the orders lists you need to be logged in as an administrator. This is also subject to the permissions of your group.

#### 9-3-1. Manage an order

The order management process flow is as follows:

# Item order requests $\rightarrow$ Cancel or Approve items $\rightarrow$ Assign PO number $\rightarrow$ Generate PO Document $\rightarrow$ Order by sending PO to Seller $\rightarrow$ Receive Delivery or Cancel order

1. Once items have been added to the order list they can be approved or cancelled. Approval of an item depends on the total cost of the item (see sections 9-1-1 and 9-1-2). Once approved the requester will be notified by

email. Add items that you want to order by clicking on

and write the internal PO number or use international to create one. PO number assignment remains optional.

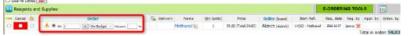

All items sharing the same PO number are gathered on the same PO form.

PO numbers

Go to: Admin > Preferences > Reagents and Supplies

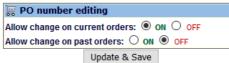

🔼 PO numbers cannot be reused after a PO has already been formatted

 Each ordered item can be assigned to a budget reference. Budget assignment can be made mandatory in Preferences > R & S > Associate budget to order.

You can manage budget accounts through Preferences > R & S > Budget.

#### ORDER LIST MANAGEMENT AND ALERTS 👿 Budget accounts used for ordering A02475 8 0 01122 0 SAP Ŧ Update & Save Budget assignment can be made mandatory in Preferences > R & S > 4 Associate budget to order. 🛒 Associate budget to order Force budget selection on orders: 🔘 ON 🖲 OFF Update & Save If you have a discount on your product purchase, you can add it by filling 2. Discount: % icon. 3. When your purchase order is done click on "Process selected change". Clear Al Entries Dol Reagents and Supplies Cancel Order 2019-02-18 . PO: 3 / Budget: / 2019-02-18 ۲ PO: 5 / Budget budget 1 2019-02-18 . PO: 5 / Budget: budget 1 2019-02-18 9

🔼 You can clean the whole list using "clear all". Items go directly to "Past orders" if you confirm your action.

A O POI

POI 6 / Budget 2019-02-18

PO: 7 / Budget: / 🍡

# budget 1 👽 Discoure

96

If you use the Budgets Follow-up tool, once orders are requested, the amount will be added to this tool.

#### To do another order, use the same process.

۲

۲

۲ 

4. You can also manage the delivery by clicking on delivery when your products arrive. Then, click on "Process selected changes", a window opens:

| CRE                                        | ATE BATC           | IENTE        |        | OR NEW IT         | EMA        | RECEIVED                     |                                          |                                                                                                    |                                                  |                               | Q.Add flow Reag               | erita di Sagades Ar |
|--------------------------------------------|--------------------|--------------|--------|-------------------|------------|------------------------------|------------------------------------------|----------------------------------------------------------------------------------------------------|--------------------------------------------------|-------------------------------|-------------------------------|---------------------|
| Delivery and                               | arked at receiv    | eis ice bei  | 5 T T  |                   | ttal of yo | over to entry                | kulet, etherwise par de<br>Validity Date | p the clap.<br>Rancede/Batch #                                                                                                    | Comments                                         |                               | Storage Location              | Fase to Li          |
|                                            |                    |              |        | 14:0uffer 4       |            | 3 x unto -                   | (vev-mm-dz)                              |                                                                                                    | Commentar<br>L                                   | 1                             | Select a specific lat storage | nta                 |
| ral additional Am                          | ul coments:        |              |        |                   |            |                              | (BILDIDAR)                               |                                                                                                    |                                                  |                               |                               |                     |
|                                            |                    |              |        |                   |            |                              |                                          |                                                                                                    |                                                  |                               |                               |                     |
|                                            |                    |              |        |                   |            | ARDONE? 10 00                | Yes many yes CHEY wh                     | eta ali bancode labelo for m<br>et si tamonet fane bear et s<br>atte bent soften – o 3ka                                                                                                    | out to avoid an example of a local design of the | Section)                      |                               |                     |
| If some lines are o<br>fricinge places are | on perilei delvery | , yes can ch | ici PA | RTSAL and enter i | te recelu  | ed quarity. The receiving GM |                                          | and the second second se | pored if camility entered is higher if           | ien or equel to whet wes orde | red.                          |                     |

"Ignore batch": check this if you do not want to register the lot/batch.

"Batch Hold": check this box if you wish to keep the batch in quarantine.

"Partial": click on it if some items are on partial delivery, you can check it and enter the received quantity. The remaining difference will be stored for future delivery. This option will be ignored if quantity entered is higher or equal to the amount ordered.

Click on the checkbox under the envelope to send an email to the requester to alert them that their order has arrived.

You can add item "Validity date", "Barcode/Batch" and "comments".

You can also define storage location and fuse this new lot with an existing one.

"All done": choose between NO or YES (when all barcodes have been scanned to avoid unwanted automatic submission).

If you don't want to fill out this form you can "Skip this step".

5. Once order is marked as *"Delivery"*, it is removed from order list and placed into the database.

**Past Orders** This menu will give you access to browse or search the past orders history. You can also check for canceled orders. You can review PO forms and prices by order date. Several filtering options are available, including a free text keyword field and a date field to make a search on a defined period.

|                  | Past orders                                                                                               |                          | Sea                                     | rch past or     | ders by keywo       | ord or barcod                      | ie 🤐       | (Crotters                                                                                                    | n. n. 50         | ĴE.          |            |                            |                         |
|------------------|----------------------------------------------------------------------------------------------------|--------------------------|-----------------------------------------|-----------------|---------------------|------------------------------------|------------|----------------------------------------------------------------------------------------------------|------------------|--------------|------------|----------------------------|-------------------------|
| Ş 🔎              | Contraction of the second                                                                                 |                          |                                         | E 1480          | anceled orders 🖷 a  | leagents O Priver                  | a.         |                                                                                                    |                  |              |            |                            |                         |
|                  |                                                                                                    |                          |                                         | 3               | offigier search of  | ptions =                           |            |                                                                                                    |                  |              |            |                            |                         |
| From catego      |                                                                                                    | Budget account           |                                         | iu:             |                     |                                    |            |                                                                                                    |                  |              |            |                            |                         |
| Al categore      | z w Alaslars w                                                                                            | Any budget               | *                                       | -               | (ex/ be p           | artial. Autocompl                  | ete field) |                                                                                                    |                  |              |            |                            |                         |
| Order date n     |                                                                                                    |                          |                                         |                 | Requested by:       | Order                              | ed by:     | Receiv                                                                                                    |                  | - 10 million |            |                            |                         |
| All              | or teck date from :                                                                                       |                          | 81                                      | - 153           | Anyone              | w Any a                            | ine .      | W Anso                                                                                                    | ne               |              |            |                            |                         |
| Reacents a       | nd Sumber                                                                                                 |                          |                                         |                 |                     |                                    |            |                                                                                                    |                  |              | - Perst    |                            | Parmet                  |
| 📕 eksi Tusees    | nd Supplies:<br>Order                                                                                     | Delivery                 | Name                                    | Qty (size)      | (brand)             | Price                              | Item Ref.  | Reg. date                                                                                                    | Reg. by          | Appr. by     | Appr. date | W<br>Order. by             | Expert<br>Receiv.       |
| 🗩 da Turra       |                                                                                                    | Delivery<br>201+11-18    | and station                             | Qty (size)<br>I | (brand)<br>Laborard | Price<br>0.01 (741410)             | Hem Rof.   | Reg. date<br>201+10-07                                                                                                    | Reg. by<br>Enile | Appr, by     | Appr. date |                            |                         |
| ancel            | Order<br>2014-13-18                                                                                       |                          | picnic acid                             | Qty (size)<br>I | STOLEN STOLEN       | Colle-                             | Item Ref.  | Contraction of the local division of the local division of the loc |                  | Appr. by     | Appr. date | Order. by                  | Receiv.                 |
| ancel<br>9/      | Order<br>2014-13-38<br>PG-13/Redge 100.1/1 <sub>0</sub><br>2014-18-10                                     | 301+11-18                | picnic acid<br>DMSO                     | 1               | Laborard            | 0.00 (Tetel:0)                     | lliom Rof. | 3014-10-13                                                                                                    | Enile            | Appr. by     | Appr. date | Order, by<br>Ende          | Receiv.                 |
| ncel<br>9/<br>9/ | Order<br>2014-11-18<br>95: 17 / Sudger 8007 / 18<br>2014-18-10<br>90: 17 / Sudger 8007 / 18<br>2015-11-26 | 3014-11-18<br>2016-11-18 | picnic acid<br>DMSO<br><u>i</u> , EcoRS | 1<br>20         | Laborand<br>ogna    | 0.00 (Tessel.0)<br>0.00 (Tessel.0) | Item Ref.  | 3034-10-23<br>3034-08-38                                                                                                    | Enile<br>Enile   | Appr. by     | Appr. date | Order, by<br>Ende<br>trais | Racely,<br>Enie<br>Enie |

A Records from Reagents & Supplies module cannot be deleted if present in order list (past or current)

> 9-3-2. Order directly from Sigma, VWR, Life Technologies, Qiagen and Storage Accessories

# Before using this service, you have to define your account settings through "Admin > Preferences > Reagents and Supplies" (see chapter 4-2).

LabCollector allows you to order your supplies directly via Sigma, VWR, Life Technologies, Qiagen and Storage Accessories. This E-ordering tool has direct punchout orders to suppliers. To do that, put your items in the order list as above and go to the Purchase Orders Management menu.

In this menu, there are 4 buttons that you can use to order directly: Sigma Aldrich:

| Automatic Purchase Order S          | iubmit                       |
|-------------------------------------|------------------------------|
| PO to send to Sigma-Aldrich         | Choose one order 💌           |
| Bill To ID:                         |                              |
| Ship To ID:                         | Select Ship To address v     |
| Contact to associate to this order: | Choose the contact           |
|                                     | Generate File and Send Order |

Complete this form and click on *Generate File and Send Order*. Your order will be sent directly to Sigma Aldrich.

#### VWR:

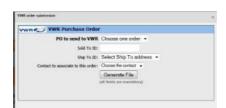

Complete this form and click on Generate File. Your order will be sent directly to VWR.

# Life Technologies:

| life . | Automatic Purchase Orde             | r Submit                     |
|--------|-------------------------------------|------------------------------|
| PO     | to send to Life Technologies        | Choose one order             |
|        | Sil To ID:                          |                              |
|        | Ship To ID:                         | Select Ship To address 💌     |
|        | Contact to associate to this order: | Oncose the contact           |
|        | Optional comment to LifeTechs       |                              |
|        |                                     | Generate File and Send Order |
|        |                                     | (all fields are manifalory)  |

Complete this form and click on *Generate File and Send Order*. Your order will be sent directly to Sigma Aldrich.

#### Qiagen:

| QIAGEN Purchase Order [I             | rance/Benelux]           |
|--------------------------------------|--------------------------|
| PO to send:                          | Choose one order 🔄       |
| Billing info:                        | Select Bill To address 🛩 |
| Shipping info:                       | Select Ship To address 😒 |
| Contact to associate this orde with: | Choose the contact       |
|                                      |                          |
| Optional comment to QIAGEN:          |                          |
|                                      |                          |
| DEMO MODE!!                          | Generate File            |

Complete this form and click on *Generate File and Send Order*. Your order will be sent directly to Qiagen.

#### Storage Accessories:

| Automatic Purchase Ord                | ler Submit                   |
|---------------------------------------|------------------------------|
| PO to send to Storage-Accessories.com |                              |
| Billing ID;                           |                              |
| Shiping ID;                           | Select Ship To address 👻     |
|                                       | Generate File and Send Order |
|                                       | (all fields are mandatory)   |

Complete this form and click on *Generate File and Send Order*. Your order will be sent directly to Storage Accessories.

#### 9-3-3. Manage PO templates

In order to generate a dedicated PO that follows your company or institute guidelines, LabCollector can use templates. They can be HTML files or Excel files.

Go to: Tools > Purchase Orders Management > Manage PO Templates

#### HTML templates:

Templates are coded in normal HTML language plus specific LabCollector pointers/tags for the dynamic information. Just place these pointers anywhere in the template where you need the corresponding information to be placed.

The table below lists pointers recognized by LabCollector:

You can also activate automatic email sending to sellers, with the PO PDF file as an attachment under the tab **PO to Sellers**.

| TAG                    | Replacement action in template                                                                                                    |
|------------------------|----------------------------------------------------------------------------------------------------|
| ##date##               | Inserts date                                                                                                    |
| ##date_dd-mm-yyyy##    | Inserts date (dd-mm-yyyy)                                                                                                    |
| ##date_mm-dd-yyyy##    | Inserts date (mm-dd-yyyy)                                                                                                    |
| ##items##              | Inserts ordered items list (table with name, seller reference, quantity and unit price)                                             |
| ##itemsandrequesters## | Inserts ordered items list (table with name, seller reference, quantity and unit price) + indication of users who ordered/requested |
| ##total_order##        | Total amount of the order (sum of the item prices x quantity)                                                                       |
| ##po_number##          | Inserts PO number                                                                                                    |

| Inserts PO number as barcode                    |
|-------------------------------------------------|
| Inserts name, email and tel of the person who   |
| ordered (place it on each item line)*           |
| Inserts comment                                 |
| Budget account reference (global)               |
| Budget account reference (for each item line)*  |
| Item name *                                     |
| Item reference *                                |
| Item quantity *                                 |
| Item packaging size*                            |
| Item unit price *                               |
| Price discount *                                |
| Brand name*                                     |
| Seller company name                             |
| Complete seller mailing address (Name, company, |
| street, post code, city, country)               |
| Seller email                                    |
| Seller telephone number                         |
| Seller fax number                               |
|                                                 |

\* Applies only to Excel templates.

# Excel templates:

A Place tags as cell names in Excel templates. Data needs to be inserted (removed) like: ##seller\_tel## needs to be written as 'seller\_tel' for example.

| Purchase order templates        |                                         | 📳 Manager Abst Longitudes 🕅 Manager Exc. of Longitude |
|---------------------------------|-----------------------------------------|-------------------------------------------------------|
| Purchase orders templates:      |                                         |                                                       |
| Template Name     Dens Template | A deno singulas                         |                                                       |
| Template HTHL code:             |                                         |                                                       |
| a                               | Anne 🗄 7. 🗑 🏕 8.7 🗙 🗄 🗄 🖄 🚓 🔅 Stever (1 |                                                       |
|                                 |                                         |                                                       |
|                                 | PURCHASE ORDER                          |                                                       |
|                                 | an teined                               |                                                       |
|                                 | PO number: #8pp_number#8                |                                                       |
|                                 |                                         | 4                                                     |
| <b>0</b>                        |                                         |                                                       |
| Template HTHL code:             |                                         |                                                       |
|                                 | (1) 第二部 (本) # 4 (1) (日日) (第二部 (第三部))    |                                                       |
|                                 |                                         |                                                       |
|                                 |                                         |                                                       |
|                                 |                                         |                                                       |
|                                 |                                         |                                                       |
|                                 |                                         |                                                       |
|                                 |                                         |                                                       |
|                                 |                                         |                                                       |
| D<br>Add New XLS Template       |                                         |                                                       |

To add a new excel PO templates, fill in "Template name", "Short description", browse and upload your file.

# Choose Excel engine. For simple Excel templates, use "Generic". For complex Excel templates (with macros, protections, signatures ...), you must use "Windows COM" library. This requires MS office to be installed on the server.

Use this icon to delete the template. Use this icon to download and see your template.

You can also activate automatic email sending to sellers, with a PO Excel file as an attachment under the tab **PO to Sellers**.

Current Purchase Orders waiting to be sent:

#### Sent to seller: visual indication

*Email to seller*: enabled if you tick the box "Activate email sent to sellers." under **Manage PO Templates.** Send your PO automatically (in PDF or excel format) to the seller.

CC To Requester: Send the same email to the requester

*CC To Orderer*: Send the same email to the person who did the order

Custom CC: any email addresses

9-3-4. Generate PO forms

- 1. Do your order following 9-1-3 paragraph.
- 2. Click on Generate PO Forms

| o number | Supplier | Budget(s) | Format PO with Template                                                                                         |  |
|----------|----------|-----------|----------------------------------------------------------------------------------------------------|--|
| 6        | Qlagen   |           | Choose templete to apply 😒 Extra comment                                                                        |  |
|          |          | The       | e following PO(s) have a problem and cannot be processed. Please fix them in the order list.<br>5               |  |
|          |          |           | Apply same template to all unformatted PO Choose template to apply      All O Except menually selected PO above |  |

3. Choose the PO template you want to apply to your purchase order. You can also add extra comments.

If you have several POs that are not formatted you can choose to "Apply same template to all" by checking this case.

PO numbers that have been assigned to items with different sellers cannot be processed. Ensure you have only items for the same seller included in a single PO.

- 4. Click on "Process selected changes".
- 5. If you want to download and see your purchase orders go back to your *"Current Order List"* and click on **Q**.

| A                | 8                             | C                    | D                    | E               | F          |  |
|------------------|-------------------------------|----------------------|----------------------|-----------------|------------|--|
| Bon              | de com                        | mande                |                      |                 |            |  |
| 1                |                               |                      |                      |                 |            |  |
| 2                | Facturation                   |                      | Livraison:           |                 |            |  |
| 3                | AgileBio comptabilité         |                      | A L'ATTENTION DE XXX |                 |            |  |
| 4                | 16 quai Jean-Baptiste Clément |                      | AgileBio             | AgileBio        |            |  |
| 5                | 94140 ALFORTVILLE             |                      | Adresse              | Adresse         |            |  |
| 6                | Tel:                          |                      |                      |                 |            |  |
| 7                |                               |                      |                      |                 |            |  |
| 8                |                               |                      | Tel:                 |                 |            |  |
| 9                |                               |                      | Mail:                |                 |            |  |
|                  | N° bon de commande: 4         |                      | Fax:                 |                 |            |  |
| 11 Référence     | s devis:                      |                      |                      |                 |            |  |
| 12<br>13 Fax com |                               |                      | AG                   | ILE3IO          |            |  |
|                  |                               |                      | 0                    | Tearr Solutions |            |  |
| 14 Fourniss      | eur:                          | TEBU                 |                      |                 |            |  |
| 15<br>Article    | Quantité                      | Description          | % de remise          | Prix unitaire   | Prix total |  |
| 16               | Annuar.                       | Den prov             | in sectorings.       | 1.1.1           | H.T.       |  |
| 17 4567          | n i                           | KC1 (Sigma Aldrich)  | 0                    | 0               | 0          |  |
| 18 1234556       | 2                             | DMSO (Sigma Aldrich) | 10                   | 90              | 180        |  |
| 19 67854         | n                             | NaCl (TEBU)          | 0                    | 50              | 50         |  |
| 20               | _                             |                      |                      |                 | 0          |  |
| 21               |                               |                      |                      |                 | 0          |  |
| 22               |                               |                      |                      |                 | 0          |  |
| 23               |                               |                      |                      |                 | 0          |  |
|                  |                               |                      |                      |                 |            |  |

Example of Excel PO form after automatic formatting.

#### 9-3-5. Lots management

When you order items it is useful to trace each lot. You can manage quantities and expiration dates in this way. Users can also add and edit comments on lots to provide notes on quality assessments for the reagents used in the lab. User and date stamps are also stored each time a unit is removed to give some view on the product usage rhythm.

Lots can only be edited/removed following the rules chosen in Reagents & Supplies preferences.

Click on this icon on the left part of the record data you wish to list and manage the corresponding lots. Lots can be searched for by original or LabCollector assigned-barcodes.

Lots must have original barcodes entered for a search on the original barcode to work.

| Add Lot                         |                                              |  |  |  |
|---------------------------------|----------------------------------------------|--|--|--|
| Let Bumber/Baroode:             |                                              |  |  |  |
| Experiation Data:               | 🗂 (yww.mm.do)                                |  |  |  |
| Comments.                       |                                              |  |  |  |
| Quantity:                       | urit 📝 (NC: alarta caly work on plair units) |  |  |  |
| Stringicksaition                | Select the storage                           |  |  |  |
| 🗆 (Geo on hold (galaxit e)      |                                              |  |  |  |
| 1 Sign and lawls<br>Add New Lot |                                              |  |  |  |

Lot management is linked to the alerts system. See the chapter on <u>Alerts use</u>.

For additional information, please see the  $\underline{\text{KB-107}}$  for lot management and  $\underline{\text{KB-172}}$  for lot disposal.

#### 9-3-6. Manage Invoices

In the Purchase Order Manager, you can manage invoices through the "Invoice Vault" tool: **Invoices Vault**. This tool allows you to store invoice copies, notify real value paid, etc.

To save an invoice, you need to:

1. Click on the "Add invoice" button.

| Add invoice details    |                                |                                         |   |
|------------------------|--------------------------------|-----------------------------------------|---|
| PO number:             | Choose PO 🖉 or                 | (may be partial. Autocomplete field)    | c |
| Seller Invoice number: |                                |                                         |   |
| Invoice Date:          | C 2                            |                                         |   |
| Real Invoice value:    | (will replace                  | order list amounts in budget follow-up) |   |
| invoice scan:          | Parcourir. Aucun fichier sélec | tionné                                  |   |
|                        | Save/Update                    |                                         |   |

- Fill out the form with your information: PO number, Seller invoice number, Invoice Date, Real invoice value (that will replace order lists amount <u>in budget</u> <u>follow-up tool</u>) and import an invoice scan.
- 3. Validate by clicking on the "Update" button.

Your invoice and notifications are now saved in LabCollector database and displayed in the budget follow-up tool.

If needed, you can use the search engine to find what you are looking for.

# 9-3-7. Primers specific ordering management tool (synthesis order)

Primers can be ordered like any other reagent (see above) or be ordered through the specific ordering icon.

This icon inserts an ordering request on the primer synthesis order list.

This icon means that a synthesis order has been placed and links to the order list.

The synthesis order list looks the same way as for reagents, but includes the sequence and eventual primer labels. Primer supplier is not mentioned as it is usually unique for all the lab or institution. It also does not generate lots.

#### Tools > Purchase orders management

😰 Current Order List 🚺 Generate PD Forms 🕼 PD to Sellers 👜 Past Orders 😽 Invoice Vault 📜 Manage PD Templates Primer Synthesis Orders: Cancel 📥 Order G Delivery Sequence (5'-3') Primer Name Otv Reg. date Reg. by Appr. by Order, by 0 A O POI 🛛 🕈 budget i 🔍 (1) p53 qPCR primer 🙀 🖉 1 2019-03-22 admin 💥 Reset 18 NOTE 1: Driv check the correct options on items to be processed, othervise leave unchecked or check 'Void' option. NOTE 2: You can only cared Hens that have not been ordered. To process a delivery, you need to first process en order. NOTE 3: If deliver is checked and processed, you will be prompted to validate the new for entries on the corresponding reagent records. 9

# TOOLS

# **10-** TOOLS

#### 10-1. Storage Browser

For detailed information see chapter 6-.

#### 10-2. Barcode Label Series

LabCollector offers the possibility to print several barcode labels at once.

With the Memorize Records functionality, you can search for records in a module, click on the memorized items icon and go to *Tools > Barcode labels series* to print a batch of barcodes.

Record IDs are automatically added to the barcode labels series. If you don't want to use these records, click on clean and select other records.

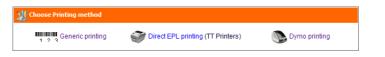

#### **Generic printing**

Choose your numbering option (continue or discontinue list or generic series), the type of barcode and some additional parameters.

TOOLS

| Annobel fulles fulles  Insuber fug:  Annobel fug:  Annobel fug:  Form Hemorized records  Form Hemorized records  Form Hemoriz                                                                                                    |       |
|----------------------------------------------------------------------------------------------------|-------|
| Barcode on 1st column:<br>Induce record name<br>to barcode<br>to barcode /no name<br>to sentede /no name<br>to sentede /no n | Apply |
| Baccode on 2nd column prestrative strat:     Inductor record name     Baccode on 2nd column prestrative strat:     Inductor     Inductor     In                                                                                                    |       |
| AND tep-spaces [ ] pr AND varified spaces [ ] pr AND columns separation spaces [ ] pr<br>AND label 1: fraced-webb [ ] pr AND label 2 fraced webbs [ pr<br>State 72pt = 1mh and 22pt = 1mm                                                                                                    |       |

Label layout can be refined by defining top spacing and the distance between each label. Barcode labels can be linear or 2D type.

It also allows editing labels on 2 columns if you want to print labels for tube sides and caps for example.

Once all is defined, the Apply button generates a WYSIWYG screen preview that can be printed immediately.

#### - Direct EPL printing

Choose your numbering option (continued or discontinued list or generic labeling).

| Numbering:                       |                                |                               |
|----------------------------------|--------------------------------|-------------------------------|
| Range from:                      | to                             |                               |
| OF .                             |                                |                               |
| specific numbers:                |                                | (international (ent. 6.17,54) |
|                                  | s in module Select Module      | v                             |
| Generic series wit               | h optional PREFIX              |                               |
| Label Options:                   |                                |                               |
| Add Name to labelic              | (does not apply se generic     |                               |
| Add exitra texts                 |                                | Selectfield 👻                 |
| Number of copies of each label:  | 1                              |                               |
| Include copies<br>sub-numbering: | 🗌 jest 1/8, 2/8, etc. This add | is to comment)                |
|                                  | Label Format: CRTH-10          | 81 🗸                          |
|                                  | Choose Printer:                |                               |
| O No barcod                      |                                | 10 20 20                      |
|                                  |                                |                               |
|                                  | d labels with copies as        | ac hi                         |
|                                  |                                |                               |

You can also add name and date, the text of a selected record field or free text to labels, choose the number of copies, choose whether or not to include copy subnumbering and choose the label format (roll types need to be defined before through *Admin > Setup > Label network printers*).

If you define a label size that includes a second label (2 columns), the second label will automatically be a 2D data matrix barcode. This is useful for example for a round label to put on top of tubes.

Example of double label:

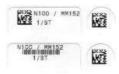

Barcode symbol is fixed by the printer preferences in Admin > Setup > Network Printers.

#### - Dymo printing

The <u>Dymo LabelWriter 450 Turbo (**US model**</u>) is a plug and play printer. Dymo is a local printer, so the printing should be ordered from the local **computer connected with the Dymo**.

🔔 LabCollector only supports this model at the time of writing this manual.

|                                                                                                    | Dymo Labelwriter Series Print                                                            |  |
|----------------------------------------------------------------------------------------------------|------------------------------------------------------------------------------------------|--|
| Numbering:                                                                                                    |                                                                                          |  |
| Range from:<br>or<br>specific numbers:                                                                           | 00                                                                                       |  |
| or                                                                                                    | es in module Select Module v                                                             |  |
| Label Options:                                                                                                   |                                                                                          |  |
| Add Name to labels:<br>Add extra text:<br>Number of copies of each<br>label:<br>Include copies<br>sub-numbering: | (does not apply on generic) + Select field  [ [ (ex: 1/3, 20, etc. This adds to comment) |  |
|                                                                                                    | Label Model: DTCR 1000 2D V<br>Choose Printer:                                           |  |
|                                                                                                    |                                                                                          |  |

More information on Dymo printing is available in  $\underline{\text{KB-76}}$  and  $\underline{\text{KB-152}}$  to create template.

#### 10-3. Purchase order management

For detailed information see chapter 9-.

#### 10-4. Batch Generator (Rack Scanner)

On the home page you have access to a special Add-on tool to generate a rack/tray to be loaded into LabCollector. This accelerates sample registration with direct storage definition.

This tool has three usage modes:

- 1. Direct
- 2. Manual import
- 3. Generic map generation

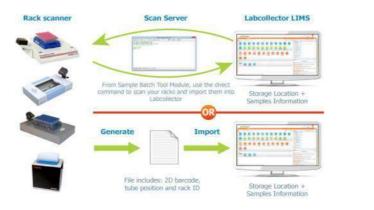

#### 10-4-1. Direct Scanner Trigger

This tool allows direct imports of scanned well rack/trays from several manufacturers. Trays/racks have Datamatrix (2D barcodes) pre-labeled unique tubes or RFID tagged tubes. The scanner generates a rack/tray map file that is loaded into

LabCollector. This accelerates sample registration with direct storage definition. LabCollector recognizes scanner file formats automatically.

A This tool is compatible with many suppliers of precoded tubes and scanners including Micronic, BioMicroLab, FluidX, Thermo, Ziath, Biotillion...

- 1. Home > Sample batch tools
- 2. Choose your scanner in the *"1.Direct Scanner Trigger Input"* section.
- 3. You can generate a new tray entry or existing tray/rack update (check option part).
- 4. Click on "Scan!". The rack/box map preview appears.
- 5. Click on "Process" to complete the import.

When using direct trigger you will view the scanner output directly.

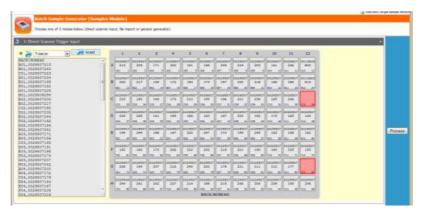

10-4-2. File Import

It is also possible to import rack/box maps from files (scanner output, csv or Excel).

- 1. Go to the "2.Direct Scanner Trigger Input" section.
- 2. Choose the file to upload (TXT or CSV). Check the Field Separator option in "Processing Options" part.
- 3. Choose your file format.
- 4. Click on "Process" to complete the import.

|                                                                                                    | TOOLS |         |
|----------------------------------------------------------------------------------------------------|-------|---------|
| Batch Sample Generator [Samples Module]                                                                                                    |       |         |
| Consum and of Lensing labors (devet scancer report, the inpart or general generation)                                                                                                    | -     |         |
| 21 Sciencel Output or File Import                                                                                                    |       |         |
| Rack Statemen metgat He      Dentarie: Access Hither tähletbereite     inenen over in attant pasten, hate andet sample neen desarghing     inenen, hate ondet sample neen desarghing     inenen, RackB), site ondet sample neen desarghing     pasten, hate ondet sample neen desarghing     pasten, hate ondet sample neen desarghing     pasten, hate ondet sample neen desarghing     pasten, hate ondet sample neen desarghing     pasten, hate ondet sample neen desarghing     pasten, hate ondet sample neen desarghing     pasten     pasten |       | Process |
|                                                                                                    |       | -       |
| Labels on the figure are set to sequent.                                                                                                    |       |         |
|                                                                                                    |       |         |

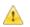

This tool is compatible with many suppliers of precoded tubes and scanners including Micronic, BioMicroLab, FluidX, Thermo, Ziath, Biotillion...

## 10-4-3. Generic rack/box import

This section allows you to define different sizes of boxes/plates filled with samples in an easy single form.

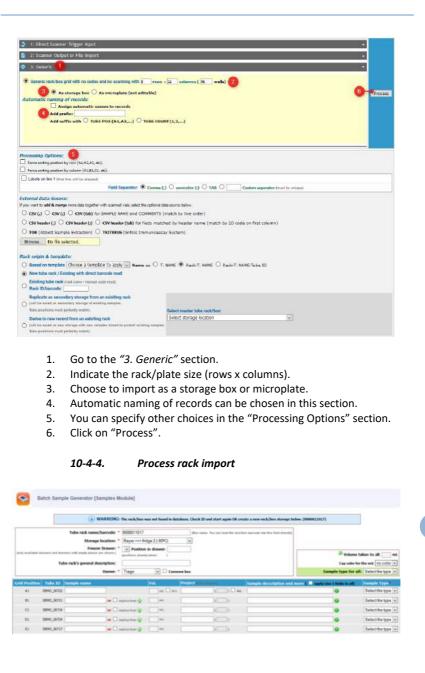

\* Red asterisks represent fields that must be filled.

- 5. Give a rack name / box name / plate name or ID.
- 6. Choose a storage location for the rack / tray /plate.
- 7. Identify the drawer where the rack is stored.
- 8. Define box owner. Check *"Common box"* if you want to share your data.
- 9. A cap insert color could be chosen (see chapter 6-1-3).

Fill in sample name, sample type, sample volume and project name/number (can be selected individually or can be chosen for all). Mouse drag can be used to multiple checks.

A sample description can be added, click on green icon to display more fields.

| Cold Prodifices Takes MIT Restants lanes |                  | Pressol -                  |          | Sample ditrighter and more   made too a ter | tetterall) Barraphic Types? |
|------------------------------------------|------------------|----------------------------|----------|---------------------------------------------|-----------------------------|
| 40 00399827018                           |                  |                            | 11 11 44 | •                                           | Seat Party a                |
|                                          | Grigier          |                            |          |                                             |                             |
|                                          | Organism         | 1 Selec da organist 🝙      |          |                                             |                             |
| and better and                           | tert Artantative |                            |          |                                             |                             |
|                                          |                  |                            | Filter - |                                             |                             |
| Ageir Teste Link 1                       | later (          | Instruments play 2 million |          |                                             |                             |

10. Go to the bottom of the page to validate the data import.

|                                | Click to Submit For                     | m                              |                            |
|--------------------------------|-----------------------------------------|--------------------------------|----------------------------|
| Existing at same grid position | Existing but at different grid position | Existing in different radiibox | Existing in DB, no storage |

- 11. "Click to submit form" to finish.
- 12. The rack/box layout is displayed.

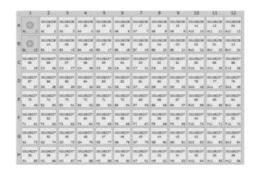

13. Click on the name of a sample to display details.

Check the color code on the rows. Unique 2D codes are checked and therefore should not be replicated. If existing codes are found the row color will be RED,

ORANGE, GREEN or BLUE as described. Overlapping tubes on taken positions will be indicated by a blinking attention mark.

#### 10-4-5. Volume deduction

You can use the Sample Batch tool for automatic volume deduction. You just have to scan a rack with existing tubes and complete the "Volume taken to all" section before submission.

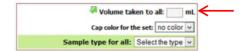

#### 10-5. Manage memorized items

In all modules, you have the possibility to memorize records to process them in batch.

- 1. Go to the module of your choice.
- Memorize records one by one with the icon in tabs on the right hand side) or do a search and memorize the result with the same icon on the top of the list.

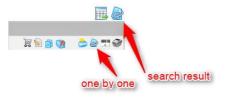

 Then, in *Tools > Manage memorized items*, you select all or a part of your memorized records (check box), you choose one action in the select list and click on **Do!**.

|          | 🔶 Choose Action 🖂                    | Do   | 1         |                 |   |
|----------|--------------------------------------|------|-----------|-----------------|---|
| -        | Choose Action                        | -    |           |                 |   |
| -        | <sup>⊢</sup> Worklists               |      | Record ID | from Module     |   |
|          | Generate Worklist                    |      | 4         | Strains & Cells | 1 |
|          | 🔖 📵 Generate Worklist w/ sec storage | Do   | 2         |                 |   |
| lect all | Maintenance                          |      | 1975)     |                 | _ |
|          | C Replicate Record                   |      |           |                 |   |
|          | Derive Record to                     |      |           |                 |   |
|          | E Archive Record                     |      |           |                 |   |
|          | Unarchive Record                     | dule |           | 3               |   |
|          | G Lock Record (Read Only)            | uule |           |                 |   |
|          | Restore record (disable Read Only)   |      |           |                 |   |
|          | Sign record                          |      |           |                 |   |
|          | Clean & Delete                       |      |           |                 |   |
|          | J Clean from memory                  |      |           |                 |   |
|          | Clean ALL from memory                |      |           |                 |   |
|          | Delete from Database                 |      |           |                 |   |

a. Generate worklist

#### b. Generate worklist with secondary storage

Records with secondary storage will each have a row in the following table. If secondary storage is not selected, only a single row will appear for the record, even if secondary storage is defined.

| Work |       |      | Add link       | 7 Take out Vo | lume 🐻 Add Proce | ss (samples) 🥥 | Remove all from storage 🚺 | Archive a | ll records 💾 Sa | ive lis |
|------|-------|------|----------------|---------------|------------------|----------------|---------------------------|-----------|-----------------|---------|
| ID   | Title | Uses | Freezer        | Rack/Canister | Position/Goblet  | Box/Visotube   | Positions in box          | Val.      | from Module     | T       |
| 32   | BIO2  | 0    | Congel_1       | Misc          |                  | box 1 well     |                           |           | Samplas         | -       |
| 32   | BIO9  | 1    | Freezer immuno | 100mm         | 1                | box1           | B1.82,B3,C1,C2,C3, 🎐      | 1 mL      | Samples         | 1       |
| 34   | BLOS  | 1    | -90 Clone Bank | BIDSOPE 2     |                  | Bos4           | H10,H11, 🍫                | _         | Samples         | 6       |
| Ξđ   | BIO3  | 2    |                |               | -                |                | A5. 3                     |           | Samples         | 1       |
| 36   | BIO10 | 2    |                |               |                  |                |                           |           | Samples         | (iii)   |
| 37   | BIO4  | 1    |                |               |                  |                |                           |           | Samples         | -       |

NB: Uses counter shows nitr of presences in lists. For viels it also shows the uses of the main record. NB: Remove ALL from storage works with MAIN storage and unique aliquet/vials only

📥 Print Worklist

| Work  |         |      | Add link 7               | Take out Volume  | Add Process (s  | amplus) 🥥 Res  | nove all from storage 🦉 A | archive all | records 💾 Sa | we list |
|-------|---------|------|--------------------------|------------------|-----------------|----------------|---------------------------|-------------|--------------|---------|
| JD    | Title   | Uses | Freezer                  | Rack/Canister    | Position/Goblet | Box/Visotube   | Pesitions in box          | Vol.        | from Hodule  | T       |
| 32    | BIO2    | 0    | Congel_1                 | Misc             |                 | box 1 well     |                           |             | Samples      | 個       |
| 27    | 8109    | 1    | Freezerimmuno            | 100mm            | 1               | bas1           | B1,82,83,C1,C2,C3, 🐉      | 1 mL        | Samples      | 瘤       |
| 133   | (BIC)9) |      | Automatio sample treezer | DNA hydrothermal |                 | BIDONA         | ARAB. Co                  |             | Samples      |         |
| 34    | 8105    | 1    | -80 Clone Bank           | BIOSOPE 2        |                 | Box4           | H10,H11, 🏂                |             | Samples      | 5       |
| 38    | 8103    | 2    |                          |                  |                 |                | A5, 🎐                     |             | Samples      | 10      |
| (35)  | (8)(03) |      | Automatic sample beazer  | DNA hydrothermal |                 | microplate DNA | AT A2 A3 A4. 🍫            |             | Samples      | -       |
| (89)  | (B(O3)  | -    |                          |                  |                 |                | AT . 3                    |             | Bamples      |         |
| 1226  | (8003)  |      |                          |                  |                 |                | A8. 🍫                     |             | Samples      |         |
| (3.0) | (BIO0)  | -    | Seconda                  | ry storage       |                 |                | AB, 🍫                     |             | Samples      |         |
| (25)  | (BID3)  | - 22 | - And Andrews            | 0                |                 |                | A10. 👶                    |             | Samples      |         |
| (30)  | (BIO3)  | -    |                          |                  |                 |                | Att. 🍫                    |             | Samples      |         |
| (35)  | (BIO3)  | -    |                          |                  |                 |                | A12 💐                     |             | Bamples      |         |
| 36    | 81010   | 2    |                          | NC .             | 14              |                | 2                         |             | Samples      | 10      |
| 37:   | BIO4    | 1    |                          |                  |                 |                |                           |             | Samples      | 8       |

With this worklist, you can:

- Add a link (normal link on the bottom of each record) in batch. For example, link a set of primers to a DNA sample. Please refer to chapter 7-5-1
- Take out volume by clicking on the corresponding button (for more information, please refer to chapter <u>7-4-3</u>).

When you use this function in batch, you can access to a summary table that you can print or easily copy to use in our ELN for example.

| Take Ou | t Volume   | [batch]     |           |        |
|---------|------------|-------------|-----------|--------|
| Oamala  | Dumana     | Date / Time |           | Volume |
| Sample  | Purpose    | Date / Time |           | volume |
| BS25    |            | 2019-04-02  | / 13.44   | 0.5 mL |
| BS15    |            | 2019-04-02  | / 13.44   | 0.5 mL |
| BS24    |            | 2019-04-02  | / 13.44   | 0.5 mL |
| 2       | Print Repo | ort         | Select ta | ble    |

| Content:               |         |                                                                                                    | H Cauce S Council |
|------------------------|---------|----------------------------------------------------------------------------------------------------|-------------------|
|                        |         | ●本画●のACAでのでで、<br>● ● ● ■ ● CACAできるで、<br>● ● ● ■ ● CACA で、<br>● ● ■ ● CACA で、<br>● ● ■ ● CACA で、<br>● ● ■ ● CACA で、<br>● ● ■ ● CACA で、<br>● ● ■ ● CACA で、<br>● ● ■ ● CACA で、<br>● ● ■ ● CACA で、<br>● ● ● ● ● CACA で、<br>● ● ● ● ● CACA で、<br>● ● ● ● ● CACA で、<br>● ● ● ● ● CACA で、<br>● ● ● ● ● CACA で、<br>● ● ● ● ● CACA で、<br>● ● ● ● CACA で、<br>● ● ● ● CACA で、<br>● ● ● ● CACA で、<br>● ● ● ● CACA で、<br>● ● ● ● CACA で、<br>● ● ● ● CACA で、<br>● ● ● ● CACA で、<br>● ● ● ● CACA で、<br>● ● ● ● CACA で、<br>● ● ● ● ● CACA で、<br>● ● ● ● ● CACA で、<br>● ● ● ● ● ● CACA で、<br>● ● ● ● ● ● ● CACA で、<br>● ● ● ● ● ● ● ● ● ● ● ● ● ● ● ● ● ● ● |                   |
|                        |         |                                                                                                    |                   |
| Sample                 | Purpose | Date / Time                                                                                                    | Volame            |
|                        | Purpose | Date / Time<br>2019-04-02 / 13.44                                                                                                    | Volame<br>0.5 mL  |
| Sample<br>BS25<br>BS15 | Purpose |                                                                                                    | Contractory.      |

- For samples worklist, add a process to all data by clicking on the corresponding button (for more information, please refer to chapter <u>4-5-1</u>).
- Remove storage by clicking on the corresponding button. A popup will ask you for main, secondary or both types of storage.
- Archive records by clicking on the corresponding button (for more information, please refer to chapter <u>7-5-1</u>).

Your list can be printed and/or saved by clicking on the dedicated icon. When you save a pop-up will open and you can name your worklist, add a description and define restricted access.

| 💾 Save This Worklis   | t                                  |
|-----------------------|------------------------------------|
| Worklist name:        |                                    |
| Worklist description: |                                    |
|                       |                                    |
|                       |                                    |
| Share with:           | All contacts                       |
|                       | Admin group A                      |
|                       | Admin group B                      |
|                       | Admin group C 🗸 🗸                  |
|                       | Notify users by email (except all) |
|                       | Save List                          |

Saved lists are available through *Tools > Lists and series*. See chapter <u>below</u>.

- c. Replicate record
- d. Derive record to. Select, in the section below the list of memorized records, the module where you want to create the derive records and an optional name suffix. If you derive in Samples module, you also have to select the sample type.

| Derivation optio    | ons         |        |   |
|---------------------|-------------|--------|---|
| Optional name suffi | c:          |        |   |
| Module to:          | Samples     | $\sim$ | ( |
| Sample Type:        | Select Type | $\sim$ |   |

- e. Archive record directly (Careful, there is no step of validation).
- f. Unarchive record
- g. Lock record. Terminate record Edition
- h. Restore record
- i. Sign record

It is possible to perform all these actions in batch in any module.

- j. Clean from memory
- k. Clean ALL from memory

If you need to work with a different list, clean the records (check the correct box(es)) or all records from the memory.

#### I. Delete from database

As for the other delete action, if a record has a link or storage, it can't be deleted. For more information, see the <u>KB-67</u>.

An edit icon  $\boxed{2}$  appears on worklists and in Manage memorized items page allowing the modification of records one by one.

Non-admin user cannot delete, archive or lock records through *Tools > Manage memorized items*.

#### 10-6. Manage project code

The Manage Project Codes page tool allows you to search records by project code, create codes and merge projects. The tool also works with memorized records. You can also create projects and associate them to groups (group rules are applied).

| Skeyword search                                                                     |        |                    |
|-------------------------------------------------------------------------------------|--------|--------------------|
| + Create Allerge Delete                                                             |        |                    |
| project 5.3 (ID: 30) (Total records: 0)      Erested by administer 33 on 2017-10-16 | ✓ Edit | View record list   |
| project for 5.3 group                                                               |        |                    |
| Available for groups                                                                |        |                    |
| group 53 -                                                                          |        |                    |
| Caraibes (ID: 28) (Total records: 1)                                                | / talk | View record list ) |
| Created by Admin group A on 2016-10-10                                              |        |                    |
| No description (double click to add a description)                                  |        |                    |
| Available for groups                                                                |        |                    |
| Group A storage +                                                                   |        |                    |
| ANIMALS (ID: 27) (Total records: 1)                                                 | / 644  | View record list   |
| Created by Ame-Laure Sauvadet on 2016-09-17                                         |        |                    |
| No description (double click to add a description)                                  |        |                    |
| Available for groups                                                                |        |                    |
| All groups +                                                                        |        |                    |

# 10-7. Manage Genotype tags

| Current Ta          | ags         |
|---------------------|-------------|
| Search tag          | Update List |
| δ(ara-leu)          | 0/0         |
| δ(mrr-hsdrms-mcrbc) | 0 / 🛛       |
| õlacx74             | • / X       |
| φ80laczδm15         | 0 / 🖸       |
| (strr)              | 0/0         |
| 65                  | 0/8         |
| AG++                | 0/ 🛛        |
| arad139             | 0/0         |

Super-administrator and administrators can:

- Check where the tag is used  $^{oldsymbol{O}}$ 

| δ(ara-leu) |                           |  |  |  |  |  |
|------------|---------------------------|--|--|--|--|--|
| Tag Use    |                           |  |  |  |  |  |
|            | In Use In 1 Records       |  |  |  |  |  |
|            | Tag Use In Strains Module |  |  |  |  |  |
|            | Tag Use In Animals Module |  |  |  |  |  |

- Edit the tag 🖍

|          | δ(ara-leu)                                                      |  |
|----------|-----------------------------------------------------------------|--|
| Edit Tag |                                                                 |  |
|          | In Use In 1 Records                                             |  |
|          | δ(ara-leu)                                                      |  |
| Warn     | ing: The tag will also be edited on all the records that use it |  |
|          | Confirm Edition                                                 |  |
|          |                                                                 |  |

- Delete it 🔼

| δ(ara-leu)                                                           |
|----------------------------------------------------------------------|
|                                                                      |
| In Use In 1 Records                                                  |
| Warning: The tag will also be deleted on all the records that use it |
| Confirm Deletion                                                     |

Remember to update the list before using it.

Staff + users have only the possibility to check tag use. Other user levels can't access to this area.

Note: When the genotype tags are imported, they have to be separated by a space.

#### 10-8. Lists and series

Here, you can retrieve all the lists of records and have the list available later to edit with . Each list has a barcode allowing to be searched more easily.

| Search barcode/1 | D:      |      | OR keyword:   | AND NEWER w than 500 days | Show        |                     |             |
|------------------|---------|------|---------------|---------------------------|-------------|---------------------|-------------|
| 3                | results | four | d             |                           | 6           |                     |             |
|                  |         | Wor  | klists found  |                           |             |                     |             |
|                  | 1D      |      | Name          | Date                      | Description | Owner               |             |
|                  | 2       | -    | Liste 1       | 2016-01-04 15:40:18       |             | Anne-Laure Sauvadet | <b>D.</b> 9 |
|                  | 3       | -    | remove vol    | 2016-10-20 14:41:57       |             | Anne-Laure Sauvadet |             |
|                  | 5       | -    | Sample test A | 2017-03-22 17:05:55       |             | Anne-Laure Sauvadet | D. F        |

#### 10-9. Staff Contacts

Consult or print your staff list easily.

|    |                                                                            | TOOLS                                                  |
|----|----------------------------------------------------------------------------|--------------------------------------------------------|
|    |                                                                            |                                                        |
| 20 | Staff Directory                                                            |                                                        |
|    |                                                                            | Print Staff Directory                                  |
|    | 📄 Lab A                                                                    |                                                        |
|    | Section 2018 Admin group A<br>Mame@mail.com<br>™                           | Clab A<br>Road 51<br>1245 City<br>USA                  |
|    | Laboratoire B                                                              |                                                        |
|    | Sa Admin group B<br>i nom@mai.com<br>i i i i i i i i i i i i i i i i i i i | Caboratoire B<br>Rue Magellan<br>75003 Paris<br>France |

## 10-10. Lab Bookmarks

Bookmarks can be added by clicking on the 4 Add new bookmarks (1) either at the bottom or for each category. To define category, refer to <u>chapter 4-13</u>.

You can also edit or delete <a>E</a> each bookmark (2).

| Sellers                         | 🕕 🎨 Add New Book |
|---------------------------------|------------------|
| Storage accessories 🧷 🗶 🌘       |                  |
| http://storage-accessories.com/ |                  |
| VWR 🥖 🗶                         |                  |
| https://fr.vver.com/store/      |                  |
| Institute                       | 戦 Add New Book   |
| University                      | KAdd New Book    |

10-11. Message center

TOOLS

A simple and practical messaging system allows users to post messages addressed to everybody on the main page. Users Posts Service messages New post

Users can add new messages by clicking on the 🗳 New post.

| *                                              | Message Post                                   |    |
|------------------------------------------------|------------------------------------------------|----|
| Post a new message                             |                                                |    |
| Title:                                         |                                                |    |
| Message                                        |                                                |    |
| to at Direct The Parent                        | - Ξ /uce Ξ [- Ξ /μ· Β / Ω Ε Ε Ξ Δ Δ Ε Source Β | 21 |
|                                                |                                                | 4  |
| Associate record links                         |                                                |    |
| No memorized links to use. Please sele         |                                                |    |
| Ourations days (leave blank or 0<br>Title Loos | 0 for unlimited):                              |    |
| * man 0 1 0 0 0 0 0                            | 90 8 0 8 0 A                                   |    |
|                                                | Submit .                                       |    |

Messages can be formatted as on any word processor. Messages can automatically be removed with a time limit expressed in days. A small icon can be selected to give some extra visibility to the message title on the messages' list.

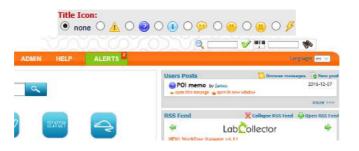

Finally, messages can have links to LabCollector records. This can be useful to link to additional information or data commented in the message.

For example, you may want to link to a registration form for a meeting reminder message. To use this, users must first memorize records (using the memorization icon on search results) to link before creating a new message.

You may associate an icon to the message to help users understand the intent. You can also use  $\square$  icon to browse messages.

#### 10-12. Recipes/Production

This "recipe" tool is available to manage production of media, complex reagents, product assemblies and much more. This recipe tool is based on a catalogue of recipes with the components from specific lots within **Reagent & Supplies** module defined for each "recipe".

Before using Recipes, they must be set up and created by a user with admin access by using *Admin > Data > Manage Recipes*. In addition, several records with lot/batch information must also exist in the Reagents & Supplies module.

Only the super-administrator and administrators can create recipes (Part 1). All users can then use these recipes (Part 2).

#### Part 1: Managing Recipes

With admin or super-admin access navigate to *Admin > Data > Manage Recipes*. You will be presented with this screen:

|                  | Manage Recipes (Add, Edit, Delete) |         |
|------------------|------------------------------------|---------|
|                  | Production Manager (Recipes)       | Add Nev |
| No Recipes Saved |                                    | Ś       |

On the first use, you will only have the option to add a new recipe. Clicking 'Add New' will provide a screen to define a new recipe:

|                             | Edit Recipe                                                                                                    |                     |       |            |               |                 | Save       |
|-----------------------------|----------------------------------------------------------------------------------------------------|---------------------|-------|------------|---------------|-----------------|------------|
| 1 Name                      | Drigalski Lactose Agar                                                                                                    |                     |       |            |               |                 |            |
| Description                 | selective and differential medium for the isolation of E                                                                                       | nterobacteriaceae a | nd ce | rtain nonf | ermenters fro | m clinical :    | specimens. |
| 2 Components                | Beef extract                                                                                                    | Ot 3                |       | g          | -             | ×               |            |
|                             | Yeast Extract                                                                                                    | Qt 3                |       | g          | ~             | ×               |            |
|                             | a-Lactose monohydrate                                                                                                    | Qt 15               |       | g          | *             | ×               |            |
|                             | Sodium deoxycholate                                                                                                    | Qt 1                |       | g          |               | ×               |            |
|                             | Crystal violet                                                                                                    | Qt 0.005            |       | g          | -             | ×               |            |
|                             | Bromothymol Blue                                                                                                    | Qt 0.08             |       | g          |               | ×               |            |
|                             | Sodium thiosulfate                                                                                                    | Qt 1                |       | g          | -             | ×               |            |
|                             | Agarose                                                                                                    | Qt 11               |       | g          | *             | ×               | (+)        |
| 3 Component Options         | Partial recipe allowed Accept expired lots Allow Lot Quantity Modification                                                                     |                     |       |            |               |                 |            |
| Final Product               |                                                                                                    |                     |       |            |               |                 |            |
| Туре                        | New product not in stock     Lot on existing product     Only lot consumption and no final product     Free choice by user at recipe execution |                     |       |            |               |                 |            |
| Module                      | Reagents & Supplies                                                                                                    |                     |       |            |               |                 |            |
| Lot Expiration              | 30 (Days)                                                                                                    |                     |       |            |               |                 |            |
| Lot Expiration Modification | ☐ Allowed<br>☑ Not Allowed                                                                                                    |                     |       |            |               |                 |            |
| Lot Status                  | ☑ Ready to use<br>□ On hold                                                                                                    |                     |       |            |               |                 |            |
| 5 Observations              |                                                                                                    |                     |       |            |               |                 |            |
| nstructions / Observations  | X 6 8 8 4 * \$ 8 8 8 1                                                                                                    |                     | R     | (a) Source | BIU           | 5 ×. 3          | e   I.     |
|                             | [二 12] 主 (王 ) 19 ( 臣 호 로 클 ) Styles                                                                                                    |                     | olice | •   11     |               | <u>A</u> · [2]· |            |
| Components                  | lescription of the recipe mu<br>of the recipe are selected by<br>y typing to use the form as                                                   | , either cli        | cki   | ng th      |               | w to s          | see a dro  |
|                             | w filter by category to have                                                                                                    | a reduced           | i li  | st of      | compo         | nent            | S.         |
|                             |                                                                                                    |                     |       |            |               |                 |            |
| / ! You can no              | t Category *                                                                                                    | Sele                | ct (  | Comp       | onent         |                 | Ψ.         |

3. You can also decide if 1) partial recipes are allowed, 2) only lots within their expiration dates may be used and 3) quantities modification are allowed.

Click on the icon 🕙 to add and define additional components.

4. Final Product type - choose from four options.

a. *New Product not in stock* – this allows the user to add a new record in the module specified in *Module* dropdown and add a new lot in that record. Only the Reagents & Supplies module will have the Final Product Lot Status option. Putting the lot on hold will automatically assign the lot a quarantine status. **! NEW !** You can indicate an expiration interval in days (from the recipe production date) to automatically set up the expiration date.

| Final Product  |                                                                                                    |     |  |
|----------------|----------------------------------------------------------------------------------------------------|-----|--|
| Туре           | ☑ New product not in stock                                                                                  |     |  |
|                | Lot on existing product                                                                                     |     |  |
|                | <ul> <li>Only lot consumption and no final proc</li> <li>Free choice by user at recipe execution</li> </ul> |     |  |
| Module         | Reagents & Supplies                                                                                         | - w |  |
| Lot Expiration | (days)                                                                                                    |     |  |
| Lot Status     | ☑ Ready to use<br>□ On hold                                                                                 |     |  |

If you indicate a lot expiration, you can also select if you allow the modification of the expiration date after the lot creation.

| Lot Expiration              | 30                      | (Days) |  |  |
|-----------------------------|-------------------------|--------|--|--|
| Lot Expiration Modification | ☐ Allowed ✓ Not Allowed |        |  |  |

*b. Lot on existing product* - this allows the user to add a new lot to an existing record in the module chosen in the *Module* dropdown. Again, only the Reagents & Supplies module will have the Final Product Lot Status option. Putting the lot on hold will automatically assign the lot a quarantine status. ! NEW ! You can indicate an expiration interval in days (from the recipe production date) to automatically set up the expiration date.

| Final Pr                                                                                    | oduct                                                                                                    |                                                                                                    |                                         |
|---------------------------------------------------------------------------------------------|----------------------------------------------------------------------------------------------------|----------------------------------------------------------------------------------------------------|-----------------------------------------|
|                                                                                             | Туре                                                                                                    | <ul> <li>New product not in stock</li> <li>Lot on existing product</li> </ul>                                                                                                    |                                         |
|                                                                                             |                                                                                                    | <ul> <li>Only lot consumption and no final product</li> <li>Free choice by user at recipe execution</li> </ul>                                                                                                    |                                         |
| Μ                                                                                           | lodule                                                                                                    | Reagents & Supplies                                                                                                    | *                                       |
| R                                                                                           | lecord                                                                                                    | Record free selection at recipe execution                                                                                                    | *                                       |
| Lot Expi                                                                                    | iration                                                                                                    | (days)                                                                                                    |                                         |
| Lot \$                                                                                      | Status                                                                                                    | ☑ Ready to use ☑ On hold                                                                                                    |                                         |
| . Only lot consumption                                                                      | and n                                                                                                    | o final product – as stated, there is                                                                                                    | no final product.                       |
| Final P                                                                                     | roduct                                                                                                    |                                                                                                    |                                         |
|                                                                                             |                                                                                                    |                                                                                                    |                                         |
|                                                                                             | Туре                                                                                                    | New product not in stock Lot on existing product                                                                                                    |                                         |
|                                                                                             |                                                                                                    |                                                                                                    |                                         |
|                                                                                             |                                                                                                    | Only lot consumption and no final produced                                                                                                    |                                         |
|                                                                                             |                                                                                                    | <ul> <li>Only lot consumption and no final produce</li> <li>Free choice by user at recipe execution</li> </ul>                                                                                                    |                                         |
|                                                                                             |                                                                                                    |                                                                                                    |                                         |
| d Free choice by user a                                                                     | t recin                                                                                                    | Free choice by user at recipe execution                                                                                                    | 1                                       |
|                                                                                             |                                                                                                    | Free choice by user at recipe execution e execution – the user gets to choose                                                                                                    | se whether to add a                     |
| new record or add it to                                                                     | an exi                                                                                                    | Free choice by user at recipe execution<br>e execution – the user gets to choos<br>sting one if the Final product modul                                                                                                    | se whether to add a<br>le is Reagents & |
| new record or add it to                                                                     | an exi                                                                                                    | Free choice by user at recipe execution e execution – the user gets to choose                                                                                                    | se whether to add a<br>le is Reagents & |
| new record or add it to                                                                     | an exi<br>an be l                                                                                                    | Free choice by user at recipe execution<br>e execution – the user gets to choos<br>sting one if the Final product modul                                                                                                    | se whether to add a<br>le is Reagents & |
| new record or add it to<br>Supplies. The module ca<br>Final Produ                           | an exi<br>an be                                                                                                    | Free choice by user at recipe execution<br>e execution – the user gets to choos<br>sting one if the Final product modul<br>left as a choice as well or it can be d                                                                                                    | se whether to add a<br>le is Reagents & |
| new record or add it to<br>Supplies. The module ca                                          | an exi<br>an be l<br>ct                                                                                                    | Free choice by user at recipe execution<br>e execution – the user gets to choos<br>sting one if the Final product modul                                                                                                    | se whether to add a<br>le is Reagents & |
| new record or add it to<br>Supplies. The module ca<br>Final Produ                           | an exi<br>an be l<br>ct<br>                                                                                                    | Free choice by user at recipe execution  e execution – the user gets to choos sting one if the Final product modul left as a choice as well or it can be d  we product not in stock ot on existing product nly lot consumption and no final product                                                                                                    | se whether to add a<br>le is Reagents & |
| new record or add it to<br>Supplies. The module ca<br>Final Produ                           | an exi<br>an be l<br>ct<br>                                                                                                    | Free choice by user at recipe execution<br>e execution – the user gets to choos<br>sting one if the Final product modul<br>left as a choice as well or it can be d                                                                                                    | se whether to add a<br>le is Reagents & |
| new record or add it to<br>Supplies. The module ca<br>Final Produ                           | an exi<br>an be l<br>ct<br>De N<br>C<br>F<br>le                                                                                | Free choice by user at recipe execution<br><i>e execution</i> – the user gets to choose<br>sting one if the Final product modul<br>left as a choice as well or it can be d<br>we product not in stock.<br>ot on existing product<br>inty lot consumption and no final product<br>ree choice by user at recipe execution                                                                             | se whether to add a<br>le is Reagents & |
| new record or add it to<br>Supplies. The module ca<br>Final Produ                           | an exi<br>an be l<br>ct<br>De N<br>E<br>F                                                                                      | Free choice by user at recipe execution e execution – the user gets to choos sting one if the Final product modul left as a choice as well or it can be d we product not in stock ot on existing product inly lot consumption and no final product ree choice by user at recipe execution                                                                                                    | se whether to add a<br>le is Reagents & |
| new record or add it to<br>Supplies. The module ca<br>Final Produ                           | an exi<br>an be l<br>ct<br>De N<br>E<br>F<br>le Strai                                                                          | Free choice by user at recipe execution  e execution – the user gets to choose sting one if the Final product modul left as a choice as well or it can be d  we product not in stock ot on existing product we choice by user at recipe execution                                                                                                    | se whether to add a<br>le is Reagents & |
| new record or add it to<br>Supplies. The module ca<br>Final Produ<br>Typ<br>Designated Modu | an exi<br>an be l<br>ct<br>De N<br>C<br>F<br>le N<br>Strai<br>Plas<br>Prim                                                     | Free choice by user at recipe execution      e execution – the user gets to choos sting one if the Final product modul left as a choice as well or it can be d      we product not in stock ot on existing product inly lot consumption and no final product ree choice by user at recipe execution      Designated Module ns & Cells mids ers                                                      | se whether to add a<br>le is Reagents & |
| new record or add it to<br>Supplies. The module ca<br>Final Produ<br>Typ<br>Designated Modu | an exi<br>an be l<br>ct                                                                                                    | Free choice by user at recipe execution      e execution – the user gets to choose sting one if the Final product modul left as a choice as well or it can be d      we product not in stock ot on existing product nly lot consumption and no final product ree choice by user at recipe execution      Designated Module ns & Cells mids ers gents & Supplies                                     | se whether to add a<br>le is Reagents & |
| new record or add it to<br>Supplies. The module ca<br>Final Produ<br>Typ<br>Designated Modu | an exi<br>an be l<br>ct<br>De No C<br>Strai<br>Plas<br>Prim<br>Reag<br>Sam                                                     | Free choice by user at recipe execution  e execution – the user gets to choose sting one if the Final product modul left as a choice as well or it can be d  we product not in stock ot on existing product mily lot consumption and no final product ree choice by user at recipe execution  essignated Module ns & Cells mids ers gents & Supplies ples                                           | se whether to add a<br>le is Reagents & |
| new record or add it to<br>Supplies. The module ca<br>Final Produ<br>Typ<br>Designated Modu | an exi<br>an be l<br>ct<br>De N<br>L<br>C<br>C<br>C<br>C<br>C<br>C<br>C<br>C<br>C<br>C<br>C<br>C<br>C<br>C<br>C<br>C<br>C<br>C | Free choice by user at recipe execution      e execution – the user gets to choose sting one if the Final product modul left as a choice as well or it can be d      we product not in stock ot on existing product not lot consumption and no final product ree choice by user at recipe execution      vesignated Module     ns & Cells     mids     ers     gents & Supplies     ples     socies | se whether to add a<br>le is Reagents & |
| new record or add it to<br>Supplies. The module ca<br>Final Produ<br>Typ<br>Designated Modu | an exi<br>an be l<br>ct<br>ct<br>ct<br>ct<br>ct<br>c<br>c<br>c<br>c<br>c<br>c<br>c<br>c<br>c<br>c<br>c<br>c                    | Free choice by user at recipe execution      e execution – the user gets to choos sting one if the Final product modul left as a choice as well or it can be d      we product not in stock ot on existing product nly lot consumption and no final product ree choice by user at recipe execution                                                                                                  | se whether to add a<br>le is Reagents & |
| new record or add it to<br>Supplies. The module ca<br>Final Produ<br>Typ<br>Designated Modu | an exi<br>an be l<br>ct<br>ct<br>ct<br>ct<br>ct<br>c<br>c<br>c<br>c<br>c<br>c<br>c<br>c<br>c<br>c<br>c<br>c                    | Free choice by user at recipe execution      e execution – the user gets to choose sting one if the Final product modul left as a choice as well or it can be d      we product not in stock ot on existing product inly lot consumption and no final product ree choice by user at recipe execution      Designated Module ns & Cells mids ers gents & Supplies ples socies ances                  | se whether to add a<br>le is Reagents & |
| new record or add it to<br>Supplies. The module ca<br>Final Produ<br>Typ<br>Designated Modu | an exi<br>an be l<br>ct<br>ct<br>ct<br>ct<br>ct<br>c<br>c<br>c<br>c<br>c<br>c<br>c<br>c<br>c<br>c<br>c<br>c                    | Free choice by user at recipe execution      e execution – the user gets to choos sting one if the Final product modul left as a choice as well or it can be d      we product not in stock ot on existing product nly lot consumption and no final product ree choice by user at recipe execution                                                                                                  | se whether to add a<br>le is Reagents & |

5. **Observations** – this section allows the user to add instructions on the method of the recipe or any other information needed.

After all components and options have been entered click Save to save the recipe.

After saving, the recipe will appear in a list when navigating to *Admin > Data > Manage Recipes*. The recipe will also be available for other users who can find it by navigating to *Tools > Recipes/Production*. The recipe manager provides the option to select a recipe to edit and to view the list of recipes.

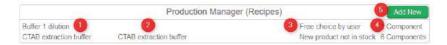

- 1. List of recipe names. Clicking the recipe name will navigate to the full recipe details where you will have the option to edit the recipe.
- 2. Recipe description.
- 3. Final Product option.
- Number of components. Hovering the mouse over the number of components will reveal the record names of the reagents and supplies required for the recipe.
- 5. Button to add a new recipe.

#### Part 2: Using Recipes

After recipes have been created, the recipe tool may be used. First, navigate to *Tools* > *Recipes/Production*.

The production Manager/Recipes main screen is a simple search tool. This provides an option to search for a recipe from the list (created in part 1). The page also allows you to navigate to the log of recipes that have been used (see log section).

|                                 |                                         |                | тоо |
|---------------------------------|-----------------------------------------|----------------|-----|
|                                 |                                         |                |     |
| oduction Manager (Recipes)      |                                         |                |     |
|                                 | [                                       |                | Log |
| Select a recipe to view details | Select Recipe<br>Drigalski Lactose Agar | Show All Items |     |

The recipe selection search bar is both an autocomplete and dropdown menu. Type in the search bar to see autocomplete results or click to view all recipes. After selecting a recipe the following screen will appear.

|                   |                                           | CTAB extraction buff           | er               | -                 |               | se Baci  |
|-------------------|-------------------------------------------|--------------------------------|------------------|-------------------|---------------|----------|
| СТАВ              | extraction buffer                         |                                |                  |                   |               | 0        |
| instru            | ctions / Observ                           | rations 🕝                      |                  |                   |               |          |
| Prepa             | re CTAB extracti                          | on buffer immediately before u | se; buffer is on | ly good when fres | hly prepared. |          |
| Final             | Product                                   |                                |                  |                   |               |          |
| Final I           | Product Type                              | New product not in stock       | 1                | - 3               |               |          |
| Final I           | Final Product Name CTAB extraction buffer |                                |                  | 4                 |               |          |
| Final f           |                                           |                                |                  | - 5               |               |          |
| Creat             | e Product Lot                             | 2019-03-25_CD                  | 20               | 20-03-25 1        | unit 🖂        |          |
| Final I<br>Status | Product Lot                               | Ready to use                   |                  |                   | 9             |          |
| Use               | Components                                |                                | Quantity         | Lot               | Validity      | Quantity |
| 1                 | B-Merc aptoetha                           |                                | 0.02             | 137               | 2019-09-27    | 100.00   |
| 1                 | NaCl                                      | 50 mile                        | 2.8              | 133               | 2020-02-29    | 100.00   |
| П                 | 0.5 M EDTA (pl                            | 18.0)                          | 0.4              | 134               | 2019-12-31    | 100.00   |
|                   | 1 M Tris-CI (pH                           | 8.0)                           | 1                | 135               | 2027-03-31    | 100.00   |
|                   | i m mo-orthu                              |                                |                  |                   |               |          |
| 1002              |                                           | mmonium bromide (CTAB)         | 3                | 132               | 2020-01-31    | 100.00   |

The screen shows the following:

- 1. The recipe name
- 2. The Instructions/Observations
- 3. In case of free choice, there are 3 options to choose from New product not in stock, Lot on existing product and Only lot consumption and no final product.

| Use E     | xisting Product                    |                                                                                                |   | ×                  |                   |            |        |
|-----------|------------------------------------|------------------------------------------------------------------------------------------------|---|--------------------|-------------------|------------|--------|
| Creat     | e Product Lot                      | Select Record<br>Drigalski ALS                                                                 | 0 | Date               | Quantity          | unit       | ×      |
| 1010 4000 |                                    | Drigalski ALS                                                                                  |   | (m. 100-1)         | ( server server s | Il certae. | 1004   |
| select    | ive and differential<br>Components | Polyacrylamide 6%/30% denaturation<br>Sodium thiosulfate<br>Bromothymot Blue<br>Crystal violet |   | n nonfe<br>iantity | nmenters fro      | m clinica  | ıl spe |
|           | Peptone                            | Sodium deoxycholate<br>α-Lactose monohydrate                                                   |   | 15 g<br>3 g        | 25698             |            |        |
|           | Beef extract                       | Yeast Extract                                                                                  | 4 | 2.7                | 00010             |            |        |

- 4. Place to enter the name of the final product.
- 5. Module selector for where the recipe product record will be created
- 6. Fields to add new product lot information: number, expiration date, quantity. Depending f the options, but expiration can be not editable.
- 7. Choose the status of the lot *Ready to use* or *On hold*.
- 8. Users must check the box to confirm use of each component
- 9. Details of lot, validity and initial and needed quantities of each component. Depending of the options, the quantity can be modified. The entries are color coded to make it clear if quantities and validity are appropriate for the recipe.

| Quantity | Lot                | Validity     | Quantity  |
|----------|--------------------|--------------|-----------|
| 15 g     | Insufficient Stock |              |           |
| 3 g      | 63946              | 2019-03-15   | 91.00 g   |
| 0        | 00047              | 0040 00 40   | 044.00    |
| Quantity | Lot                | Validity     | Quantity  |
| 15 g     | Out Of Stock       |              |           |
| 3.0      | 63946              | 2019-03-15   | 91 00 g   |
| 2 mL     | 5987               | 2020-03-12   | 998.00 mL |
| 24 mL    | 58749-open         | ▲ 2017-03-28 | 488.00 mL |

| Quantity | Lot      | Validity     | Quantity                                                         |             |
|----------|----------|--------------|------------------------------------------------------------------|-------------|
| 3        | ghjkghfr | ▲ 2023-03-24 | 18.00                                                            |             |
|          |          |              | Selected Lot Is Not The Older (FIFO                              | Rule)       |
|          |          |              | Lot Number: ghjkghfr<br>Validity: 2023-03-24<br>Available: 18.00 |             |
|          |          |              | Older Lot (FIFO Rule)<br>A256398 (Validity: 2020-03-05 Availat   | de: 0.00)   |
|          |          |              | Other Available Lots<br>ghlighfr (Validity: 2023-03-24 Availab   | ole: 18.00) |

Hovering the mouse over the lot or validity information will provide information about the current lot and other available lots. If present, clicking

on the icon  $\checkmark$  for a component will allow a selection of a different lot to use.

10. Clicking the "Use" button will confirm the recipe. Using "Back" button will cancel your action. A new record will be created with links connecting to each component. A log entry will be created. Quantities will be deduced from the indicated lots.

If you attempt to use a recipe with a lot that has a warning of some kind you will be blocked or forced to confirm despite the warning with a screen such as this:

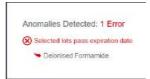

After completing a recipe the following screen will appear to indicate the record was created and provide two links. One link will take you to the newly created record the other is a direct link to download a recipe report.

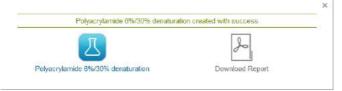

You may search the history of recipes that have been used by selecting log from the home screen of the Recipes.

|        | S                                                      | elect Recipe     |                  | - (1)                     | Back       |
|--------|--------------------------------------------------------|------------------|------------------|---------------------------|------------|
| New p  | product not in stock                                   |                  |                  |                           |            |
| Create | ed Product: CTAB extraction bu                         | ffer 3 Created L | .ot: ABG-000123  |                           |            |
| Recip  | e: 🗟 CTAB extraction buffer 🕢                          | Prep. Date: 2019 | 3-03-25 17:33 11 | Person Responsible: admin |            |
| Quant  | tityConstituent 5                                      | Seller Reference | Seller           | Lot                       | Validity   |
| 0.02   | β-Mercaptoethanol                                      | FYR-10009        | Sigma            | 137                       | 2019-09-27 |
| 2.8    | NaCl                                                   | YTR-98768        | Sigma            | 133                       | 2020-02-29 |
| 0.4    | 0.5 M EDTA (pH 8.0)                                    |                  | × .              | 134                       | 2019-12-31 |
| 1      | 1 M Tris-CI (pH 8.0)                                   | BUF-8760         | Qiagen           | 135                       | 2027-03-31 |
| 3      | Cetyltrimethyl ammonium<br>bromide (CTAB) (10% in H2C) | UIH-66543        | Sigma            | 132                       | 2020-01-31 |
| 2.48   | Water                                                  | AQU-09887        | Roche            | 138                       | 2019-12-27 |

The log may be searched and will show which components were used as well as lots and quantity information. Each component and product may be clicked to go directly to the relevant record.

1) Search bar for recipes that have been used

2) Indication of the Final Product type - New Product not in stock/ Lot on existing product/ Only lot consumption and no final product.

3) Created Lot and Product. Clicking on the hyperlink will navigate to the product record.

4) Name of recipe used. Clicking will prompt for a download of the report for making this recipe. The date and user are also indicated.

5) List of components. Clicking will navigate to each component.

An example of a record for a product with links and the tree view showing the connection of the components to the product.

| Polyaci yiali         | ide 6%/30% denaturation           | Made from recipe "Polyacrylamide 6%/30                                    |          | R 🗟 🗿 🔞 😓 🖉 🖽 🗳   |
|-----------------------|-----------------------------------|---------------------------------------------------------------------------|----------|-------------------|
| Creation Date         | 2017-03-30 15:45:54 (Last Upda    | ate: )                                                                    |          | Storage           |
| Description           | Made from recipe "Polyacrylami    | ide 6%/30% denaturation" on 2017-03-30 15:45:54 by Anne-Laure             | Sauvadet | Add Storage       |
| Category              |                                   |                                                                           |          | Availability      |
| Seller                |                                   |                                                                           | 100      | finimum Quantity: |
| Seller Reference      |                                   |                                                                           |          | Add To Order List |
| Seller Price          |                                   |                                                                           |          |                   |
| Packaging Size        |                                   |                                                                           |          |                   |
| Solution 40% acrylami | delbis 37;5:1 📫 🖞 Urea 56% 🏧 🖞 Tr | risiacetic acid/EDTA 50X 🔯 👔 Deionised Formamide 🔯 Add Link Open Trepriew | ]        |                   |
|                       |                                   | 5                                                                         |          |                   |
|                       |                                   |                                                                           |          | 1                 |
|                       |                                   |                                                                           |          |                   |
|                       |                                   |                                                                           |          |                   |
|                       |                                   |                                                                           |          |                   |
|                       |                                   |                                                                           |          |                   |
|                       |                                   |                                                                           |          |                   |
|                       |                                   |                                                                           |          |                   |
|                       |                                   |                                                                           |          |                   |
|                       |                                   |                                                                           |          |                   |
|                       |                                   |                                                                           |          |                   |
|                       |                                   |                                                                           |          |                   |
|                       |                                   |                                                                           |          |                   |
|                       |                                   |                                                                           |          |                   |
|                       |                                   |                                                                           |          |                   |
|                       |                                   |                                                                           |          |                   |
|                       |                                   |                                                                           |          |                   |
|                       |                                   |                                                                           |          |                   |
|                       |                                   |                                                                           |          |                   |
|                       |                                   |                                                                           |          |                   |
|                       |                                   |                                                                           |          |                   |
|                       |                                   |                                                                           |          |                   |
|                       |                                   |                                                                           |          |                   |
|                       |                                   |                                                                           |          |                   |

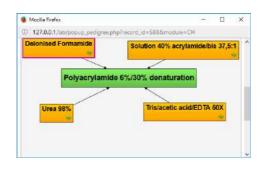

## An example of the PDF report.

Lab Name

Lot on existing product AGB-2234

Let Created in Product
CTAB extraction buffer

Module: Reagants & Supplies

Recipe: CTAB extraction buffer

Prep. Dale: 2019-03-25 17 41.09

Person Responsible: admin

| Components |                                                        |                  |        |     |            |  |  |  |
|------------|--------------------------------------------------------|------------------|--------|-----|------------|--|--|--|
| Quantity   | Constituent                                            | Seller Reference | Seller | Lot | Validity   |  |  |  |
| 0.02       | 8-Mercaptoethanol                                      | FYR-10009        | Sigma  | 137 | 2019-09-27 |  |  |  |
| 2.8        | NaGI                                                   | YTR-98768        | Sigma  | 133 | 2020-02-29 |  |  |  |
| 0.4        | 0.5 M EDTA (pH 8.0)                                    |                  |        | 134 | 2019-12-31 |  |  |  |
| t          | 1 M Tris-Cl (pH 8.0)                                   | BUF-8760         | Giagen | 135 | 2027-03-31 |  |  |  |
| 2.48       | Water                                                  | AQU-09387        | Roche  | 138 | 2019-12-27 |  |  |  |
| 3          | Cetyltrimethyl ammoniam bromide (CTAB) (10% in<br>H2O) | UIH-66543        | Sigma  | 132 | 2020-01-31 |  |  |  |

Observations:

# **11-** EXPANDING LABCOLLECTOR

LabCollector capacities can be expanded by integrating Add-on modules which can be 3<sup>rd</sup> party modules, i.e. created in house or by others to perform tasks not originally included in LabCollector. AgileBio also releases Add-ons that are easily integrated into LabCollector. All use the automatic add-on loading system. In this chapter we describe succinctly the different modules and the few parameters needed to dynamically load components or modules into LabCollector interface.

#### 11-1. Add-on modules

Samples Batch Tools (Import rack information into database)

This module allows lab staff to directly import data stored as 2D data matrix barcodes of well plates/racks. Use it to catalogue samples information (name, tube position and rack ID) into LabCollector LIMS.

This is compatible with most scanners on the market (FluidX, BioMicroLab, Micronic, Thermo ...).

FREE/INCLUDED by default in LabCollector license!

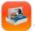

#### Tube Sorter

This add-on helps you recover dispatched samples on storage and placing them on a working tray. It generates a pick list automatically and the necessary instruction files for the tube sorter robot (Micronic/BioMicroLab, etc). Join the scanner and tube sorter to really improve your efficiency in recovering samples in quantity. The module also generates Fluidigm EP1 files!

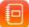

#### Electronic Lab Notebook

Now you can save and manage your experiment results with our ELN module. Built as a collaborative platform you can create books and share them with lab collaborators. It is versatile with the possibility to generate Workflows based on specific templates. Use Workflow and page templates for routine work or free and flexible experiment records for your research activity. Organization of experimental data is made in 3 levels displayed by a tree-like browser and easy searched by keywords. Includes integrated certificates management and digital signature content validation.

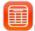

## Events Calendar

This add-on module will add a calendar system to LabCollector LIMS. Every user can create and share several calendars to manage events. A general shared calendar is visible to all the lab members for common events. Events can be recurrent. Calendar sharing is defined user by user allowing groups to be formed around project calendars. All events can be linked to existent LabCollector records, allowing scheduling of events related to biological actions (ex: blood sampling on patients or animals).

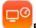

## Equipment Scheduler

Based on our equipment scheduling system LabCal, it adds scheduling & reservation calendar to equipment stored on LabCollector LIMS, Users can quickly check & add reservations to any equipment or facility in the lab. It supports recurrent events (like every day or specific days on the week). It includes a reporting tool to give equipment usage statistics in the past or upcoming events (by user, by equipment or by categories).

It easily integrates by simple copying the files into a folder and automatic database setup from inside LabCollector LIMS. LabCollector v3.912 required.

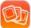

#### Photo Bank

This module gives you a way to store and organize all photos that you generate on your projects like microscopy, electrophoresis, animals, etc. You can create unlimited galleries, into unlimited categories, upload several photos in a click, commenting, etc. It can support TIFF format (and normal JPEG, PNG, GIF) and Movies. It also allows custom media formats definition to help you store/archive any raw image. Linking to samples in LabCollector is possible.

A Photo Uploader tool for Windows is also available to speed up charging images to the PhotoBank directly from image source computers.

11

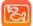

#### Aquarium Facility Management

This module is a complete animal facility management system dedicated to fish growth and transgenese. You can manage fish entries, transfers and exits from tanks, growth, feeding (including live food production), custom and unlimited alerts, etc. It gives inventory and several types of reports. You can manage all kind of aquatic

animals including mutants or transgenic breedings. Integrates easily into LabCollector LIMS and it was our first multilingual module.

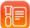

#### LSM - Lab Services Management (Jobs/Assays)

This module will allow a lab to keep track of client samples, gather them on jobs (with workflows/task lists), manage plates and generate or export data into reports and have service history for billing purposes, etc. It will manage any kind of lab service or core facility (analysis, microbiology, chemistry, molecular biology, etc.).

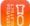

#### SSM - Sequencing Service Management

This module provides the tools to a lab to manage clients and sequencing orders. Users will be able to place orders and check sequencing status and download results. Service admin will manage orders, organize them on plates or single tubes and easily upload results.

It comes with an ABI chromatogram file viewer, integrated for efficient results management.

SSM is composed of 2 main interfaces: Sanger sequencing and NGS service managements. The NGS part gives project follow-up tools with result delivery.

**PTS - Protein Tracking System** (Jobs/Production/Purification/Analysis...) This module is a protein production management system. Integrated into LabCollector PTS allows the lab to follow up different process and task progression in several projects. Users can follow all steps of protein production, purification, analysis...

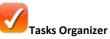

This collaborative tool allows a lab to manage and follow-up any service or tasks. It allows multiple custom forms to be created for a project level and tasks/services level. Progress is monitored and results are uploaded to each item/sample. Remote access for the requesters/clients is possible from an external page.

# Plants Management

This module allows a lab to keep track of seeds, plant growing (trays management). All seeds generations will be tracked. Barcode support and storage management is included. Plant generation navigation is included.

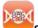

#### SNP Genotyping Management

This module allows the management of typical workflow for SNP genotyping labs. It includes assays vials storage and retrieving (pick lists) using machine pickers, preparing plates for Fluidigm EP1, re-ordering of assays to suppliers, etc.

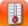

## Data logging (metrology)

This add-on centralizes temperature, pressure, humidity and many more sensors values over time. It includes automatic import from network loggers. All temperature data is stored and displayed graphically. LabCollector samples are then easily associated to temperature charts. GSM/SMS and email alerts can be used for alerting.

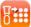

#### Sample to Box (Free)

This add-on allows to sequentially populate plates or boxes from single vial tubes. Just read tube/vial barcode to automatically insert in a new plate/box map.

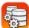

## Report Query Builder

This add-on is a visual database query builder to create custom data reports/exports. It follows relations between modules. You can design any type of query with filters to extract part or total of your record relations. You can save queries for later reuse for regular reporting. Reports can be sent to Excel.

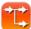

#### Workflows Management

This module allows the management of workflow templates (a catalog of job workflows) that can be used to start new jobs. All jobs are stored and then status and advancement are monitored. Step validation is possible. Steps are linked to LabCollector data modules for record storage and edition.

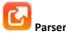

Parser provides file parsing anywhere using shared folders (local or cloud). Selected values can be automatically imported into LabCollector. Users may defined reader models (templates) within the interface. Only a few details about the the input files and where the data will go in LabCollector are required.

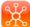

#### Collaborative Catalog for Multiple LabCollector implementations

This collaborative catalog allows LabCollector LIMS users to share data from modules across all users of all LabCollector instances. Therefore a LabCollector user can search if a product like antibody, primer, plasmid... is available on other labs or groups of the institute/campus/department, for example.

Each lab team chooses which information they want to share with the lab community through an extensible configuration file.

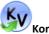

#### 🚩 KoriViewer

This complementary application provides a graphical interface to analyze BLAST results stored in LabCollector LIMS.

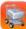

#### Multi-Purchase Orders Manager

This application allows administrative department manager to have access to all the purchase lists form the different instances of LabCollector on the enterprise server. The Purchase Orders Manager will help you to manage the order lists, the reagents, chemicals and supplies but also sellers contact details.

#### Public Database from LabCollector

LabCollector is user access restricted. However in some cases a public database may be interest to provide a list of lab resources to the community.

For those who need a catalog of resources for the other labs in the same network (same institution for example), we propose a template page that can be customized and giving access to defined custom modules. Users can log in as visitors (you can define a group of external users) to that page and will be given access to "public" modules.

Features include the search engine, but storage and other information were removed.

## 11-2. Add-ons loading requirements

Download add-ons that you need on <u>LabCollector</u>, and simply upload the zip file on your labCollector page. Go to the add-on from your home page and continue the installation.

Instances hosted by AgileBio may also contact AgileBio to have the add-on included.

# 12- UPDATING AND UPGRADING

LabCollector is easily updated and upgraded. The procedure is not exactly the same for an update and an upgrade, but both are performed from the same package. If your instance of LabCollector is hosted by AgileBio, the upgrade will be performed by AgileBio staff.

#### 12-1. Intermediate or corrective updates

Updates are considered for corrective releases and improvements made to the interface while the database structure remains untouched. Therefore, you just need to replace the software files and folders in LabCollector's root folder.

To recognize an update, it is when the LabCollector's version changes from X.Xn to X.Xz, for example: from 5.21 to 5.22.

Do not touch the "documents", "backup" and "maps" folders. Also, take care not to alter, delete or destroy "config.php" file.

## 12-2. Upgrades

Upgrades are evolutions in which the database structure has changed (and other files also). So you need to replace the files and folders as for updates. You also need to run the "*upgrade.php*" file through the internet browser. On this page you will select the upgrade level you are doing and it will automatically execute the changes in the database structure. Upgrades are identified when LabCollector's version goes from X.n to X.z, for example from 4.6x to 4.7x.

On the server computer, access the following address from the browser:

#### http://127.0.0.1/upgrade.php

Do not touch to "documents", "backup" and "maps" folders. Also, take care not to alter, delete or destroy "config.php" file.

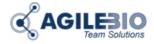

#### http://www.labcollector.com

AgileBio USA 5473 Kearny Villa Rd. Suite 255 San Diego, CA 92123 USA Tel: (347) 368 1315 Fax: (800) 453 9128

http://www.agilebio.com http://www.labcollector.com

#### sales@agilebio.com

AgileBio Headquarters 75 rue de Lourmel 75015 Paris FRANCE Tel: +33 1 41 79 15 85 Tel: +33 1 75 43 06 61 Fax: +33 1 72 70 40 22